# Руководство пользователя

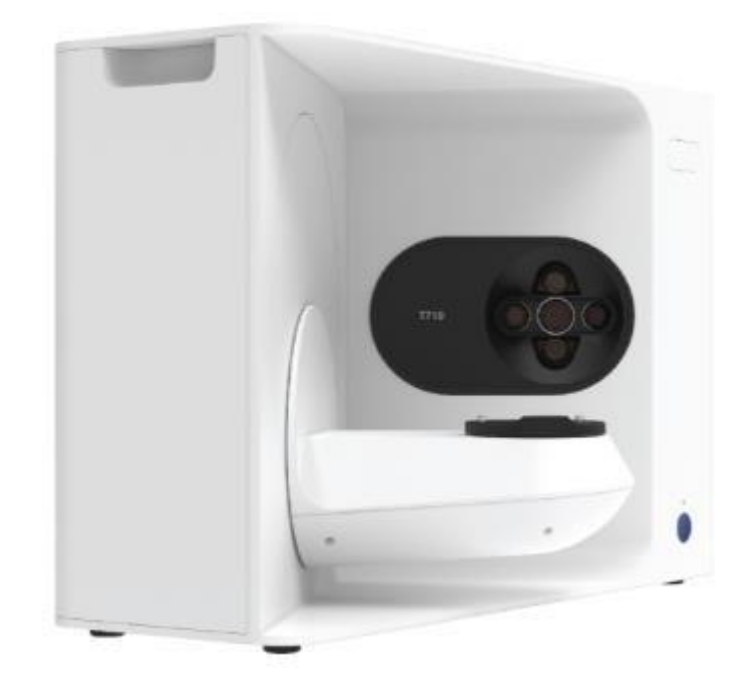

Изменение (март 2020 г.)

3D-сканер "Medit" Руководство пользователя

**2** 3D-сканер

## Приветствие

Благодарим вас за покупку 3D-сканера Medit.

Компания Medit предлагает высококачественные настольные сканеры для стоматологических систем САПР/АСУ, включая стоматологические гипсовые модели, оттиски и протезы.

С помощью сканеров Medit серии T вы можете эффективно получать высококачественные 3D-данные в форматах STL и OBJ. Вы можете использовать наши сканеры, обладая лишь минимальной подготовкой. Просто поместите объект в сканер и следуйте инструкциям на экране, чтобы начать сканирование.

Данное руководство представляет собой полное руководство по установке и использованию 3Dсканера.

※ Примечание: Внимательно прочтите данное руководство перед монтажом сканера Medit и установкой программного обеспечения Medit

## Общая информация

Рабочий процесс диагностики

Сканер и программное обеспечение

## Диагностическая информация

### Правила использования

Данный настольный стоматологический сканер - это стоматологический 3D-сканер, предназначенный для цифровой записи топографических характеристик модели зубов. Система производит 3Dсканирование для использования в компьютерном проектировании и производстве замещений дефектов зубного ряда.

С помощью 3D сканера Medit можно выполнить следующую диагностику:

- ⚫ Одиночная копия
- ⚫ Участок мостовидного протеза
- ⚫ Полная анатомическая коронка зуба
- ⚫ Полный анатомический мостовидный протез
- ⚫ Вкладка/ Накладка/ Вкладка-мостовидный протез
- ⚫ Винир
- ⚫ Одиночная диагностическая модель/ Диагностическая модель мостовидного протеза
- ⚫ Коронки и мостовидные протезы из прессованной керамики
- ⚫ Штифты
- ⚫ Телескопическая коронка
- ⚫ Индивидуальные абатменты
- ⚫ Имплантируемые стержни и мостовидные протезы
- ⚫ Съемный частичный зубной протез
- ⚫ Ортодонтические изделия
- ⚫ Полносъемный зубной протез
- ⚫ Репродукция зубного ряда
- ⚫ Временная коронка и мостовидный протез
- ⚫ Связка
- ⚫ Зубная шина

## Рабочий процесс

Рабочий процесс Medit предназначен для обеспечения высокого качества сканирования данных в стоматологической клинике или в лаборатории для любой формы и размера. Наши удобные программы помогают пользователям сканировать за меньшее время с большей точностью. Особенностью этого продукта является "сканирование оттиска", которое позволяет построить модель во время протезирования после сканирования оттиска, и это может сэкономить до одного дня из общего времени изготовления.

#### **1) Сканирование модели или сканирование оттиска**

Сканер T-scanner и ПО tScan от компании Medit будут сканировать модель в соответствии с информацией, введенной в форме заказа. Это позволяет создавать протез непосредственно путем сканирования оттисков по сравнению с традиционными методами изготовления протезов.

#### **2) Обработка методом САПР**

Протез проектируется с использованием САПР-программы.

#### **3) Обработка методом АСУ**

Протез, разработанный с использованием программы АСУ, преобразуется в технологическую карту.

#### **4) Производство**

Протез изготавливается на станке по технологической карте

#### **5) Отделка**

Процесс отделки изготовленного протеза.

### Сканер и программное обеспечение

#### **1) Сканер: Medit 3D**

3D-сканер от Medit предназначен для получения данных сканирования различных стоматологических моделей и оттисков удобным способом. Полное сканирование зубного ряда занимает всего 12 секунд, что является самой быстрой скоростью сканирования.

3D-сканер от Medit произведет революцию в вашем рабочем процессе, максимизируя удобство работы. Кроме того, он может легко автоматически сканировать оттиски с помощью камер.

#### **2) Программное обеспечение: tScan**

⚫ tScan: для сканирования данных. Эта программа разработана так, чтобы быть удобной для пользователя, позволять легко получать отсканированные данные.

### Для пользователя

Системой 3D-сканера разрешено пользоваться только обученным стоматологам или техникам.

Вы несете полную ответственность за точность и полноту всех данных, полученных с помощью системы вашего 3D-сканера. Пользователь должен проверить точность каждого результата сканирования и использовать его для оценки применимости к каждому случаю лечения.

Система 3D-сканера должна использоваться в соответствии с прилагаемым руководством пользователя.

Неправильное использование или обращение с системой 3D-сканера приведет к аннулированию вашей гарантии. Если вам нужна информация о правильном использовании системы вашего 3D-сканера, свяжитесь с вашим местным поставщиком услуг.

Вы не можете изменить или модифицировать систему 3D-сканера самостоятельно.

### Монтаж продукта

В комплект поставки входят все компоненты, необходимые для подключения сканера к компьютеру. Этот продукт был тщательно упакован, чтобы избежать повреждений и поломок во время транспортировки.

※ Примечание: при распаковке продукта проверьте все компоненты.

## Компоненты

#### 1. 3D-сканер Medit

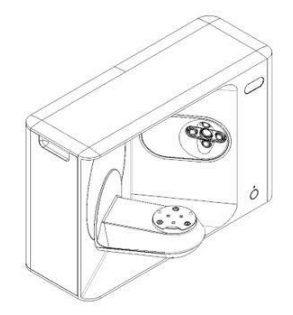

2. Кабель USB

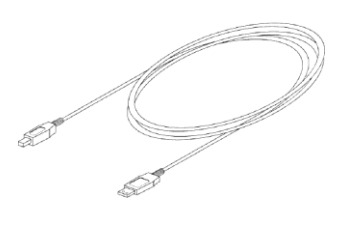

### **Вспомогательные**

### **компоненты**

5. Калибровочная панель 6. Пластина для артикулятора 7. USB для монтажа

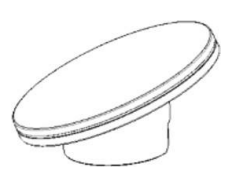

3. Кабель Питания и Внешний

Адаптер

 $\circ$ 

(руководство по монтажу входит в настоящее руководство)

4. Светодиодный

протектор

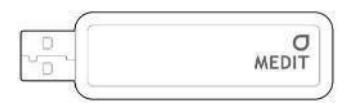

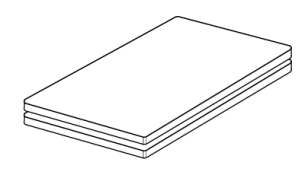

8. пластилин 9. Гибкая мульти-форма 10. 16 одиночных форм

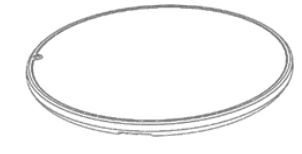

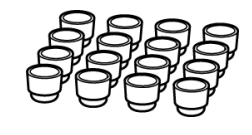

11. Держатель распылителя (2 шт)

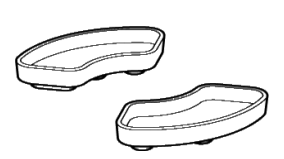

12. Шаблон оттиска (Недоступно для T510.)

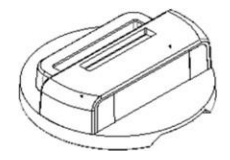

### **\* Дополнительные компоненты (приобретаются отдельно)**

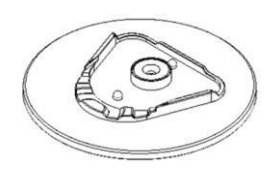

13. Шаблон "KAS" 14. Шаблон адаптивного моделирования (AM)

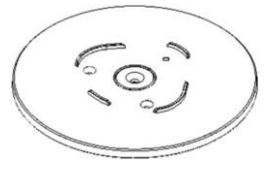

## Технические характеристики

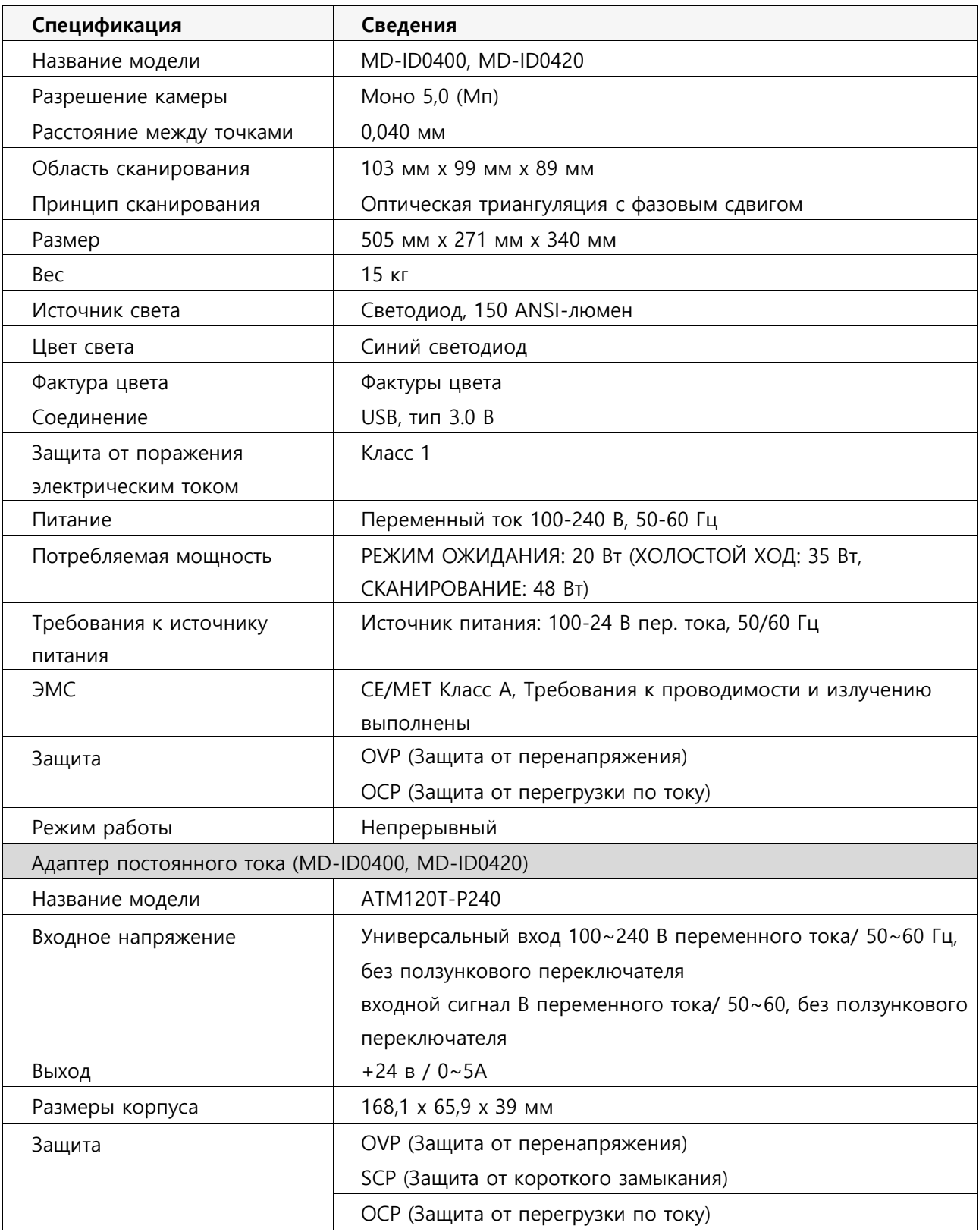

### Символ

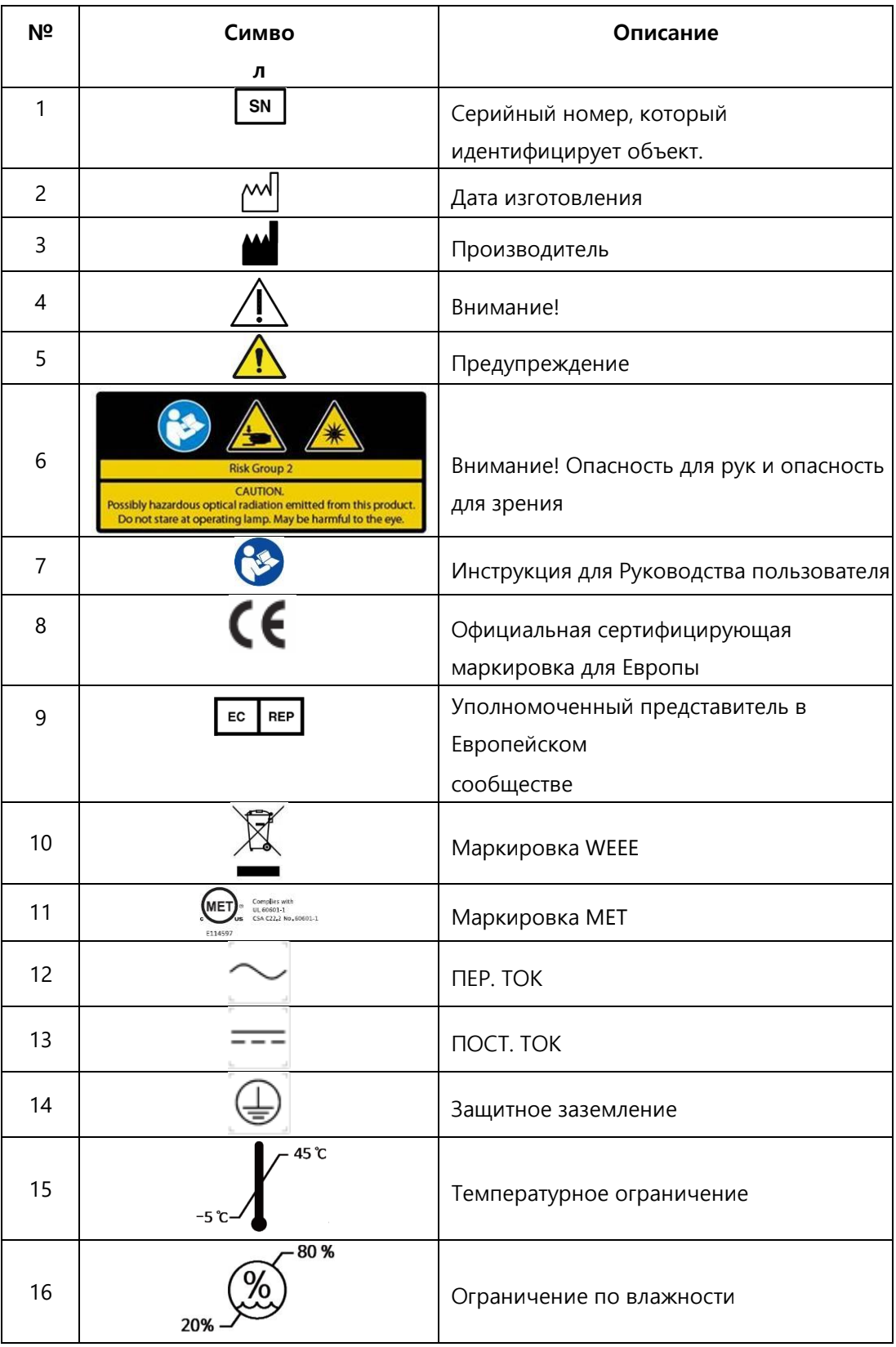

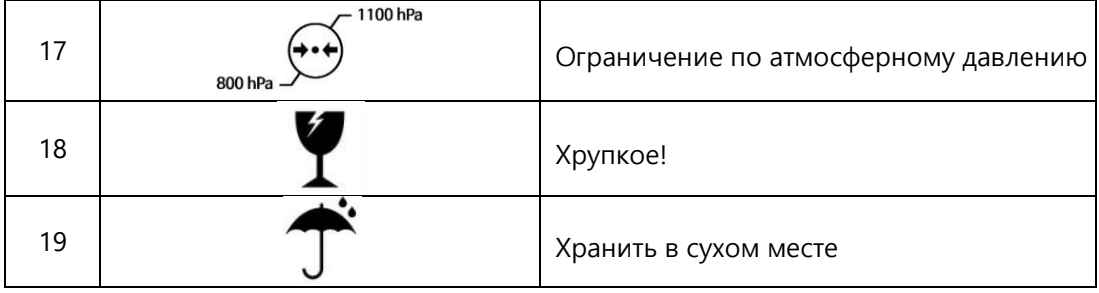

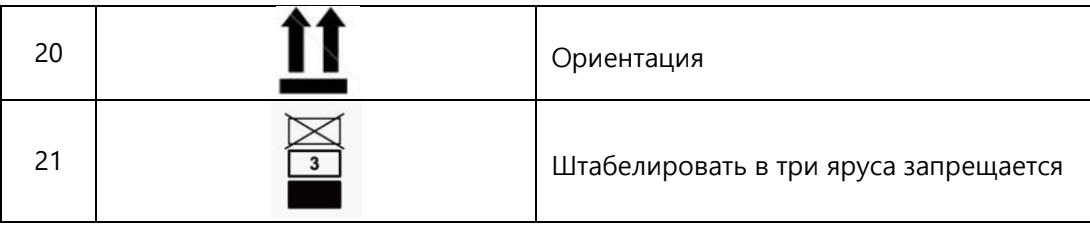

## Требования к ПК

3D-сканер Medit и tScan должны использоваться только с компьютерами, соответствующими вышеуказанным спецификациям. Изделие может вести себя аномально, если оно используется с ПК, отвечающим только минимальным требованиям.

Если вы не обновите Windows во время установки, USB 3.0 не будет работать должным образом.

### $\triangle$  Внимание!

: Это изделие предназначено для подключения только через порт USB 3.0. Убедитесь, что вы используете USB 3.0 для подключения.

: Это изделие совместимо только с Windows 10 и выше. Оно не может быть использовано в операционных системах МАС.

: Перед установкой ПО для сканирования обновите драйверы windows, материнской платы, VGA-карты и USB.

: Используйте компьютер и монитор, сертифицированные по IEC 60950, IEC 55032 и IEC 55024

: Используйте ПК и монитор с защитой от поражения

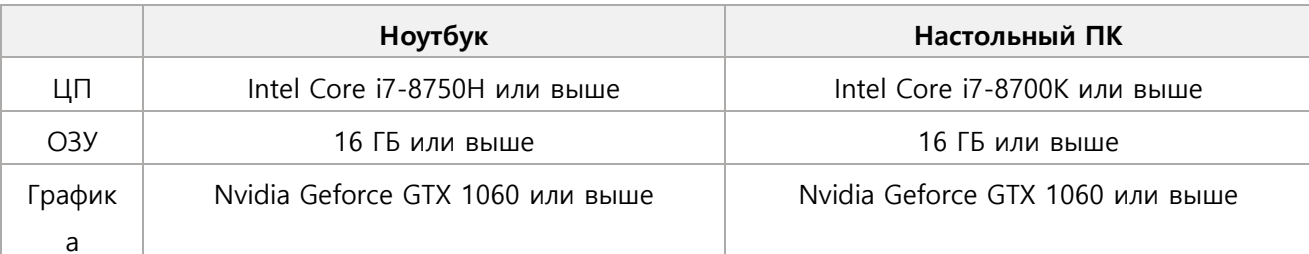

электрическим током Класса 1. [минимальное требование]

#### [Рекомендуемые технические характеристики]

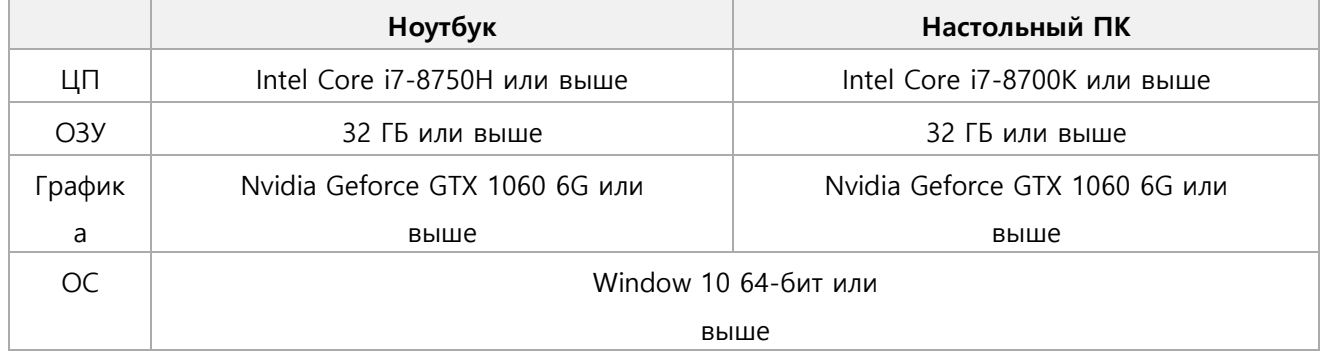

### Установка

Убедитесь, что вы перезагрузили компьютер после установки Medit tScan и перед подключением сканера к ПК.

Шаг 1: Установка Medit tScan

Шаг 2: меры предосторожности при монтаже

3D-сканера Medit для пользователя

Информация по электромагнитной совместимости

## Шаг 1: Установка Medit tScan

> Запустить Medit\_tScan\_X.X.X.exe

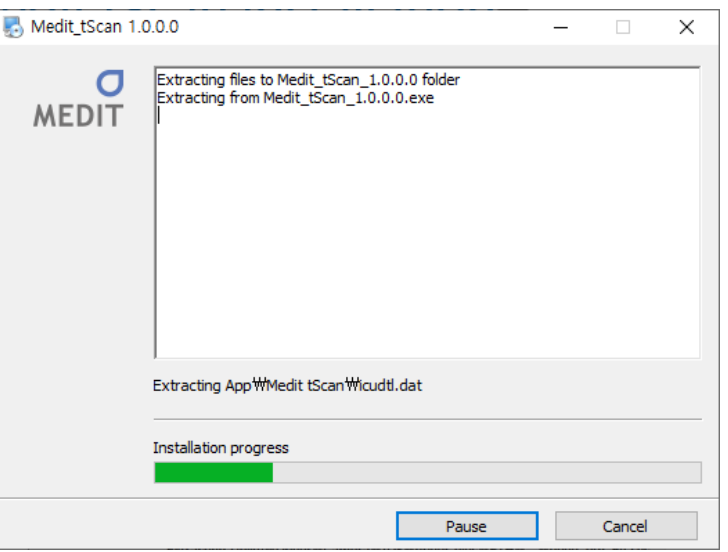

> Выберите папку для установки этой программы. Примите 'правила и условия", внимательно прочитав их, а затем нажмите кнопку "Установить".

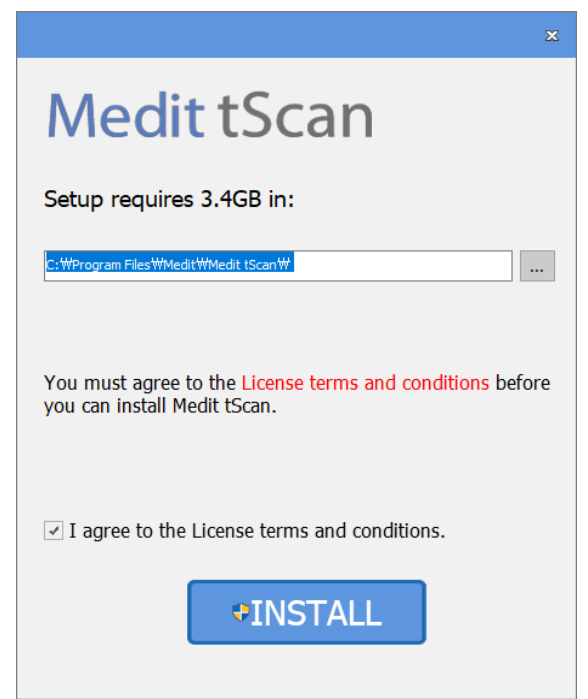

➢ Установка может не пройти нормально, если 3D-сканер подключен к компьютеру. Убедитесь, что вы отсоединили кабель USB 3.0 3D-сканера от вашего ПК перед установкой.

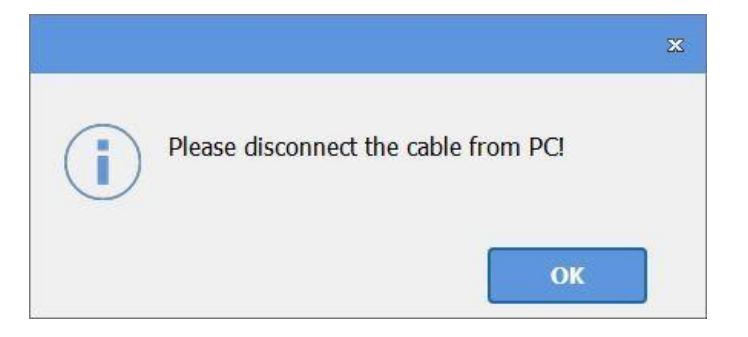

➢ Программа установится автоматически, и это может занять несколько минут. Не выключайте и не отключайте компьютер от сети до завершения установки.

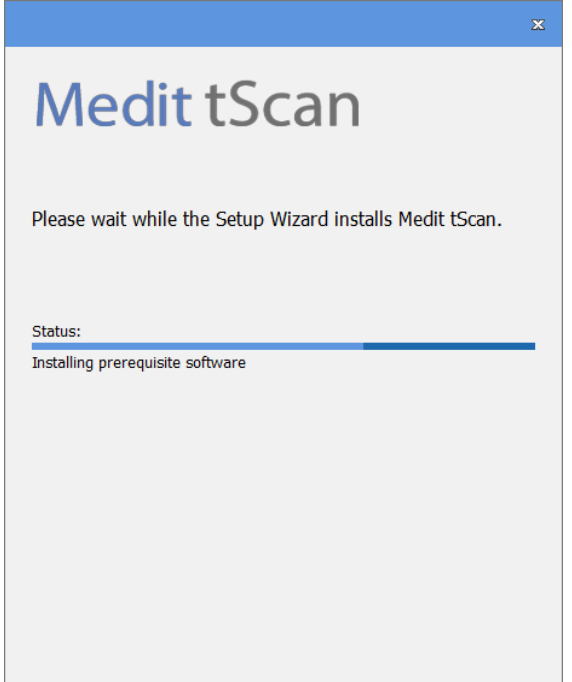

➢ Перезагрузите компьютер после завершения установки. Если у вас нет 3D-сканера, вы можете продолжить работу без перезагрузки компьютера.

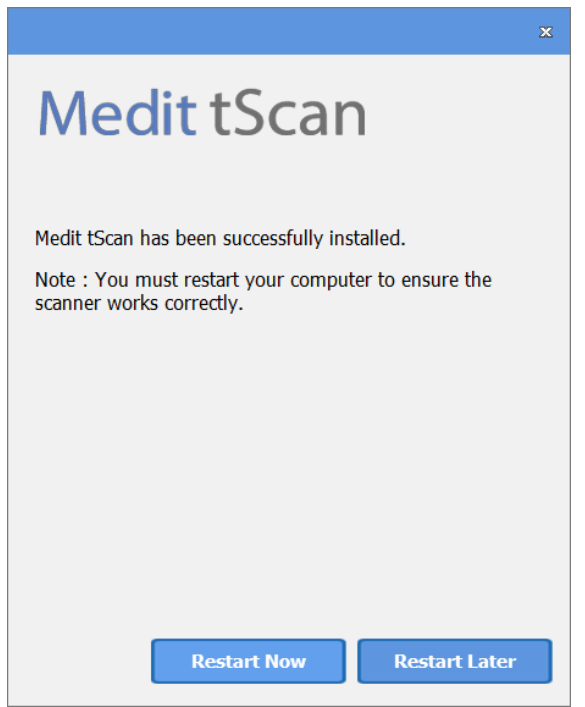

 $\hat{A}$  Внимание: если вы не перезагрузите компьютер после завершения установки, ваш сканер может работать неправильно.

## Шаг 2: Установка 3D-сканера Medit

**Как подключить данный продукт:**

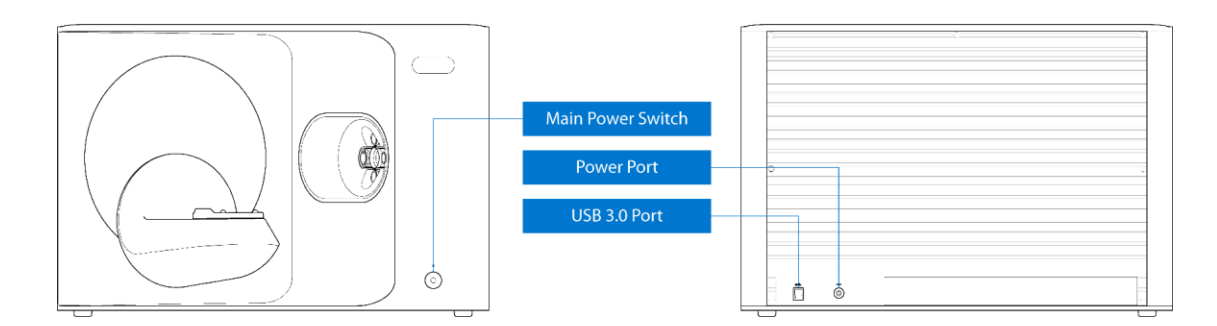

➢ После завершения установки программного обеспечения и перезагрузки компьютера можно приступать к установке оборудования.

 $\bigwedge$  Внимание: все кабели сканера Medit 3D должны быть правильно подключены к компьютеру. (Сканер Medit 3D имеет кабель питания и USB-кабель.) \* Используйте только порт USB 3.0 при подключении порта USB СКАНЕРА Medit 3D к вашему компьютеру.

#### **1. Подсоедините кабель питания**

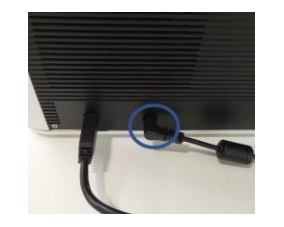

**2. Подключите USB-кабель через порт USB 3.0 (обозначен синим цветом). (\*Важно!)**

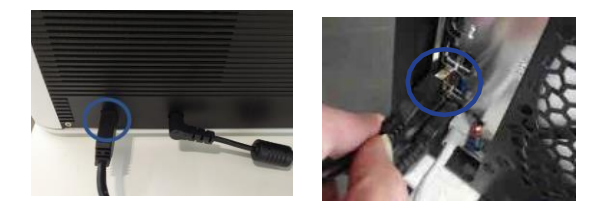

**3. Включите выключатель, расположенный на передней панели устройства Medit T710**

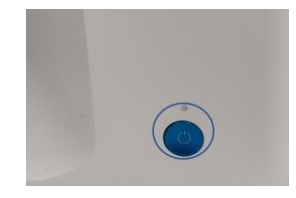

**18** 3D-сканер "Medit"

- ➢ Проверка правильности установки оборудования
	- Включите сканер и проверьте, обнаружен ли он диспетчером устройств на ПК.
- ➢ Проверка установки камеры
	- Обе камеры должны появиться в диспетчере устройств на ПК.

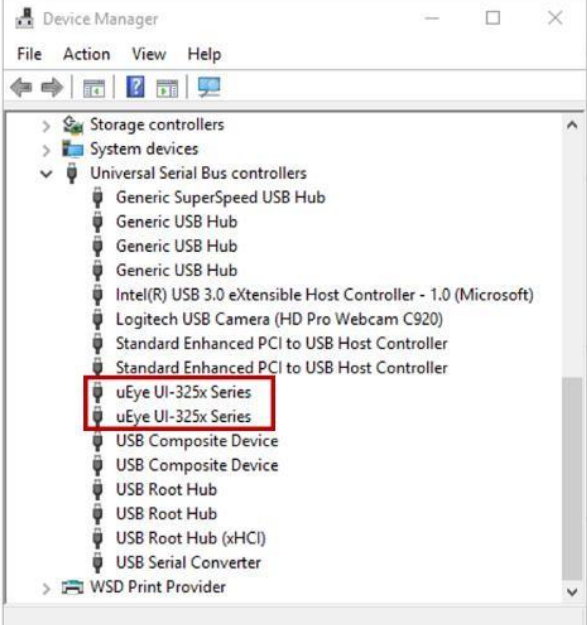

## Меры предосторожности для пользователя

#### Общие меры предосторожности

Этим изделием разрешено пользоваться только подготовленным специалистам.

Вы должны были быть обучены тому, как пользоваться системой, или вы должны были прочитать и полностью понять это руководство пользователя.

#### Во время установки

- Этим изделием разрешено пользоваться только подготовленным специалистам.
- Устанавливайте изделие в свободной от пыли среде с надлежащей вентиляцией и минимальными изменениями давления воздуха, температуры, влажности, содержания натрия и ионов.
- Обратите внимание на такие условия безопасности, как наклон изделия, вибрация
- или сотрясение. Не устанавливайте изделие в месте хранения химикатов или вблизи точек газовыделения.
- Не устанавливайте изделие в местах с плохой вентиляцией.
- Учитывайте требования к питанию и потреблению энергии.
- Убедитесь, что все поставляемые компоненты не имеют физических повреждений. Безопасность не может быть гарантирована при наличии каких-либо физических повреждений изделия.
- Устанавливайте и используйте только одобренные программы для обеспечения надлежащей
- функциональности системы 3D-сканера. Опасность для рук

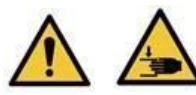

Во время работы держите руки подальше

- Чтобы предотвратить доступ к движущейся детали, установочное расстояние ПК для безопасной работы должно поддерживаться на определенной величине (1,5 м).
- Доступ должен быть открыт только тогда, когда движущаяся часть не работает.
- Не разрешайте доступ (сканирование во время работы движущейся детали) и поддерживайте определенное расстояние (1,5 м) от изделия.

### Перед использованием оборудования

- Убедитесь, что все компоненты и кабели подключены правильно. Изделие
- должно быть распознано диспетчером устройств.
- Не перемещайте ось сканера принудительно.

### Использование оборудования

- Убедитесь, что изделие не получает никаких сотрясений во
- время использования. Не выключайте сканер во время работы.
- Не закрывайте никаких отверстий на изделии во время использования.
- Если вы заметили дым или запах, исходящий от изделия, немедленно выключите его, отсоедините кабели и обратитесь к производителю.
- Отключите кабель питания, если изделие находится без присмотра или не используется в течение длительного времени.
- Если возникла проблема, не разбирайте и не собирайте изделие самостоятельно. После подтверждения проблемы свяжитесь с вашим местным производителем для ремонта.
- Не вносите изменений в изделие.
- Если оборудование не работает нормально, например, возникли проблемы с точностью, прекратите использование изделия и обратитесь к производителю или авторизованным продавцам.
- Доступ должен быть открыт только тогда, когда движущаяся часть не работает. (При включении изделия, при подъеме или опускании модели с остановленным движением, при выключении изделия и т. д.)
- Не разрешайте доступ (сканирование во время работы движущейся детали) и поддерживайте определенное расстояние (1,5 м) от изделия.
- Не располагайте оборудование так, чтобы было трудно управлять устройством разъединения
- Если оборудование используется способом, не предусмотренным изготовителем, то защита, обеспечиваемая оборудованием, может быть нарушена
- Не ставьте на движущуюся деталь предметы весом более 1,5 кг.
- В случае возникновения ошибки в процессе сканирования она будет автоматически остановлена, а светодиодный индикатор на сканере загорится красным цветом.
	- > Если светодиодный индикатор на сканере становится красным, нажмите кнопку "инициализировать ось" в tScan, чтобы устранить проблему.
- Осторожность при работе со Светодиодами

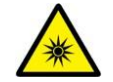

#### Группа Риска 2

Возможно опасное оптическое излучение. Не смотрите долго на лампу во время работы. Может быть вредно для глаз.

#### Техническое обслуживание

- Если изделие не использовалось в течение длительного времени, убедитесь, что оно правильно установлено и откалибровано перед повторным использованием. (Рекомендуемый период калибровки - один месяц.)
- Проверьте, правильно ли изделие принимает данные сканирования.
- Регулярно чистите оборудование сухой тканью, чтобы избежать попадания воды
- внутрь оборудования. Перед осмотром оборудования обязательно отсоедините кабель питания.

22 3D-сканер "Medit"

- Не распыляйте аэрозоль для сканирования в
- сканер. Не прикасайтесь к зеркалу внутри сканера.
- Замена детали должна производиться только обслуживающим персоналом с использованием инструмента

#### Утилизация

- Все компоненты разработаны в соответствии со следующими директивами:
	- ➢ RoHS, Ограничения на использования некоторых опасных веществ в электрическом и электронном оборудовании. (2011/65/ЕС)
	- ➢ WEEE, Директива по отходам электрического и электронного оборудования. (2012/19/ЕС)

#### Электробезопасность

- Система MD-ID0400 относится к изделиям Класса I.
- Для предотвращения поражения электрическим током система 3D-сканера должна быть подключена только к источнику питания с защитным заземлением. Если вы не можете вставить вилку 3D-сканера в основную розетку, обратитесь к квалифицированному электрику, чтобы заменить вилку или розетку. Не пытайтесь обойти эти правила техники безопасности.
- Существует риск поражения электрическим током, если вы попытаетесь получить доступ к внутренней части системы 3D-сканера. Доступ к системе должен иметь только квалифицированный обслуживающий персонал.
- Не подключайте систему i500 к обычной цепи питания или удлинителю, так как эти соединения не так безопасны, как заземленные розетки. Несоблюдение этих правил техники безопасности может привести к возникновению следующих опасностей:
- Общий ток короткого замыкания всего подключенного оборудования может превышать предел, указанный в стандарте EN/IEC 60601-1.

 Импеданс (полное сопротивление) заземляющего соединения может превышать предел, указанный в стандарте EN / IEC 60601-1. <sup>●</sup> Вы должны отключать систему 3D-сканера от источника питания только через его шнур питания.

- Перед отсоединением шнура питания обязательно выключите питание устройства с помощью выключателя питания на главном блоке.
- Используйте только адаптер питания, поставляемый вместе с 3D-сканером. Использование других адаптеров питания может привести к повреждению системы.

 $\bullet$  Не тяните за кабели связи, силовые кабели и т. д., используемые в системе 3D-сканера.  $\bullet$ Радиационные характеристики системы MD-ID0400 делают ее пригодной для использования в промышленности и больницах (Класс А по CISPR 11). Если система MD-ID0400 используется в жилых помещениях (класс B по CISPR 11), она может не обеспечивать адекватной защиты от помех радиочастотной связи.

#### Хранение

Аккуратно протирайте поверхность устройства сухой тканью. Убедитесь, что с ним не соприкасаются посторонние предметы или жидкости. В случае контакта сразу же мягко протрите поверхность.

**24** 3D-сканер "Medit"

Храните изделие в безопасном месте, чтобы избежать поломки или повреждения.

### Условия окружающей среды

- Предупреждение: Соблюдайте следующие условия окружающей среды.
- Условия эксплуатации
	- Температура :  $18 \sim 28$  °С
	- Влажность: 20 ~ 75 % (без конденсации)
	- Атмосферное давление: 800 ~ 1100 гПа
	- Высота установки над уровнем моря: до 2000 м
	- Степень загрязнения 2
	- Для использования внутри помещения
- Условия хранения и транспортировки
	- Температура: -5 ~ 45 ˚C
	- Влажность: 20 ~ 80 % (без конденсации)
	- Атмосферное давление: 800 ~ 1100 гПа (без конденсации)

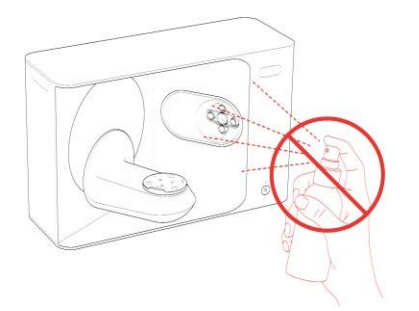

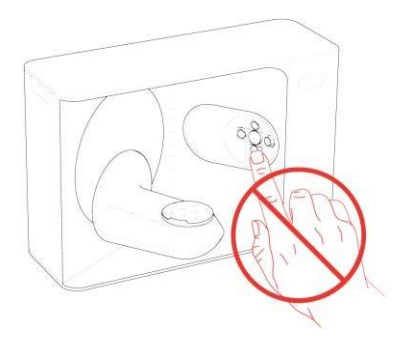

Не разбрызгивайте спрей внутри сканера Не прикасайтесь к зеркалу

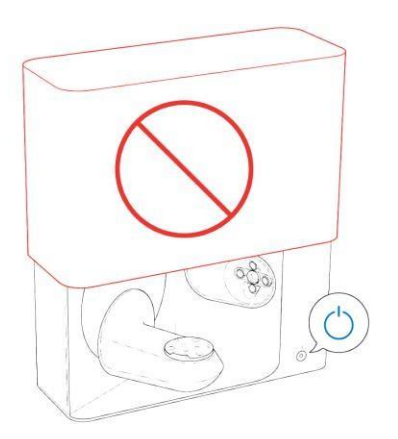

Не используйте сканер с поднятой крышкой Не храните предметы на сканере

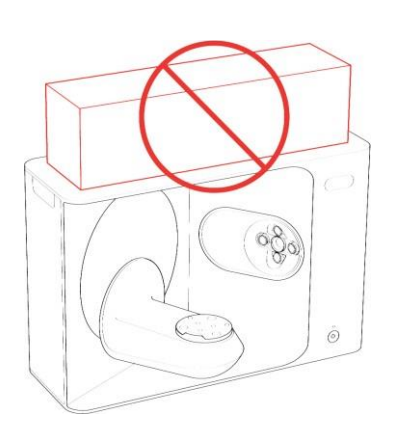

# Информация по Электро-магнитной СОВМЕСТИМОСТИ

### Электромагнитные излучения

Данное изделие MD-ID0400 предназначено для использования в электромагнитной среде, как указано ниже. Заказчик или пользователь MD-ID0400 должен убедиться, что изделие используется именно в такой среде.

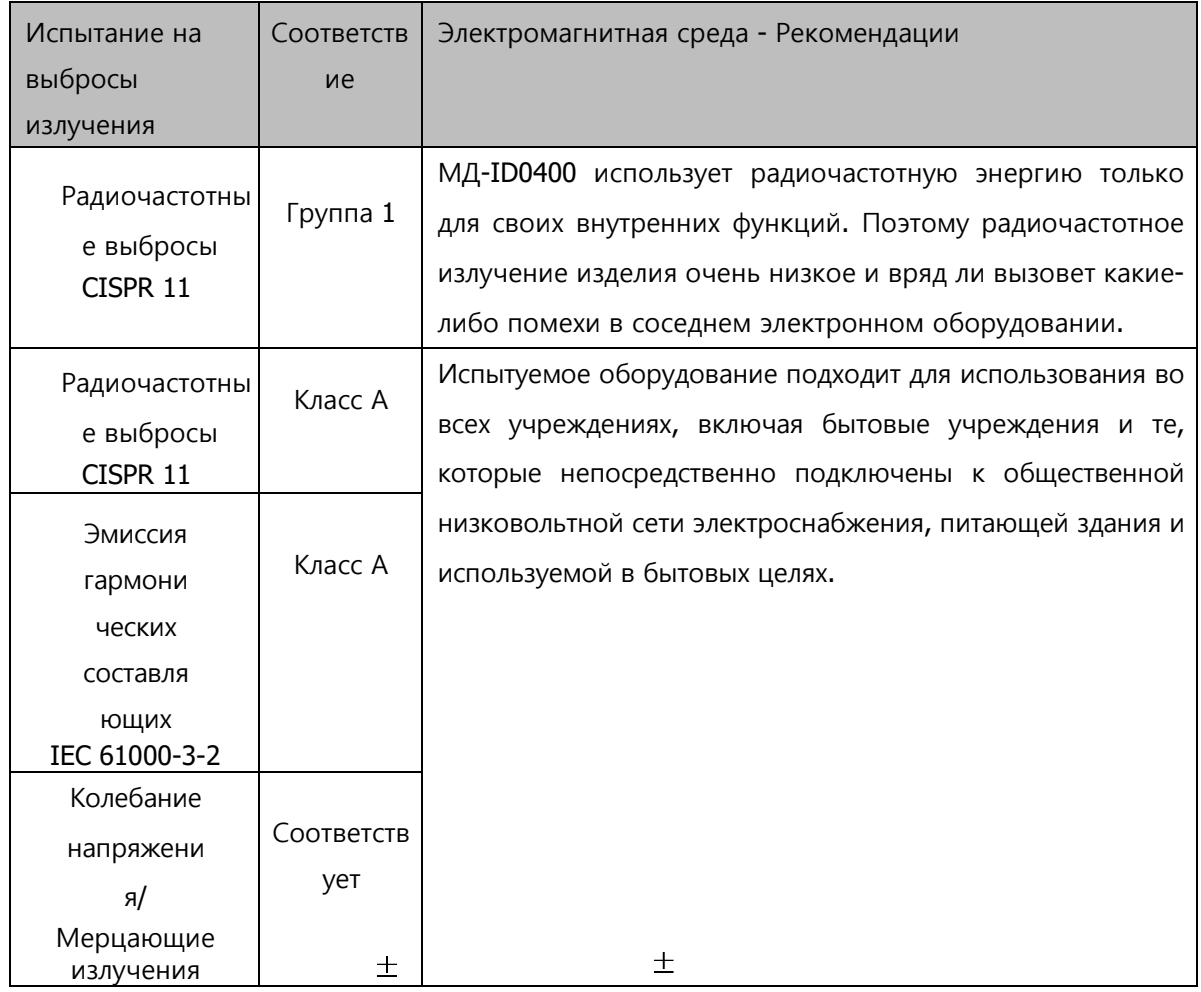

Предупреждение: этот продукт MD-ID0400 предназначен только для использования медицинскими работниками. Это оборудование/ система может вызвать радиопомехи или нарушить работу близлежащего оборудования. Возможно, потребуется принять меры по смягчению последствий, такие как переориентация или перемещение MD-ID0400 или экранирование его местоположения. 士 士 士 土

Устойчивость к электромагнитным помехам

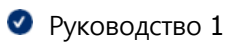

Данное изделие MD-ID0400 предназначено для использования в электромагнитной среде, как указано ниже. Заказчик или пользователь MD-ID0400 должен убедиться, что изделие используется именно в такой среде.

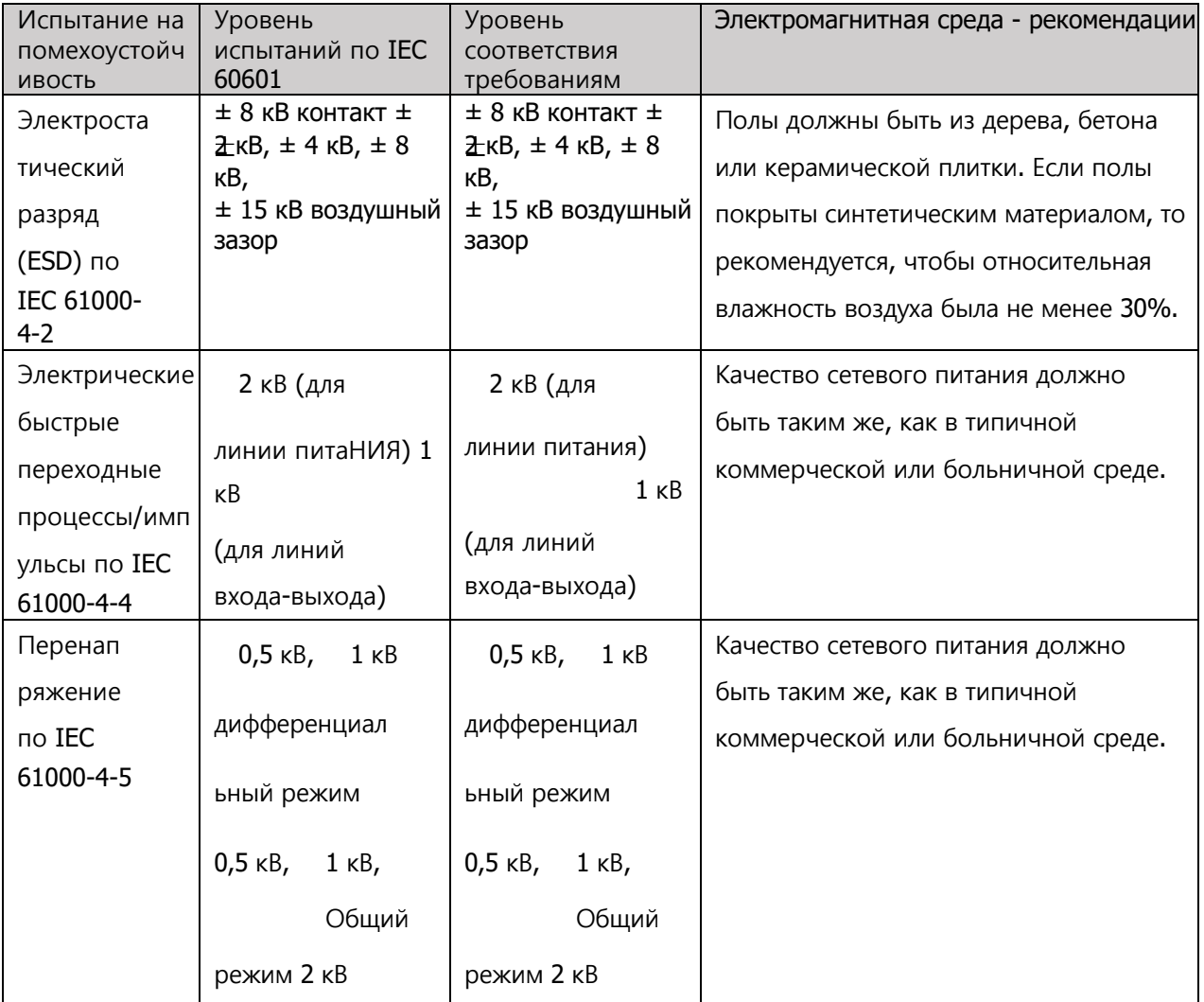

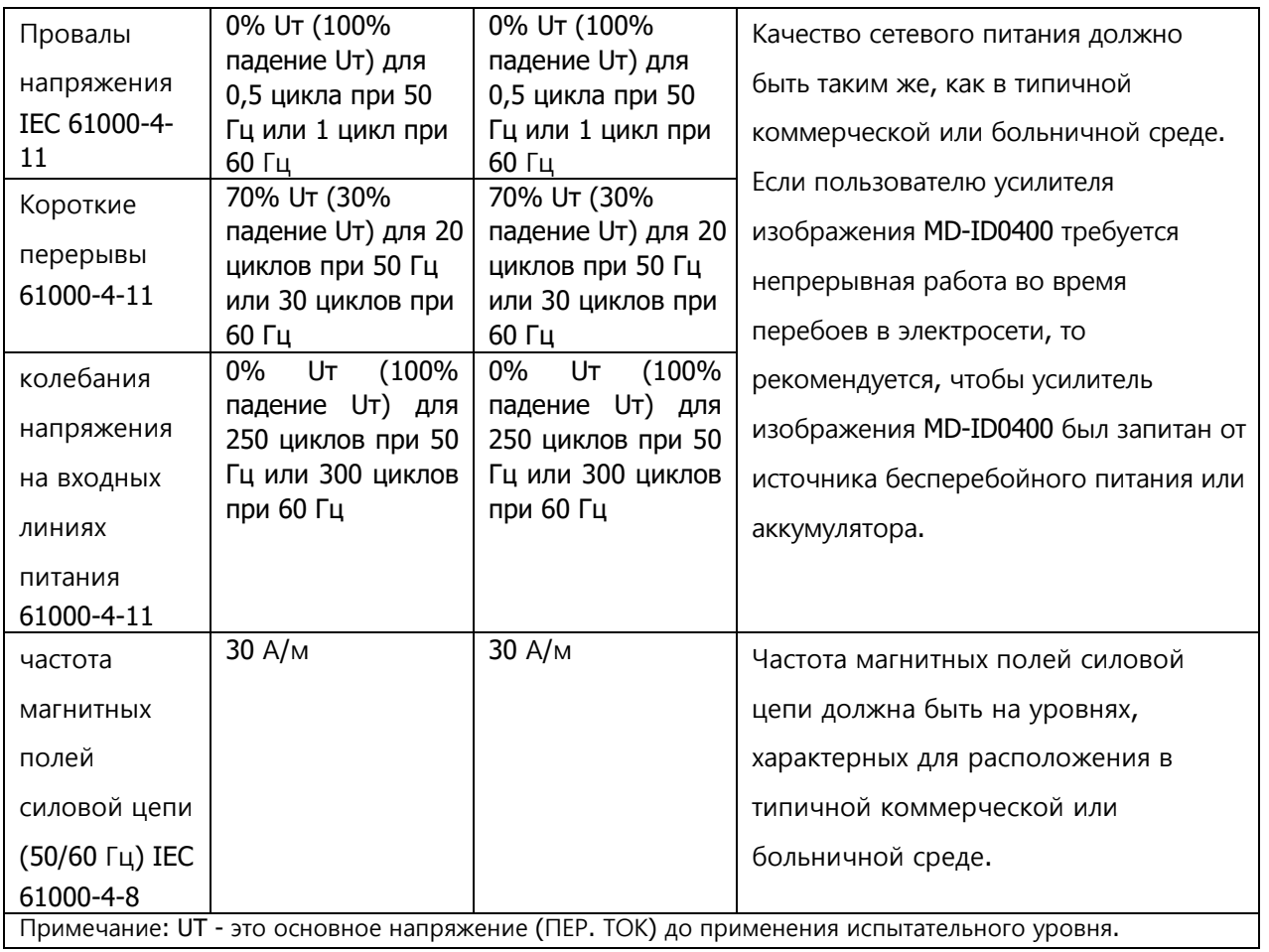

#### Руководство 2

Рекомендуемые расстояния разделения между портативным и мобильным оборудованием связи и MD-ID0400.

Продукт MD-ID0400 предназначен для использования в электромагнитной среде, в которой излучаемые радиочастотные помехи контролируются. Заказчик или пользователь MD-ID0400 может помочь предотвратить электромагнитные помехи, поддерживая рекомендуемое ниже минимальное расстояние между портативным и мобильным оборудованием радиочастотной связи (передатчиками) и MD-ID0400, в соответствии с максимальной выходной мощностью оборудования связи.

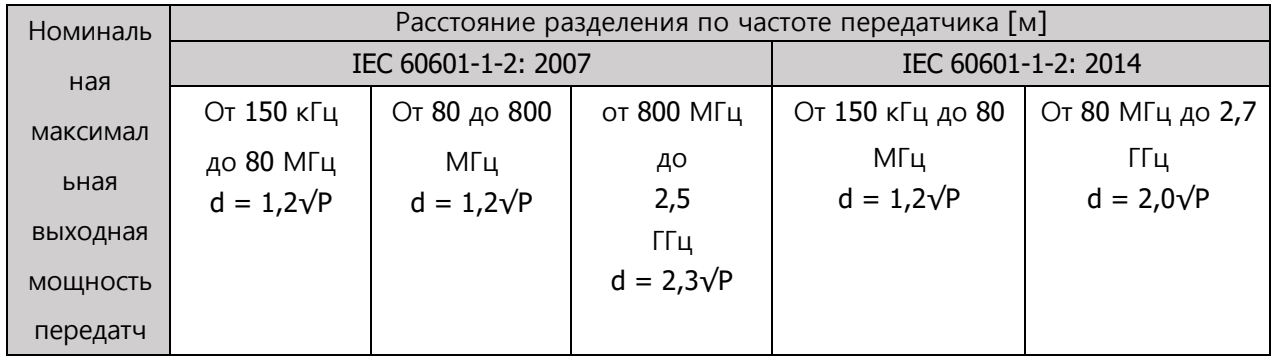

Руководство пользователя (ME-

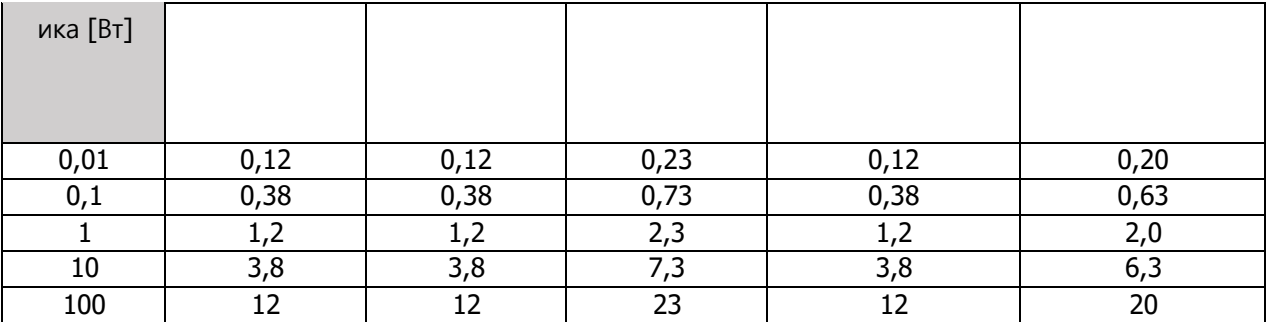

Для передатчиков, рассчитанных на максимальную выходную мощность, не указанную выше,

рекомендуемое расстояние разделения d в метрах

(m) может быть оценено,

используя уравнение, применимое к частоте передатчика, где Р-максимальная выходная мощность

передатчика в ваттах

(Вт) по данным производителя передатчика.

Примечание 1) при 80 МГц и 800 МГц применяется расстояние разделения для более высокого частотного диапазона.

Примечание 2) настоящие руководящие принципы могут применяться не во всех ситуациях. Распространение электромагнитных полей зависит от поглощения и отражения от структур, объектов и людей.

• Руководство 3

Данное изделие MD-ID0400 предназначено для использования в электромагнитной среде, как указано ниже. Заказчик или пользователь MD-ID0400 должен убедиться, что изделие используется именно в такой среде.

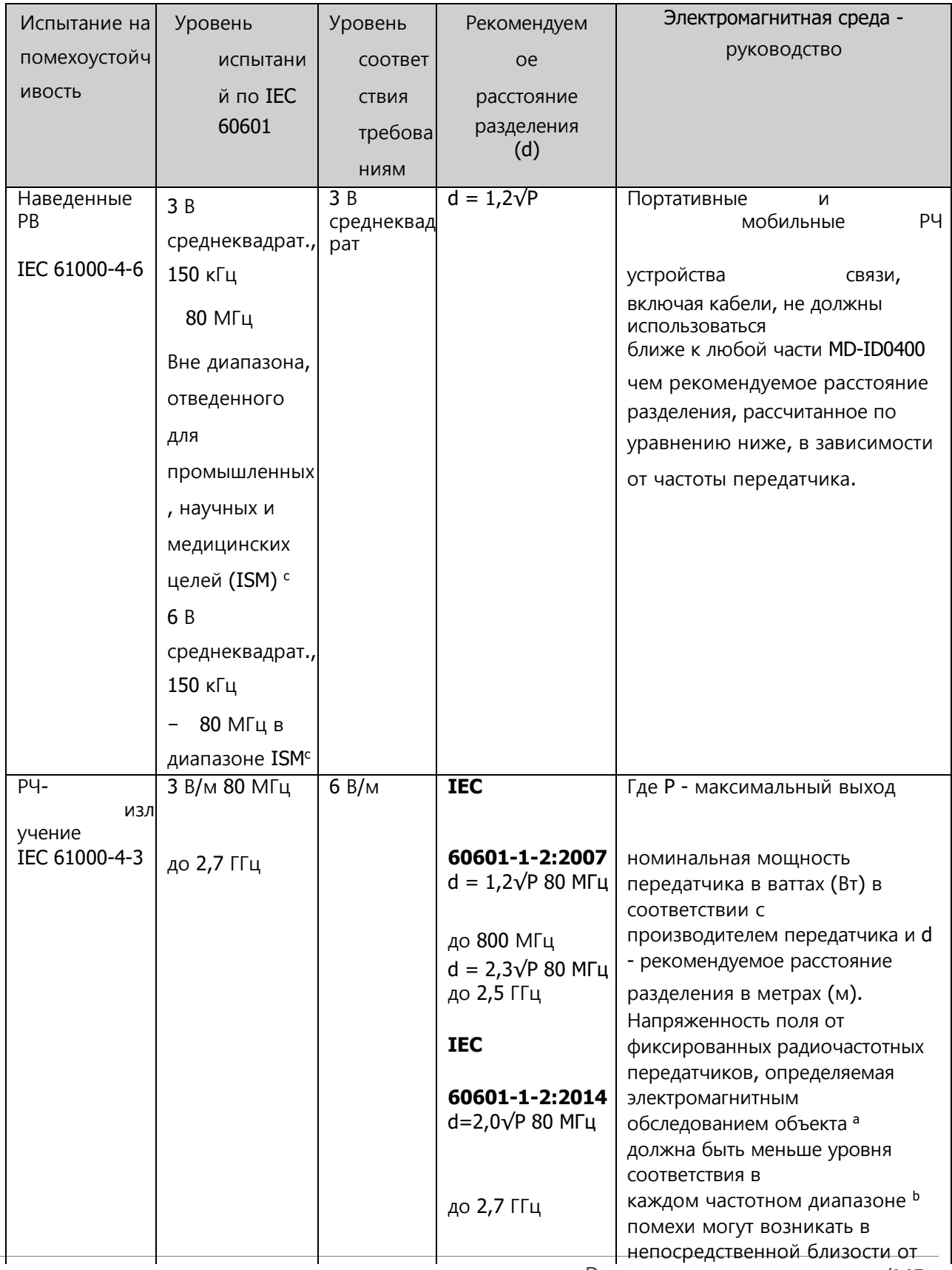

Руководство пользователя (МЕ-

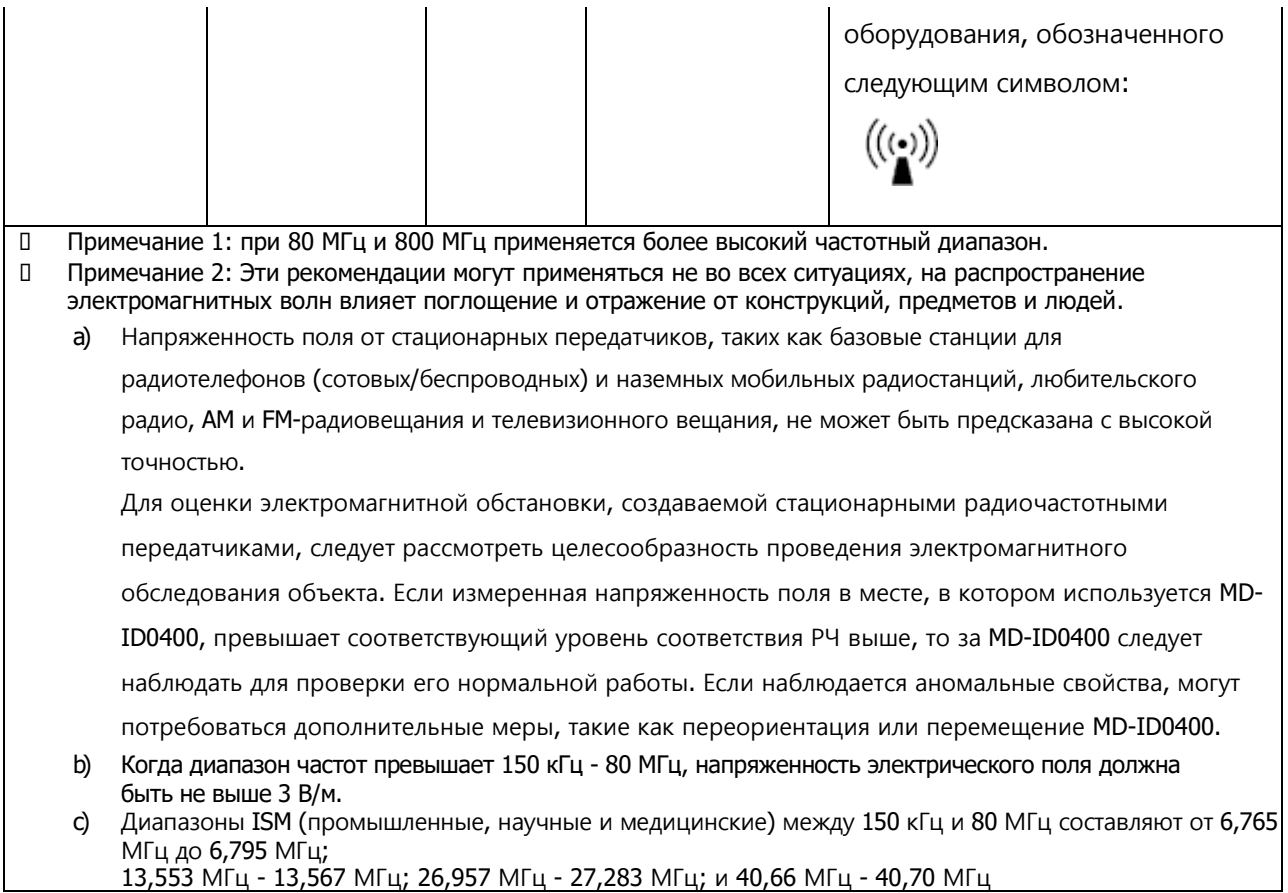

### Руководство 4

Продукт MD-ID0400 предназначен для использования в электромагнитной среде, в которой излучаемые радиочастотные помехи контролируются. Портативное оборудование радиочастотной связи должно использоваться не ближе 30 см (12 дюймов) к любой части MD-ID0400. В противном случае это может привести к ухудшению эксплуатационных характеристик данного оборудования.

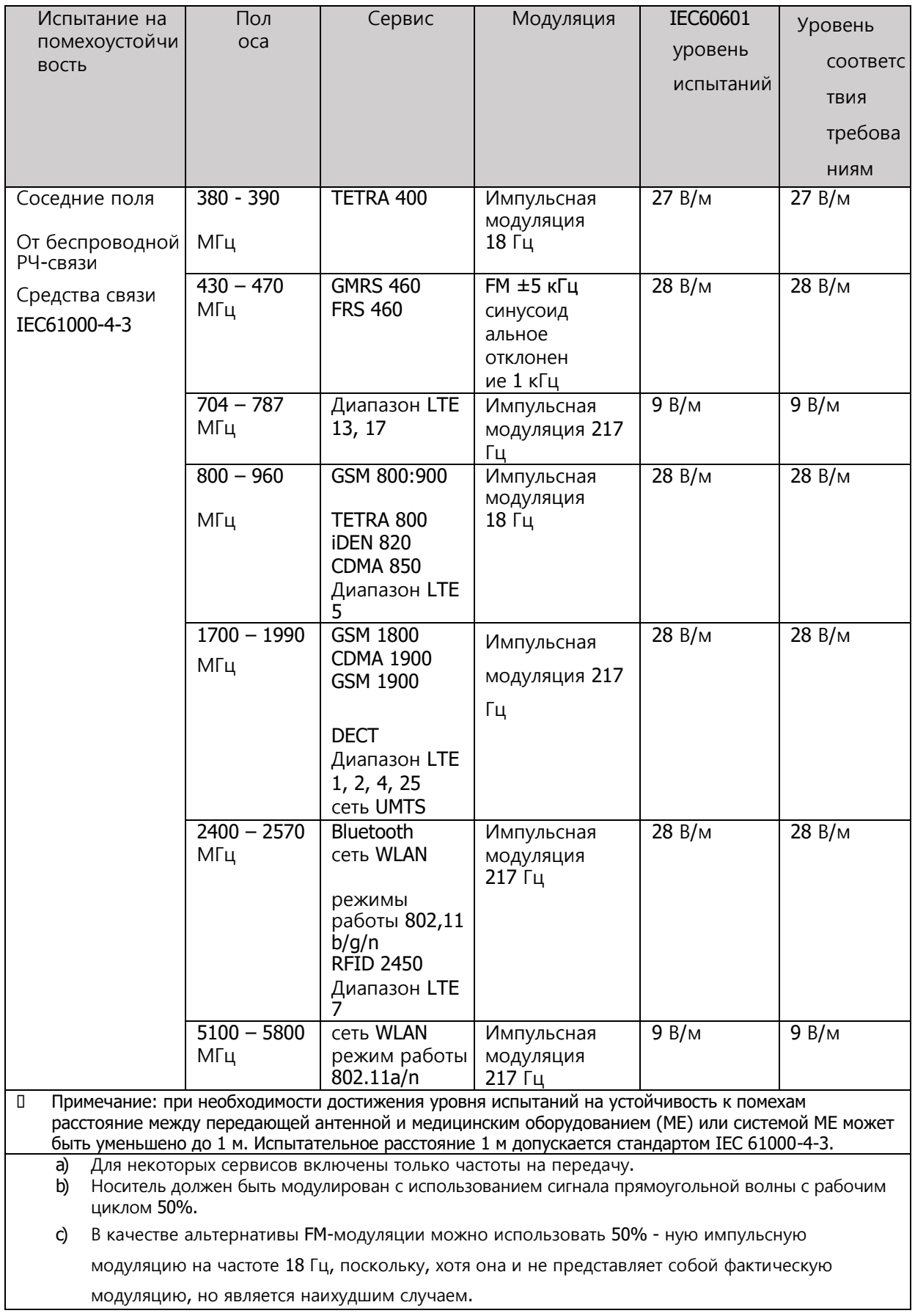

### Как пользоваться

Как использовать ПО tScan

3D сканер **28** Medit
# Как использовать ПО tScan

### **Как пользоваться мышью**

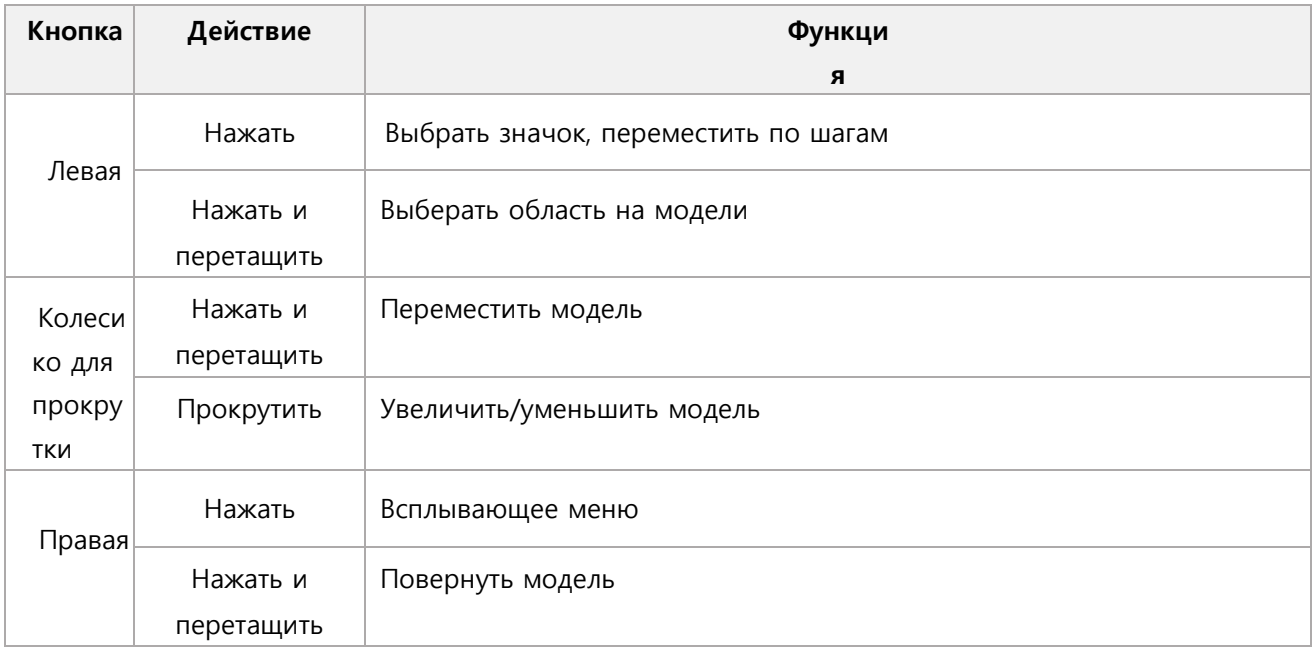

# **Компоненты Окна**

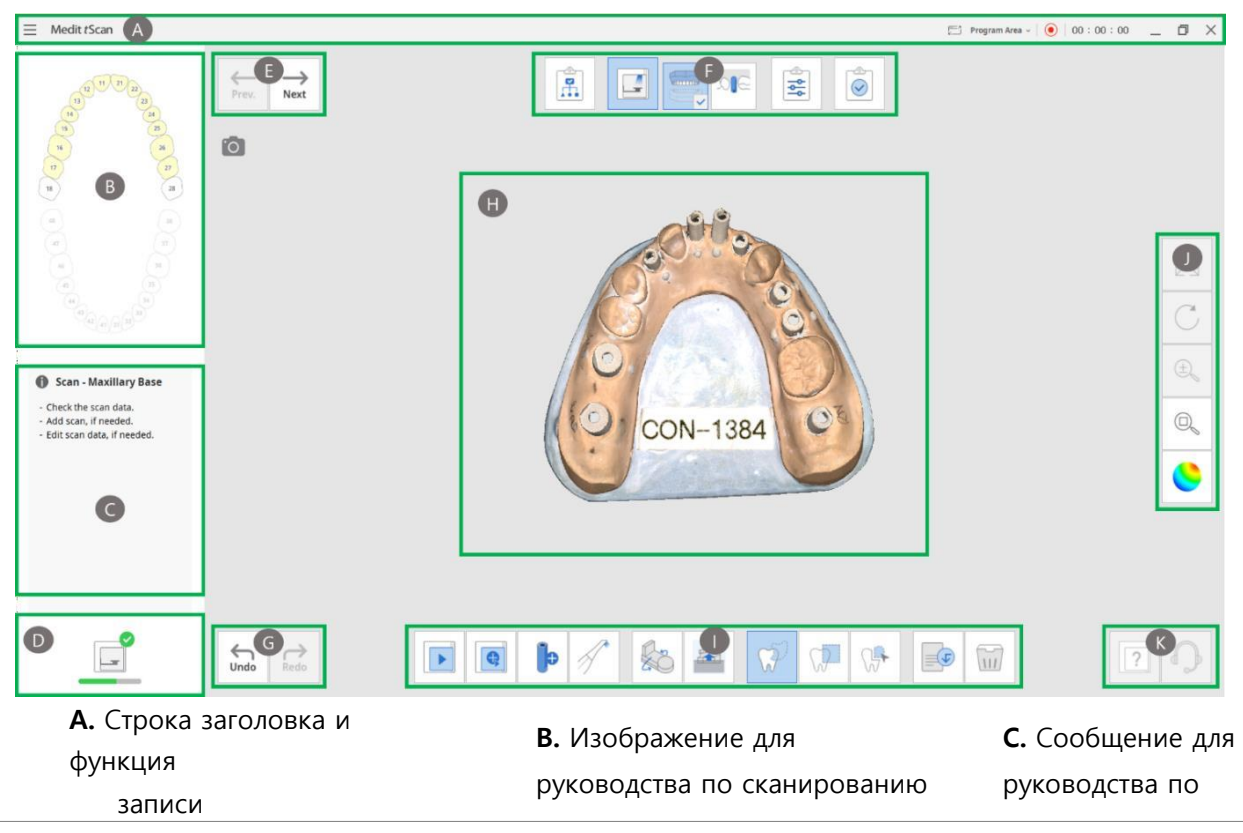

Руководство пользователя (ME-

- **D.** Состояние сканера **Е.** Этапы сканирование
- **G.** Повторить, Отменить
- **J.** Инструменты просмотра
- (предыдущее/следующее) **H.** Просмотр модели **K.** Содержание Справки
- **F.** Меню шага сканирования **I.** Инструменты сканирования

# Строка заголовка

Строка заголовка включает в себя меню и такие опции, как свернуть/развернуть/восстановить, выход и информация о пациенте.

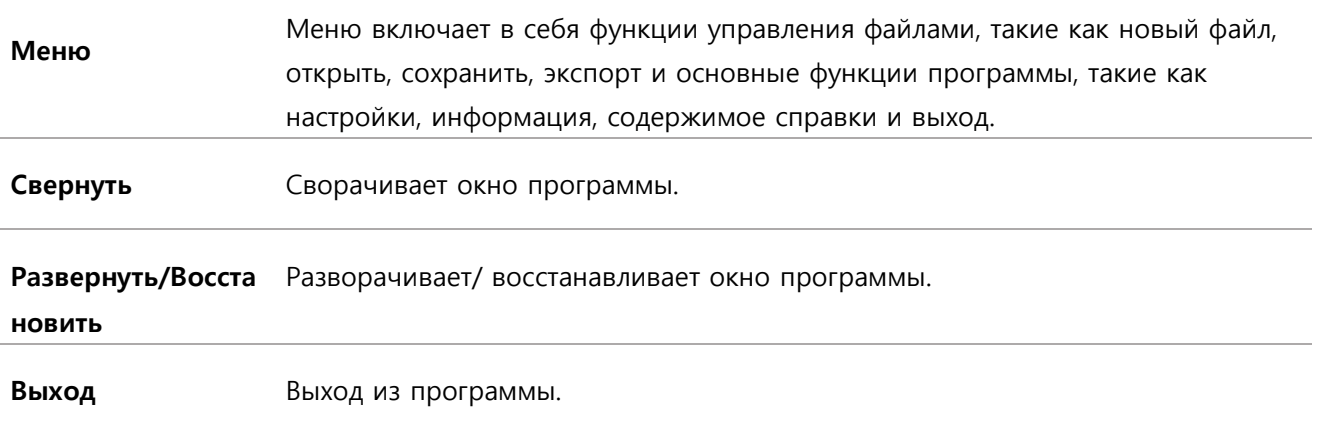

# Меню

Если вы нажмете кнопку  $\equiv$ , то увидите все функции, включенные в меню.

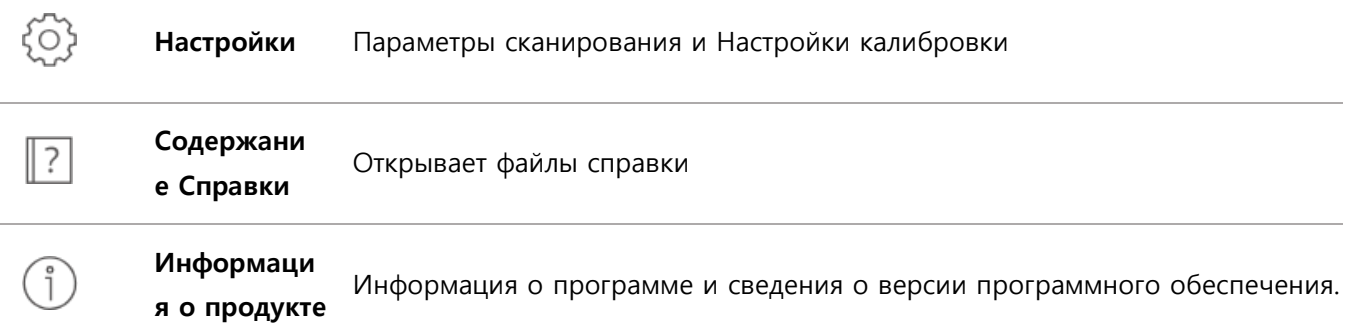

# Состояние сканера

Ниже приведены индикации состояния сканера:

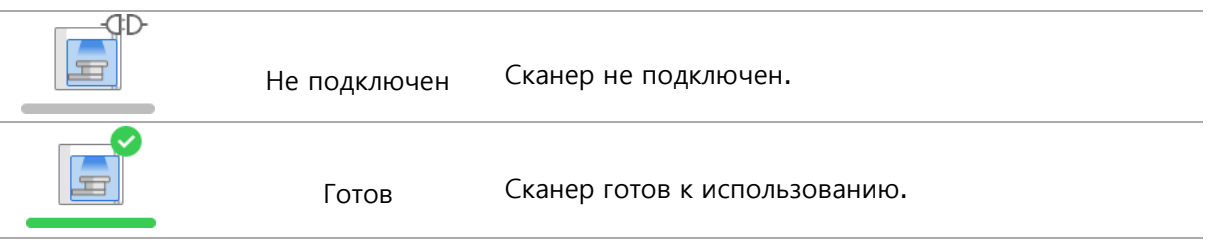

# **Настройки**

#### **Common**

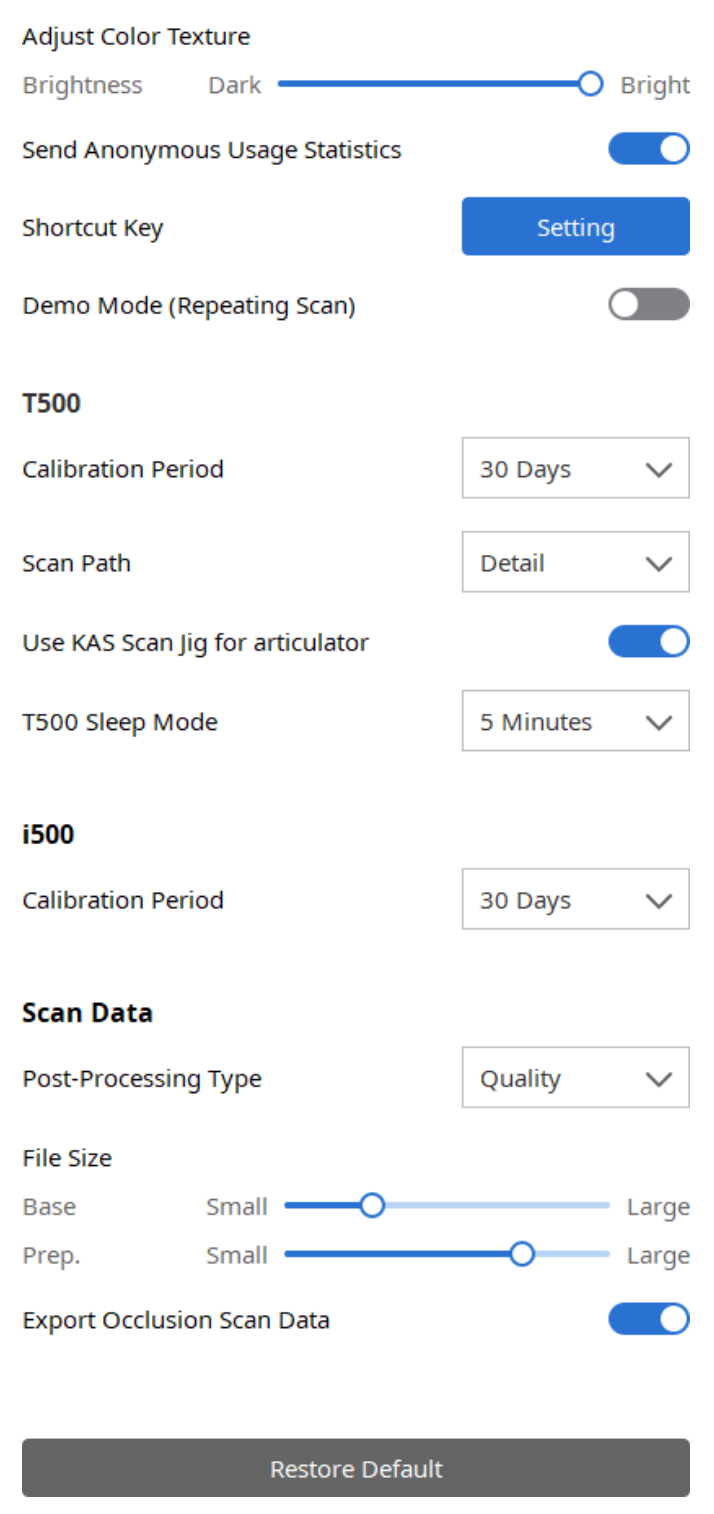

Руководство пользователя (ME-

### Общие настройки

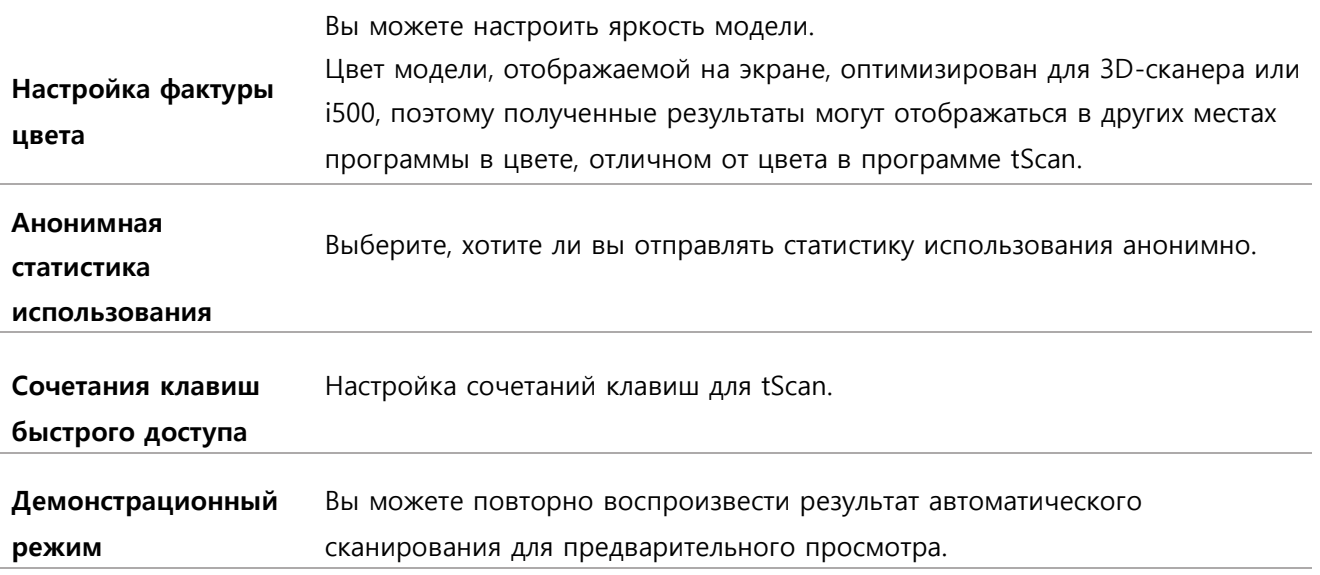

#### ※ О Сборе статистики использования

Мы стремимся обеспечить пользователю наилучшие условия работы и улучшать наши продукты, собирая следующую информацию:

- $\Box$ Настройки аппаратного и программного обеспечения, а также информация об операционной системе и видеокарте
- **П Шаблоны Использования программного обеспечения**
- $\Box$ Различная диагностическая информация для программного и аппаратного обеспечения

Статистика использования собирается для анализа шаблонов использования программного обеспечения и часто используемых функций для улучшения качества продукта и удобства пользователя.

Medit не собирают личную информацию пользователя (имя пользователя, название компании, MACадрес).

#### **Сочетания клавиш быстрого доступа**

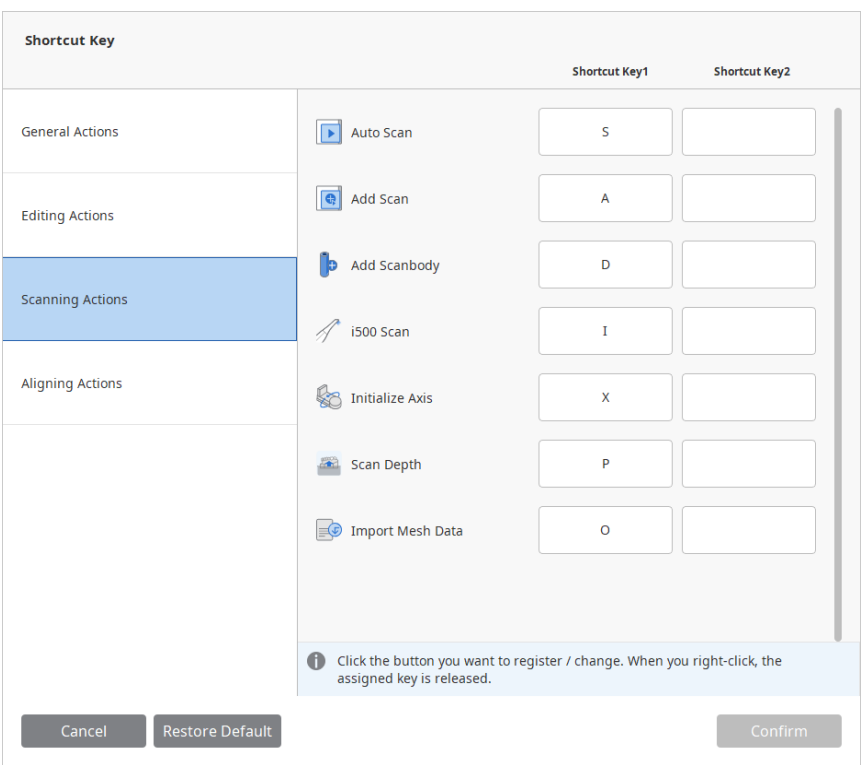

Вы можете использовать сочетания клавиш для большинства функций tScan. Эти сочетания клавиш можно изменить, выбрав и затем нажав клавишу на клавиатуре. Для одной и той же функции можно использовать две клавиши быстрого доступа. Если вы нажмете клавишу "Alt", то увидите список настроенных клавиш с их функциями.

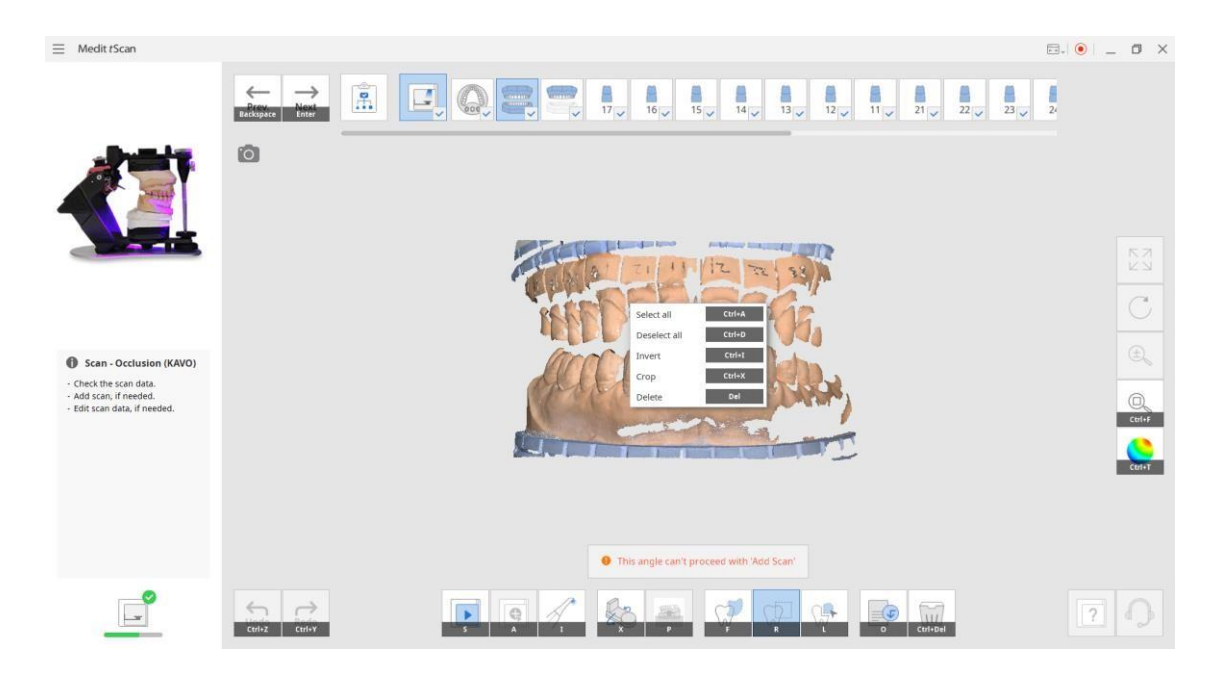

# **3D-СКАНЕР**

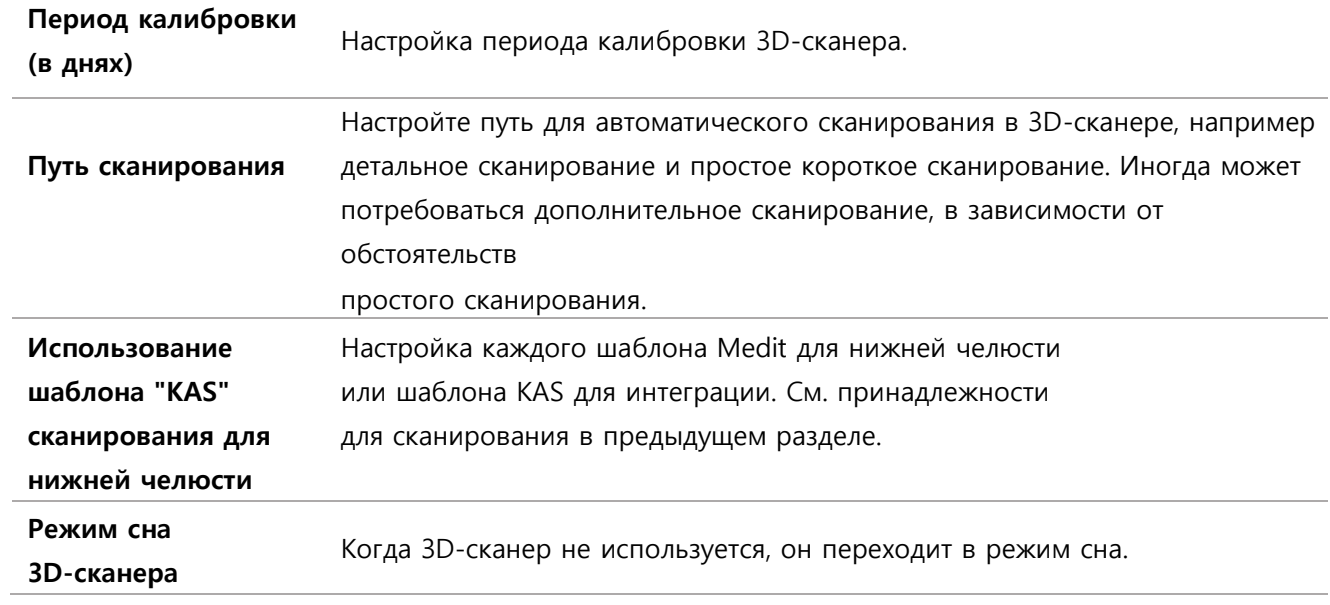

#### **i500**

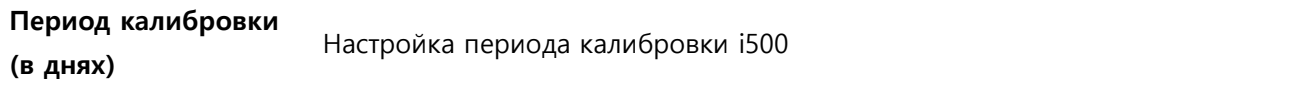

### **Данные сканирования**

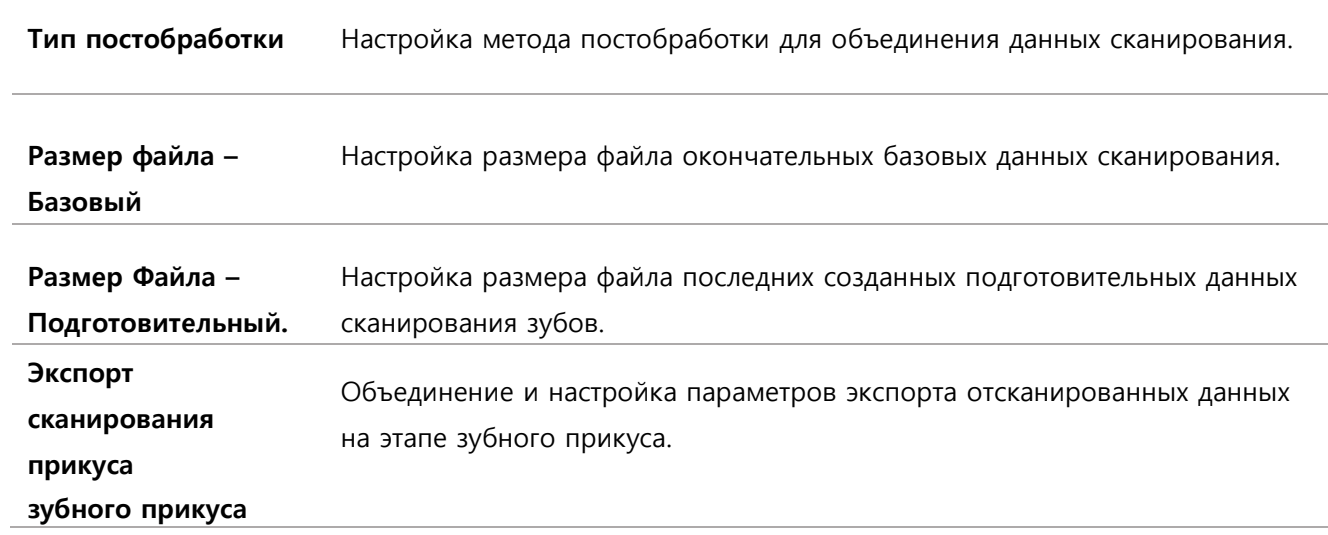

#### **Кнопка внизу**

**Восстановление значений по умолчанию** Все настроенные параметры устанавливаются на настройки по умолчанию.

#### **Обзор процесса установки 3D сканера Medit**

Для правильного сканирования и хорошей работы изделия рекомендуется

выполнить калибровку. Откалибруйте свое изделие в следующих случаях:

- ➢ Качество данных сканирования снизилось по сравнению с предыдущими сканированиями.
- ➢ Во время использования изменились внешние условия, такие как температура изделия.
- ➢ Если настроенный период калибровки уже истек, перейдите в Меню > Настройки. Вы можете настроить период калибровки в опции "Период калибровки" (в днях).

### **Панель калибровки является очень чувствительным компонентом**

Не прикасайтесь непосредственно к панели калибровки. Проверьте панель калибровки, если процесс калибровки не проходит нормально. В случае загрязнения панели калибровки обратитесь к производителю или местному поставщику услуг.

# **Данное изделие рекомендуется периодически калибровать**

Перейдите в Меню > Настройки. Вы можете настроить период калибровки в опции "Период калибровки" (в днях). Период калибровки по умолчанию составляет 30 дней.

#### **Как откалибровать 3D-сканер**

- ➢ Включите изделие и подключите его к программе.
- ➢ Нажмите на значок 3D сканера в левом нижнем углу, чтобы запустить "Мастер калибровки"

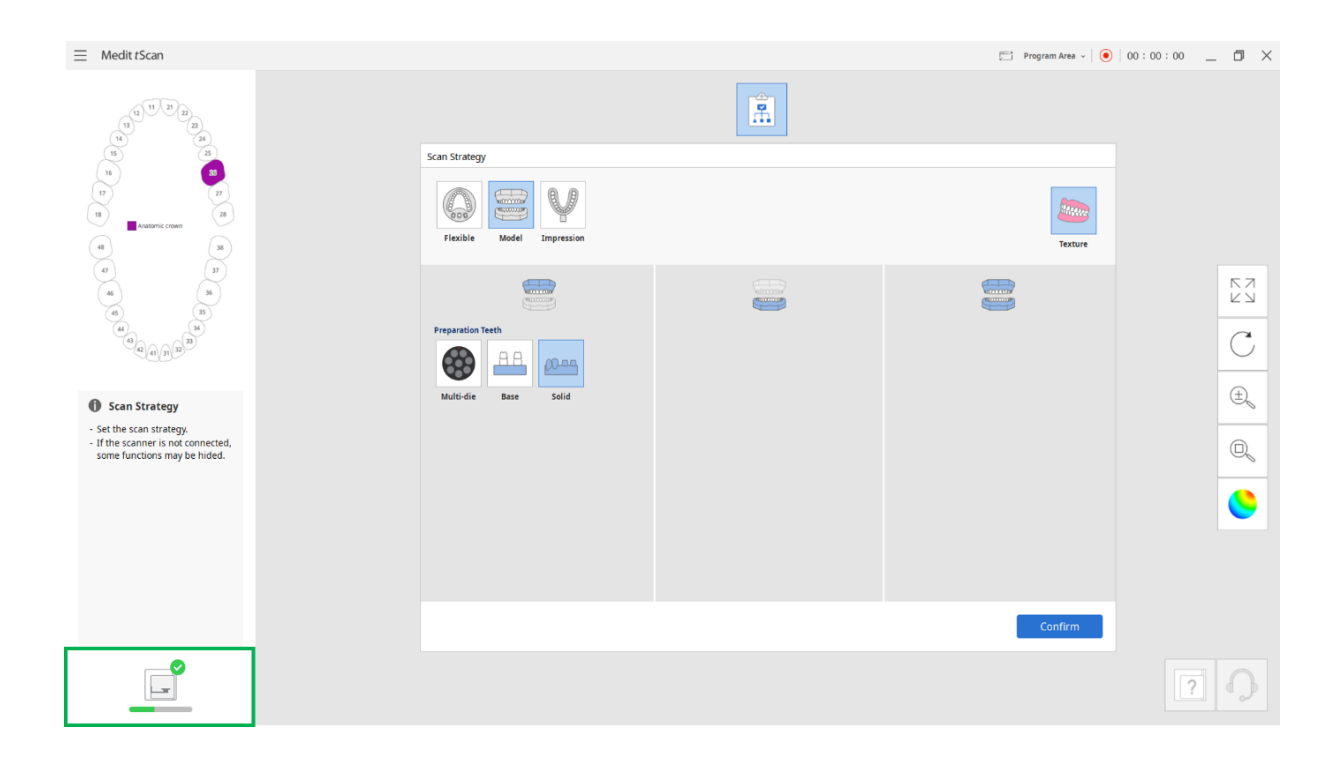

➢ Подготовьте инструмент для калибровки.

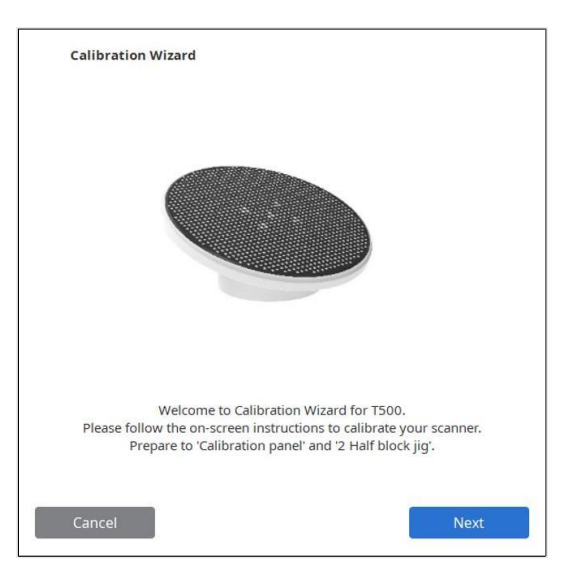

> Если у вас есть штрих-код или QR-код, нажмите кнопку "Авто", затем нажмите кнопку "Далее"

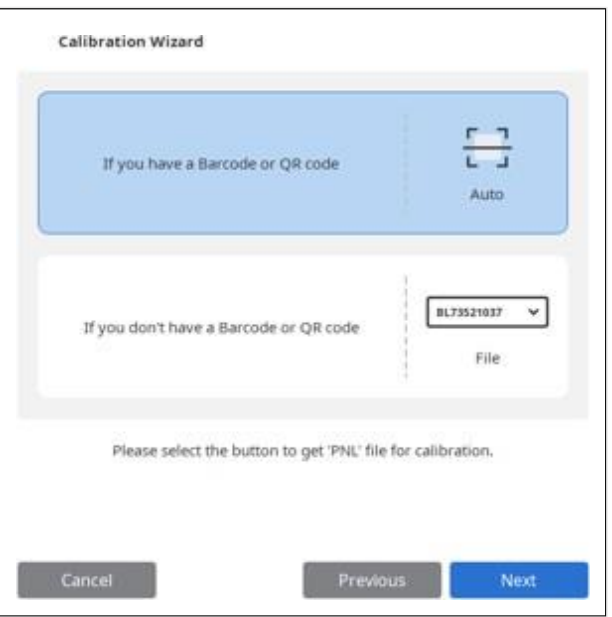

> Если у вас нет ни одного из этих кодов, выберите второй вариант и нажмите кнопку "Далее"

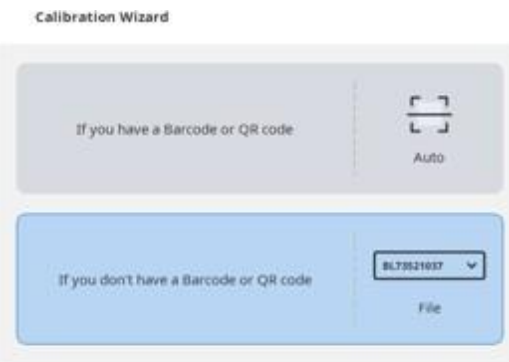

Please select the button to get 'PNL' file for calibration.

- ➢ Выберите соответствующий файл PNL из списка файлов после проверки серийного номера панели калибровки. Если файл "PNL" не найден в списке, проверьте, есть ли он у вас на ПК или на установочном USB-накопителе.
	- Если этот файл у вас есть, нажмите  $\boxed{[5]}$  для его поиска.
	- Если у вас нет этого файла, нажмите  $\boxed{c_*^3}$  и введите серийный номер.

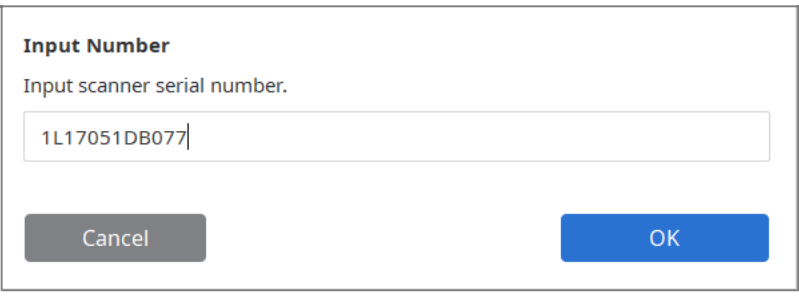

➢ Установите инструмент для калибровки, как показано на рисунке ниже. Нажмите кнопку "Далее", чтобы начать калибровку.

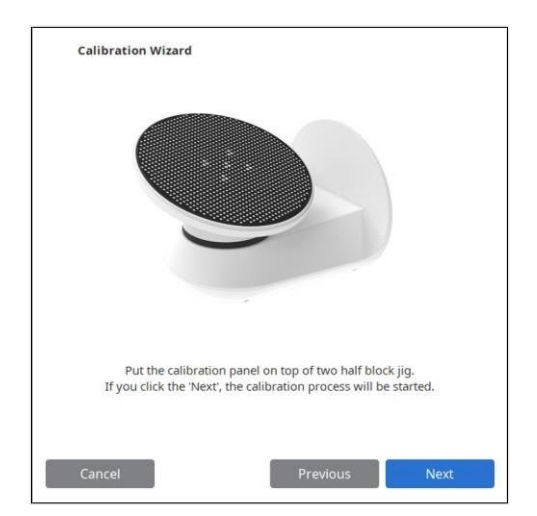

> Отображается ход калибровки.

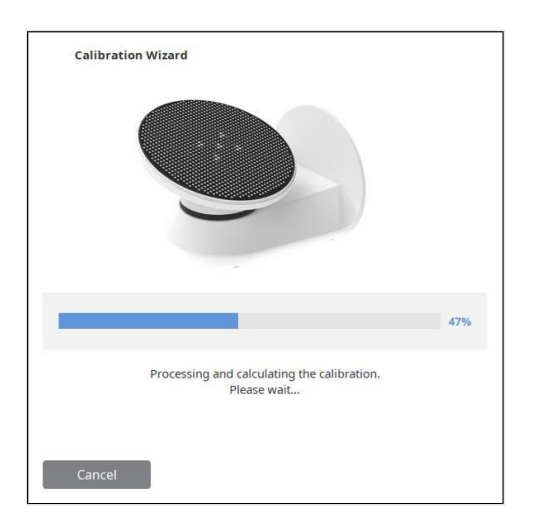

> Калибровка успешно завершена.

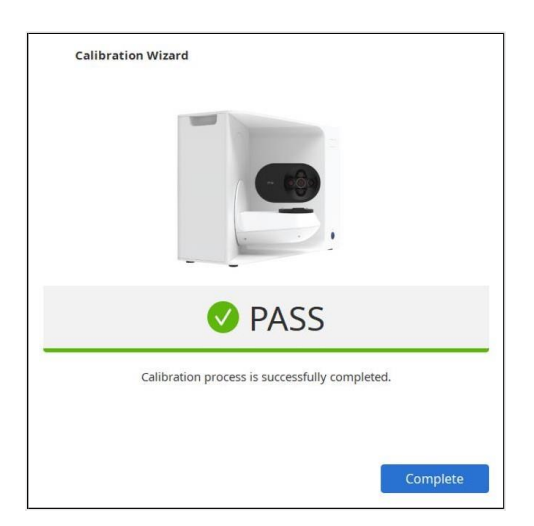

# **Шаги сканирования**

### **Шаги базовоого сканирования**

Этап базового сканирования можно разделить на подэтапы. Вы можете увидеть эти подэтапы, развернув шаг базового сканирования. Вы также можете изменить порядок шагов.

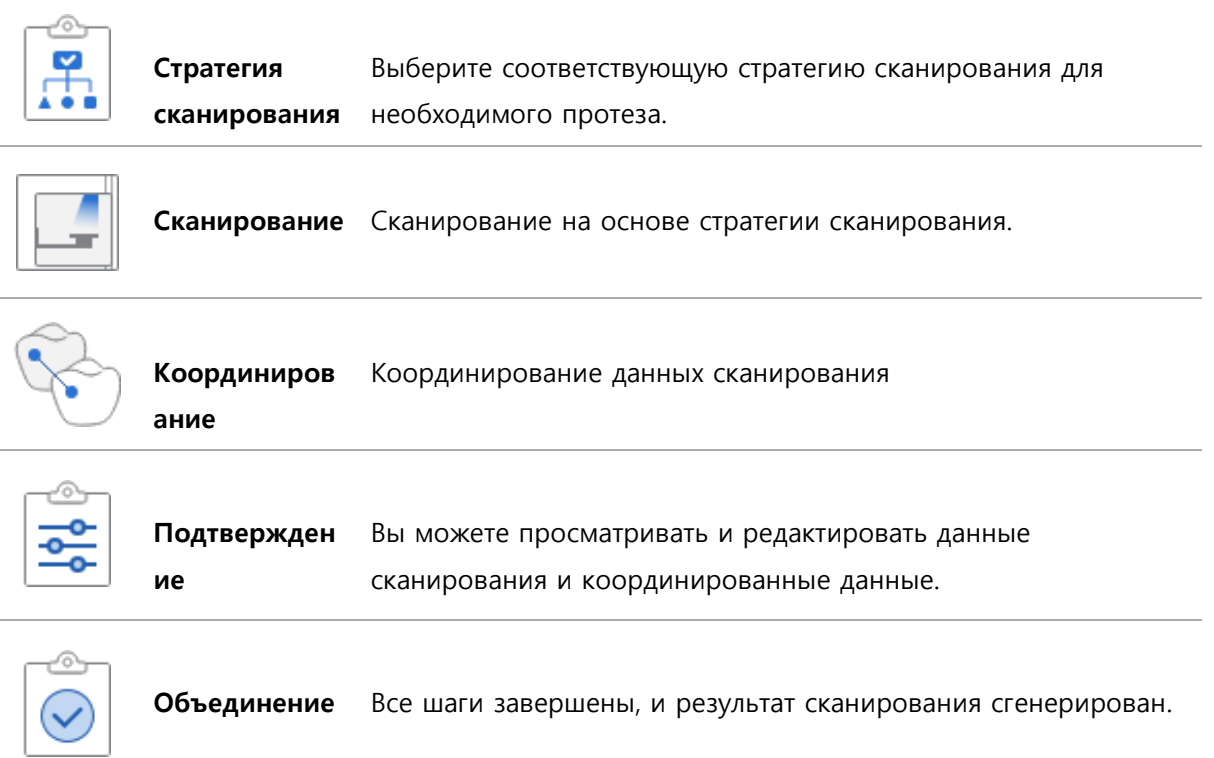

# **Стратегия сканирования**

При правильном подключении сканера отображается страница Стратегии сканирования. Вы также можете использовать те же настройки для следующего сканирования.

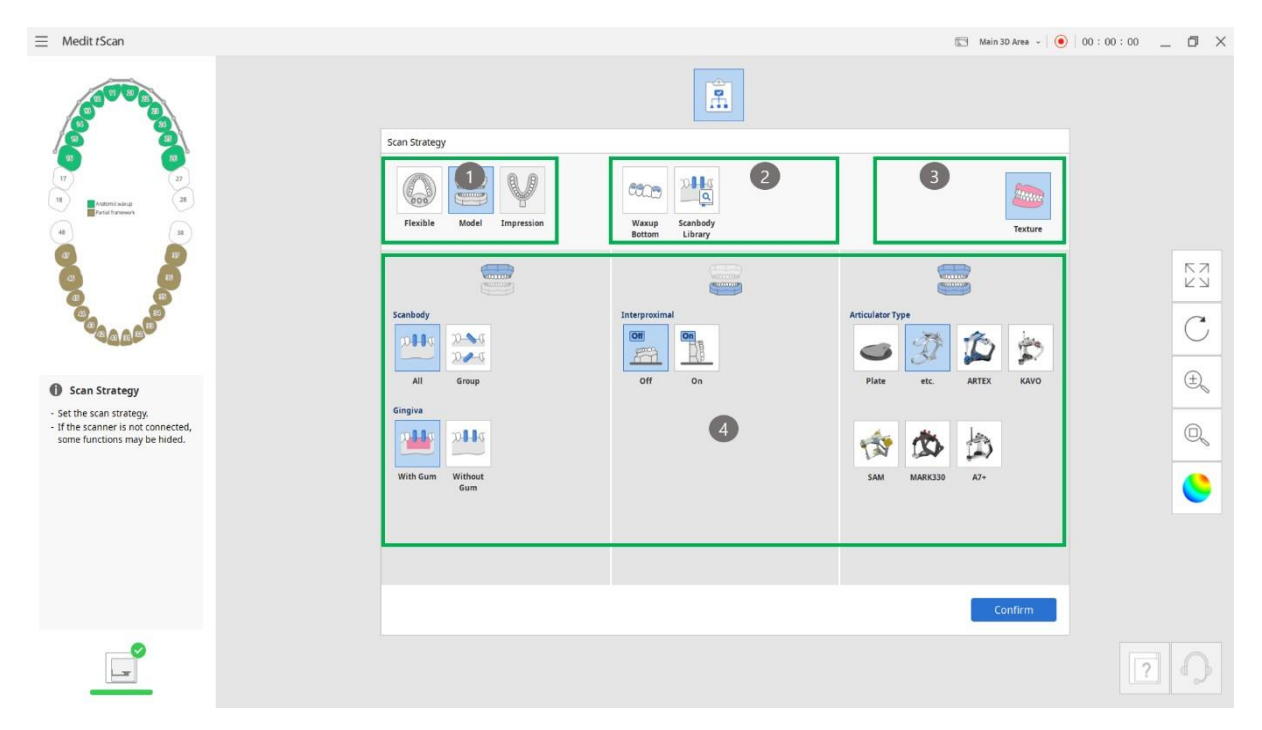

### **Тип сканирования: Выбор типа сканирования**

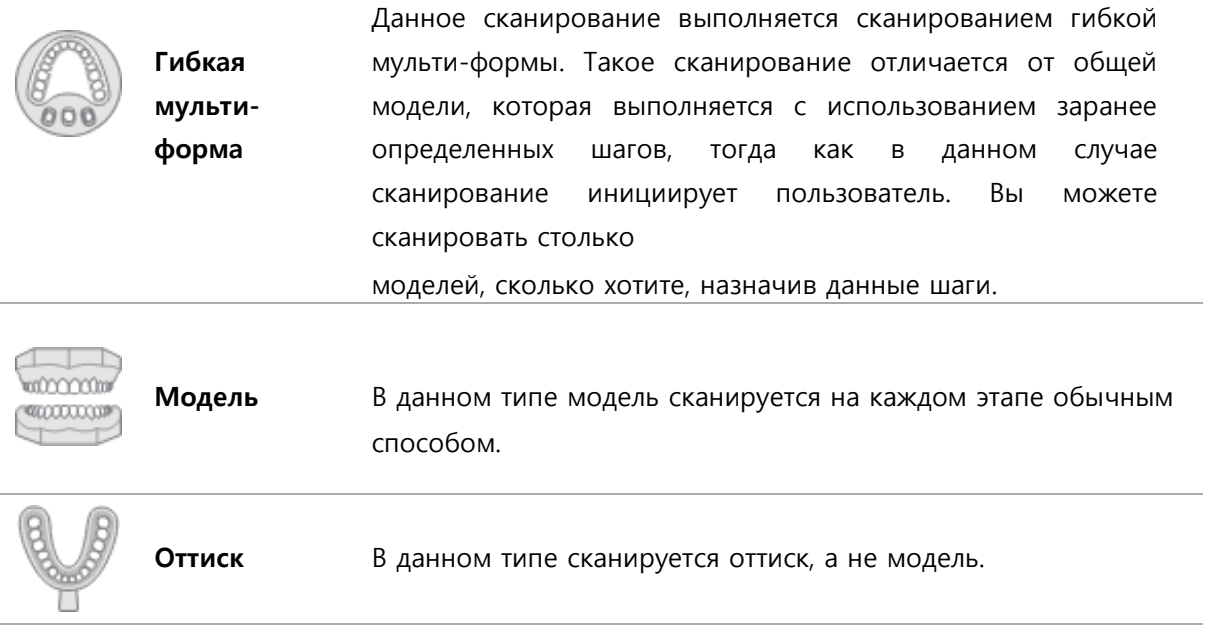

Руководство пользователя (ME-

#### **Пример процесса сканирования гибкой мульти-формы**

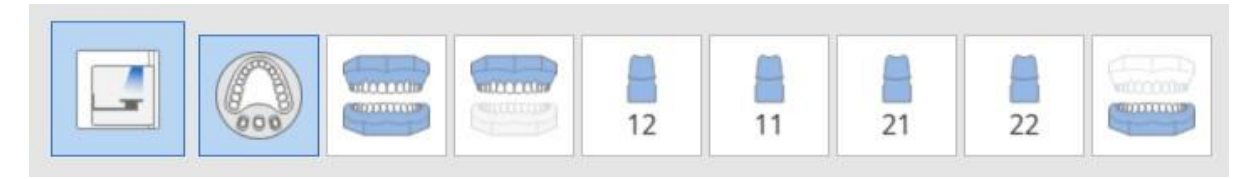

#### **Пример сканирования модели**

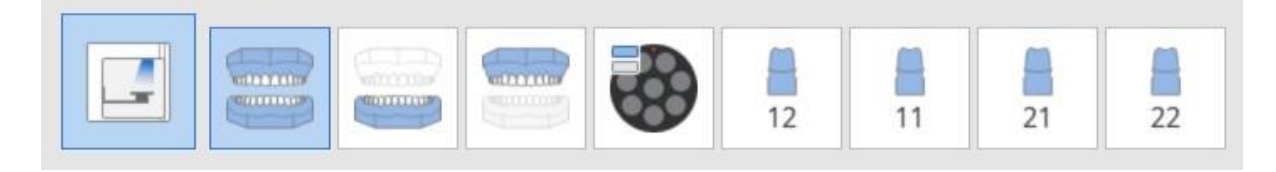

#### **Пример сканирования оттиска**

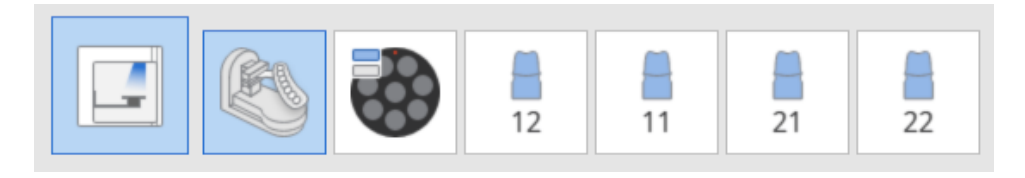

### **② Опции этапа сканирования: Добавление этапов сканирования**

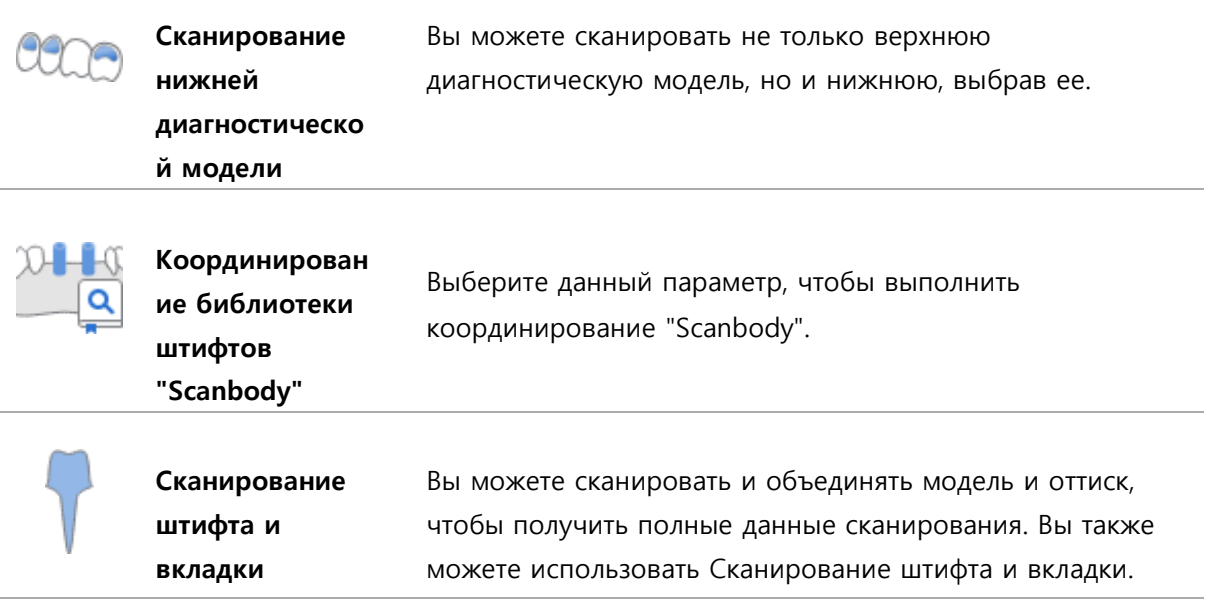

#### Пример нижней диагностической модели

> Ниже приведен случай с пятью сканированиями диагностической модели верхней челюсти

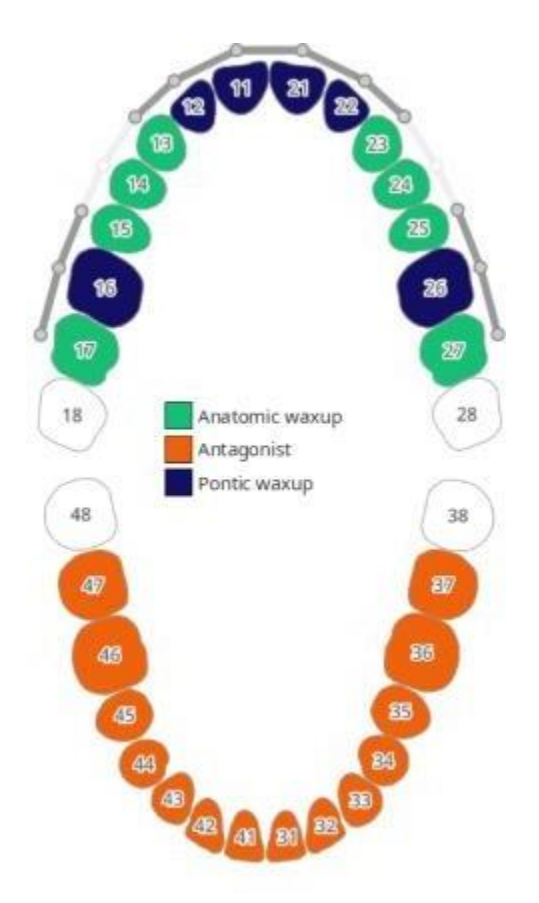

Выберите из стратегии сканировани "Нижнюю диагностическую модель" и нажмите кнопку  $\blacktriangleright$ "Далее"

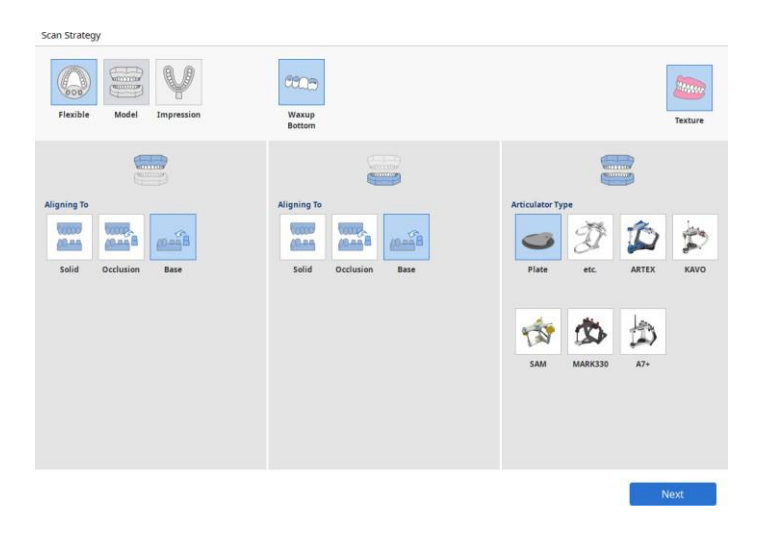

Руководство пользователя (МЕ-

➢ Выберите тип той диагностической модели, которую вы хотите использовать для измерения нижней диагностической модели, и нажмите кнопку "Подтвердить"

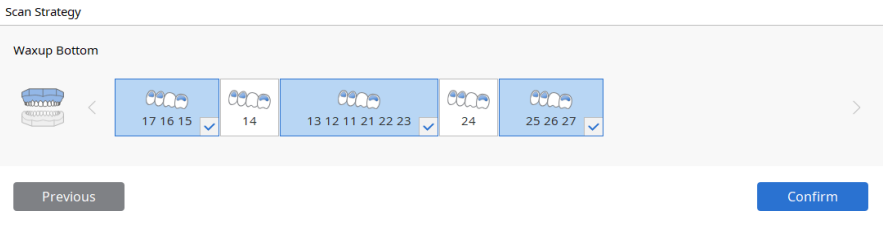

#### **Пример библиотеки "Scanbody"**

➢ Выберите стратегии сканирования "Библиотеку Scanbody" и нажмите кнопку "Далее"

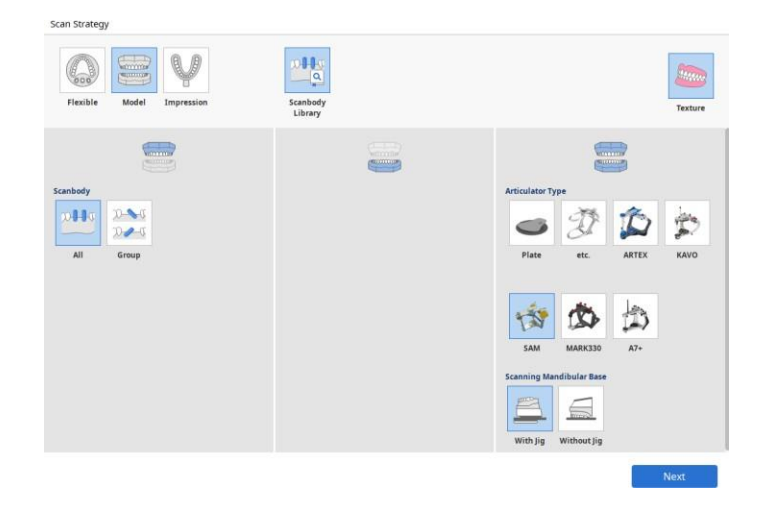

➢ Открывается Метод библиотеки Scanbody, и показываются зубные имплантаты.

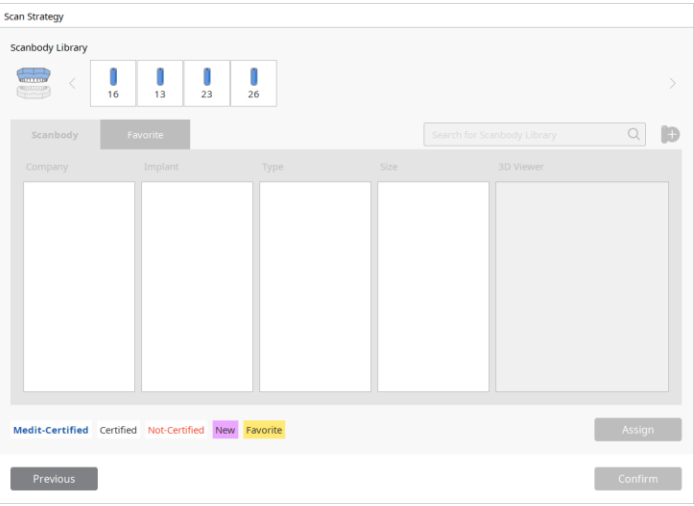

**44** 3D-сканер "Medit"

- ➢ Выберите зубные имплантаты для конфигурации библиотеки Scanbody. Можно выбрать несколько зубов.
- ➢ Выберите тип библиотеки, которая будет сконфигурирована с этими зубными имплантатами.

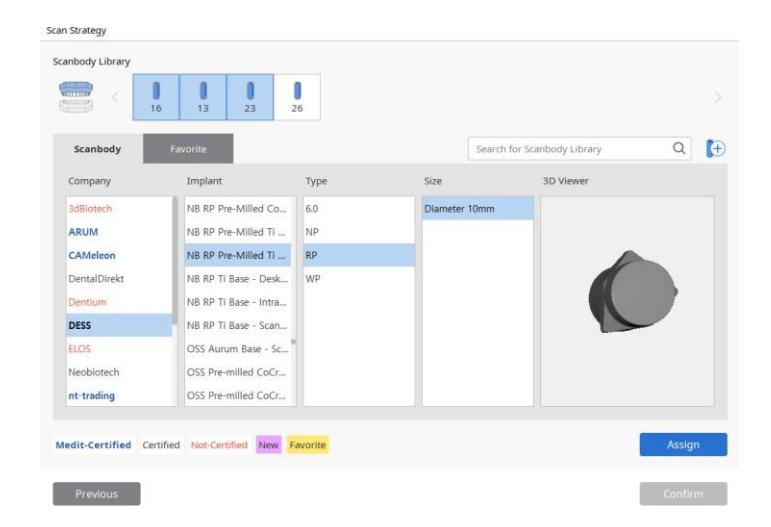

Библиотека, сертифицированная Medit: дополнительная функция координирования, сертифицированная Medit: Сертифицированное ПО библиотеки САПР Не сертифицировано: Не сертифицированная библиотека Новые: "Добавить библиотеку"' - добавление новой библиотеки в избранное

➢ Перейдите в раздел "Избранное", чтобы просмотреть все библиотеки, добавленные в список избранного.

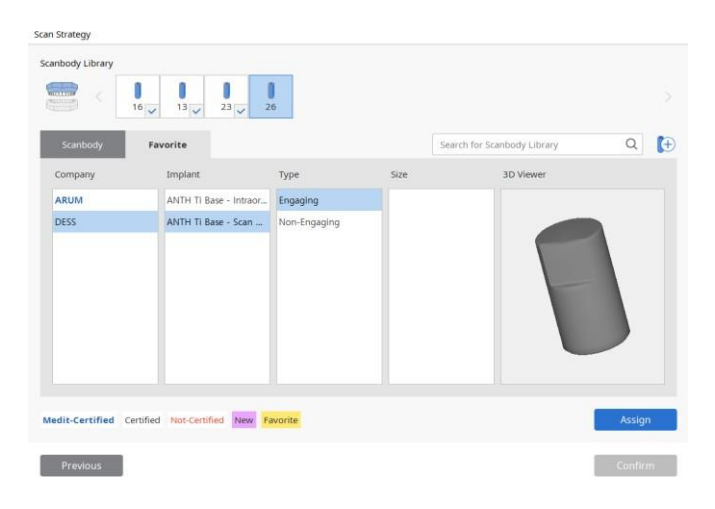

Руководство пользователя (ME-

➢ После выбора библиотеки Scanbody нажмите кнопку "Назначить", чтобы назначить выбранный зубной имплантат в эту библиотеку Scanbody.

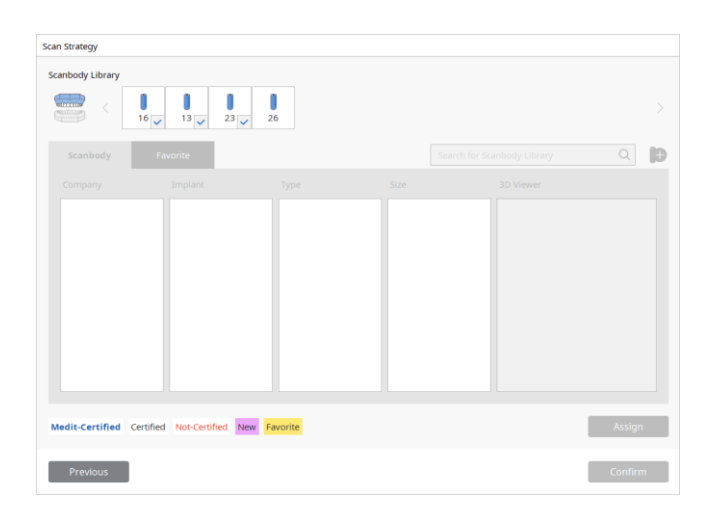

➢ Когда вы завершите назначение всех зубных имплантатов, активируется кнопка "Подтвердить". Нажмите кнопку "Подтвердить", чтобы завершить этот процесс.

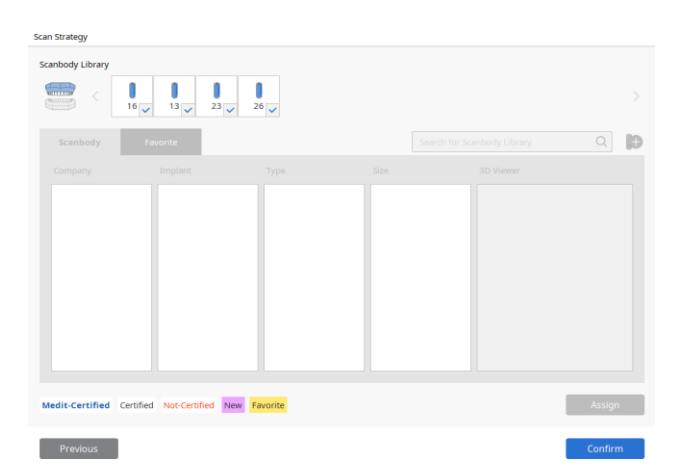

#### **Штифт и вкладка, пример**

➢ Нажмите кнопку "Далее" после выбора "Штифт и вкладка" в "Стратегии сканирования". Протез "Штифт и вкладка" показан ниже:

> V  $\qquad \qquad \qquad$ 党

Вкладка/Накладка, "Винир", "Телескопическая коронка"

➢ Нажмите кнопку "Подтвердить" после выбора зубов для сканирования "Штифт и вкладка". Выбранные зубы должны иметь оттиски.

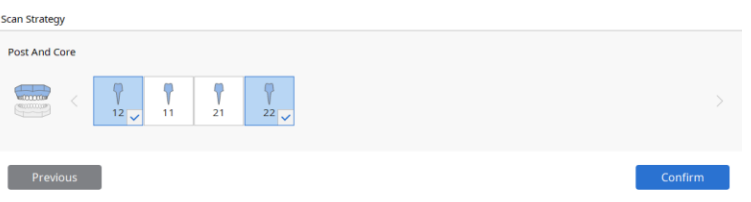

#### **③ Параметры сканирования: Дополнительные параметры сканирования**

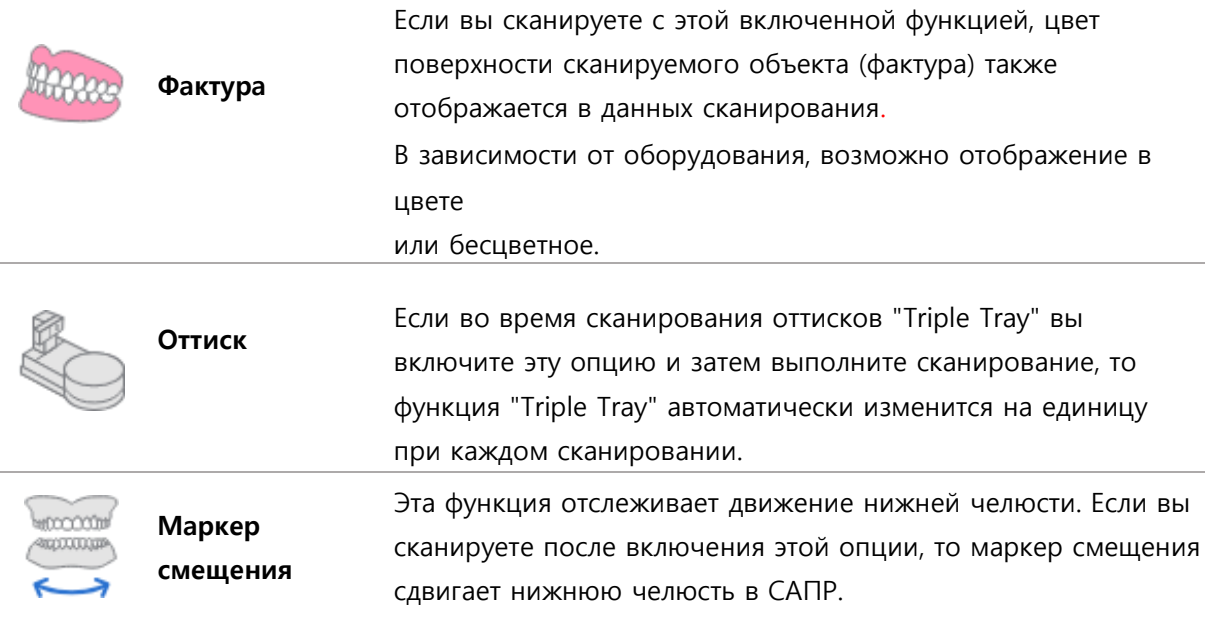

Руководство пользователя (ME-

### **Пример фактуры**

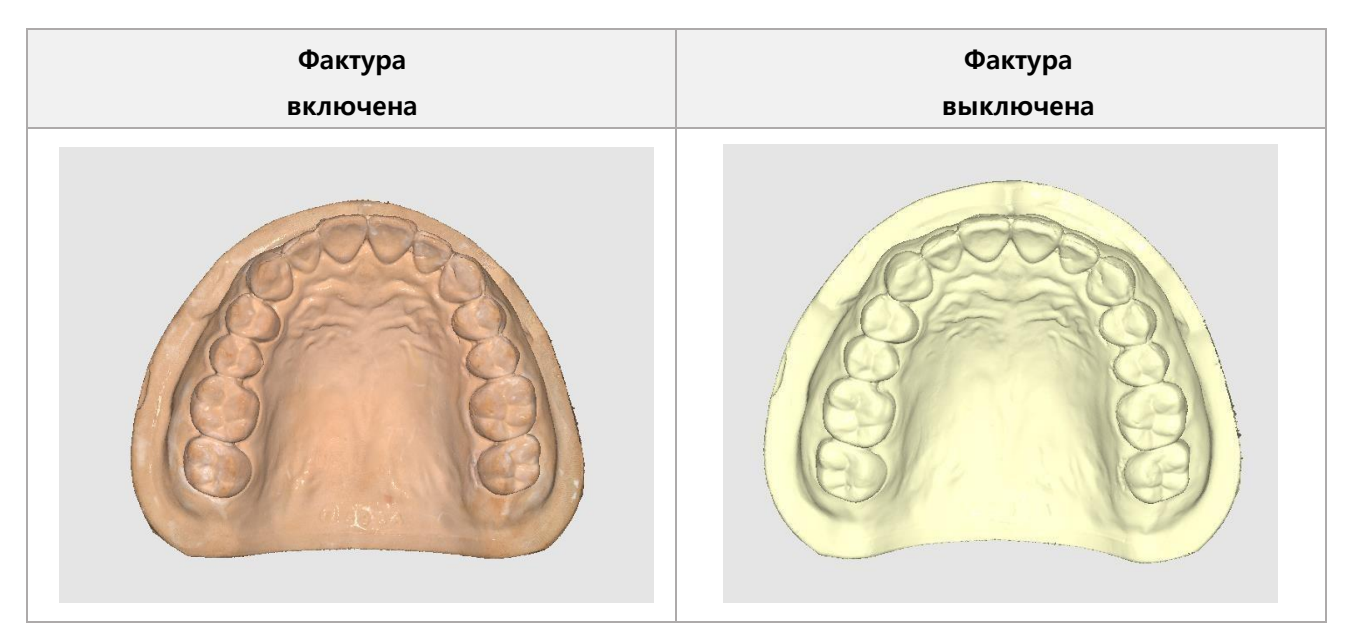

### **Пример объемного оттиска**

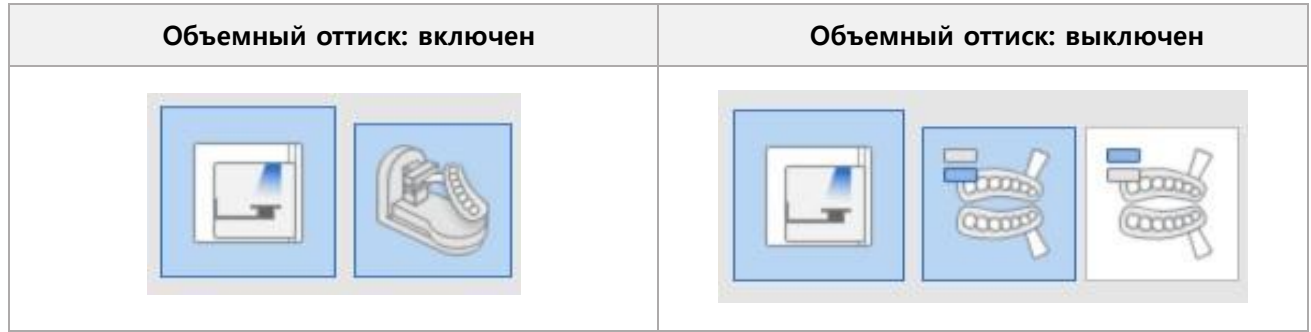

### **Пример маркера смещения**

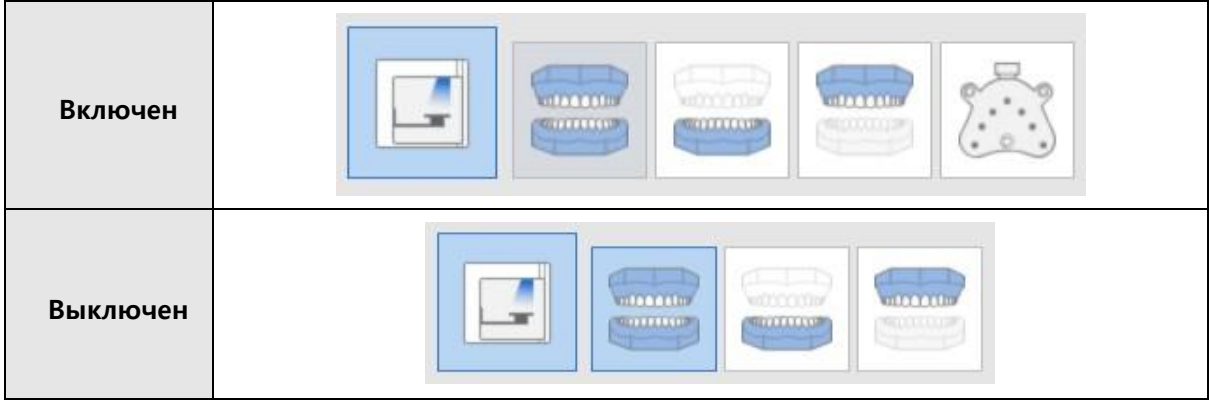

# **④ Подробная информация о стратегии сканирования: выбор подробного метода для каждого зубного ряда и прикуса.**

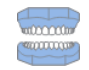

# **Стратегия прикуса (общая)**

Тип нижней челюсти: выбор подходящей принадлежности для сканирования характеристик прикуса.

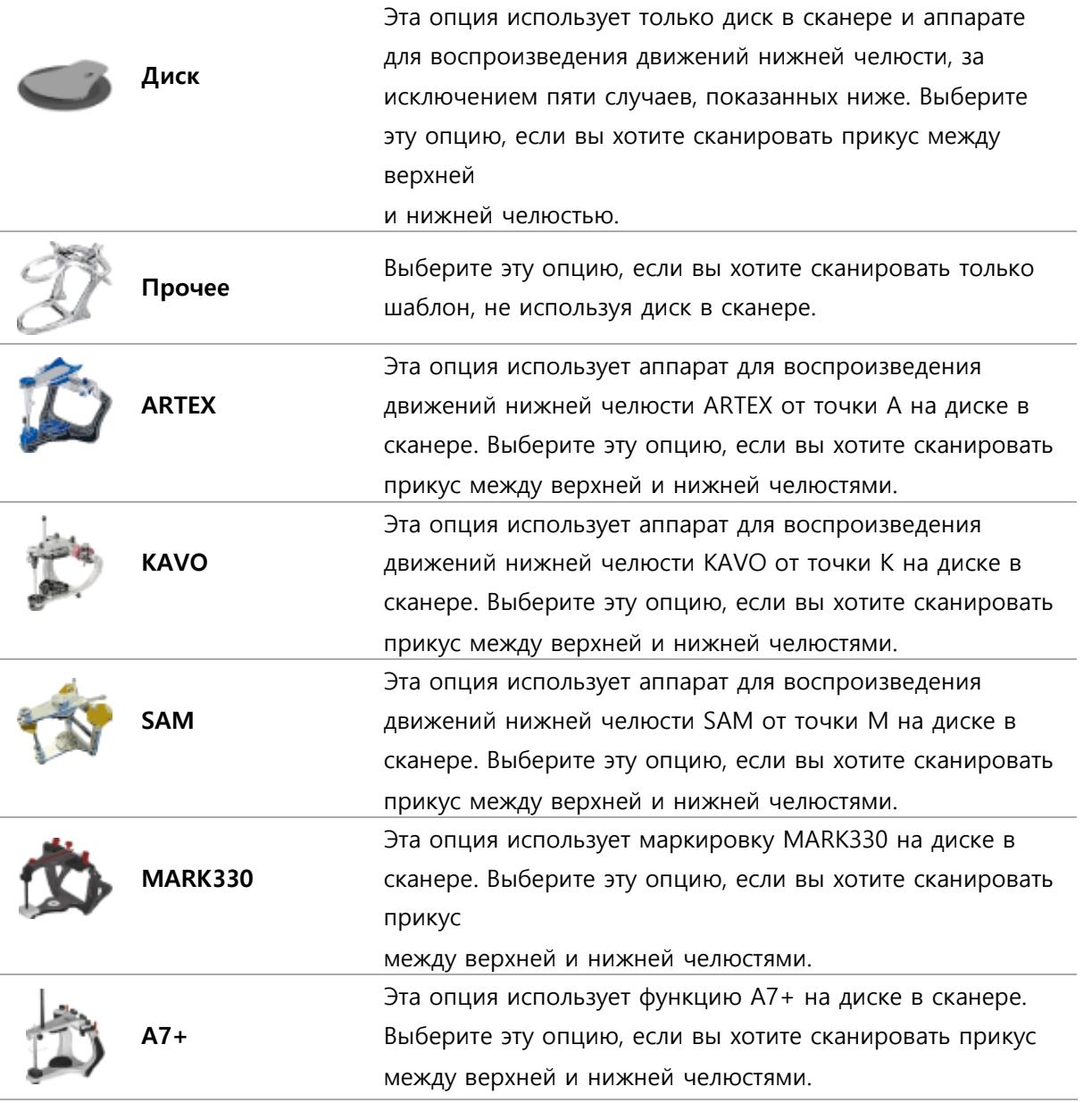

**Сканирование основания нижней челюсти: (выбор шаблона для перемещения в положение виртуального аппарата для воспроизведения движений нижней челюсти)**

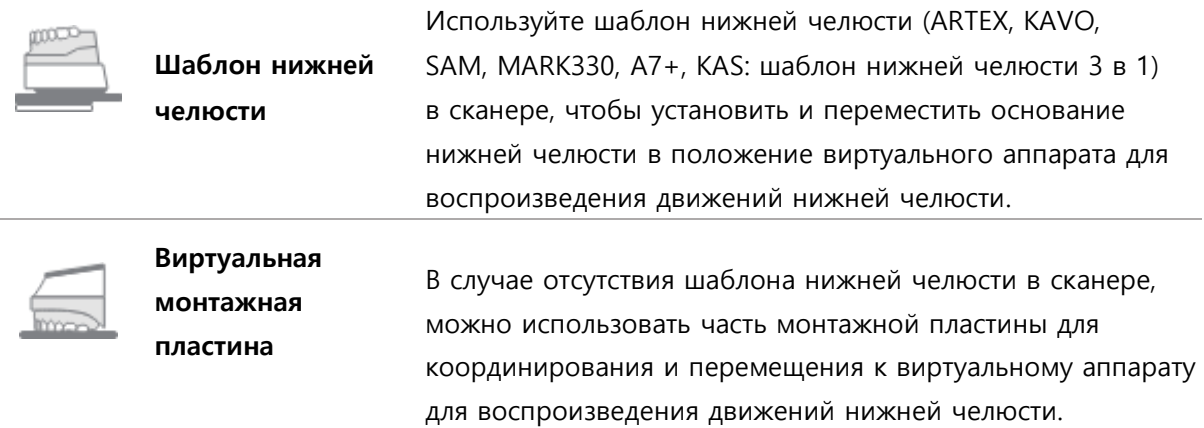

#### **Пример использования шаблона нижней челюсти**

➢ Шаги сканирования следующие:

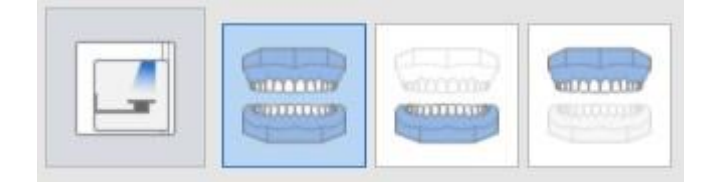

➢ Сканирование выполняется с помощью шаблона в модели нижней челюсти.

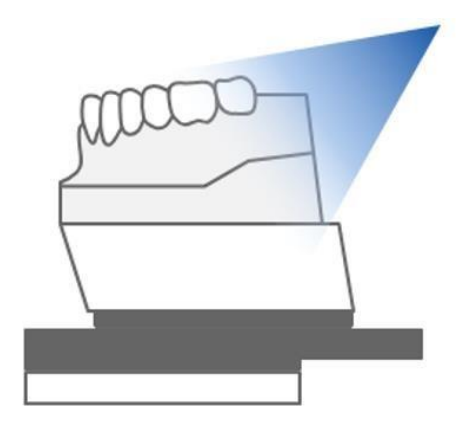

#### **Пример Виртуальной монтажной пластины**

➢ Шаги сканирования следующие:

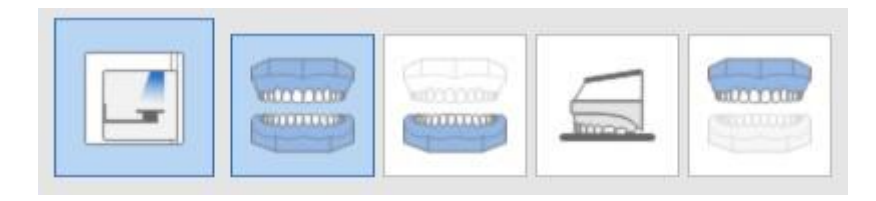

➢ Сканирование выполняется путем переворачивания модели нижней челюсти на этапе монтажной пластины

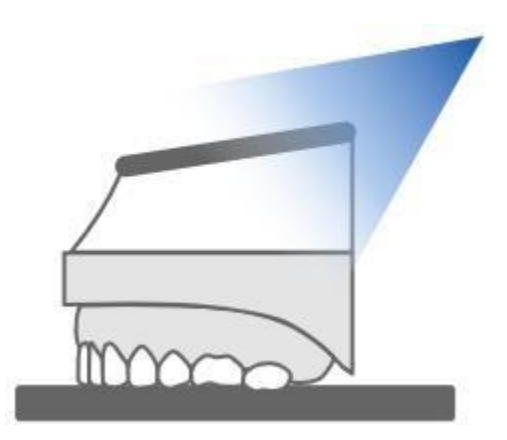

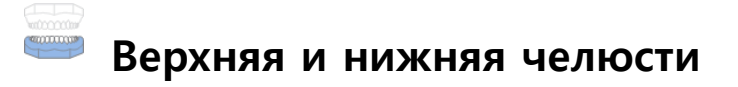

# **Гибкая мульти-форма**

**Координирование: выбор данных для координирования с данными сканирования опорного зуба.**

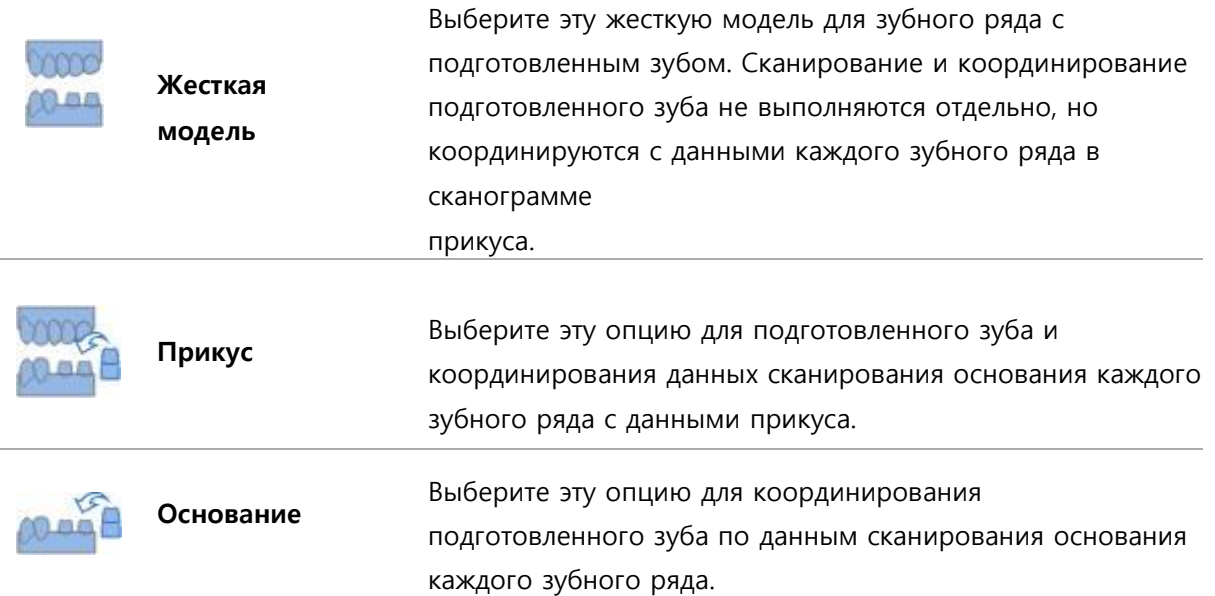

#### **"Scanbody": выбор способа сканирования с помощью базы Scanbody**

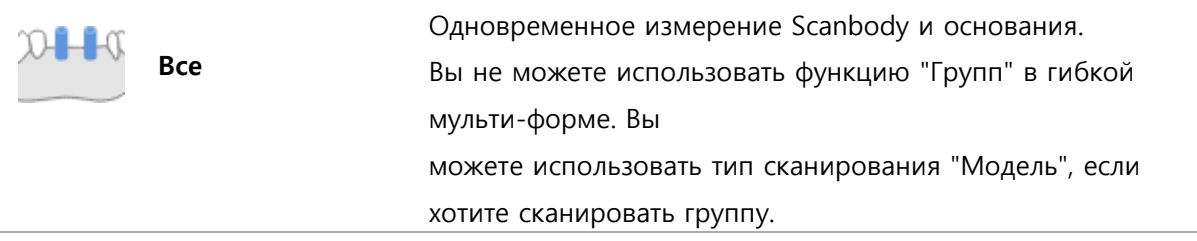

#### Десна: Сканирование с десной и без нее

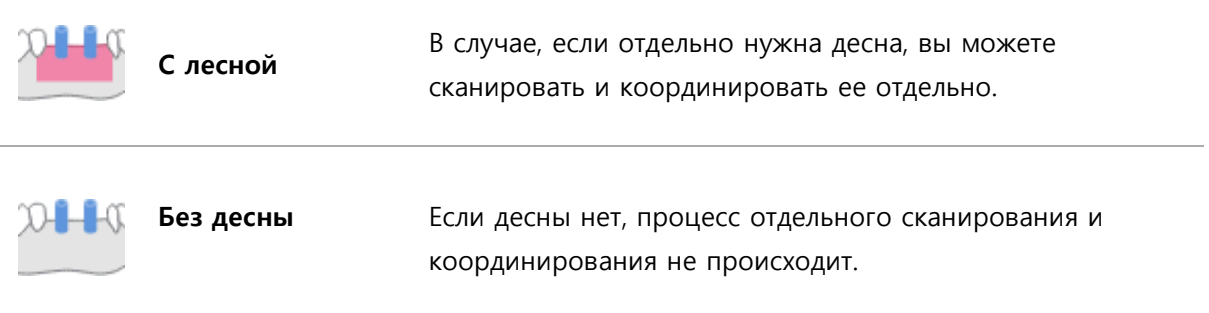

#### Пример процесса с гибкой мульти-формой

> Получение данных сканирования для нескольких моделей.

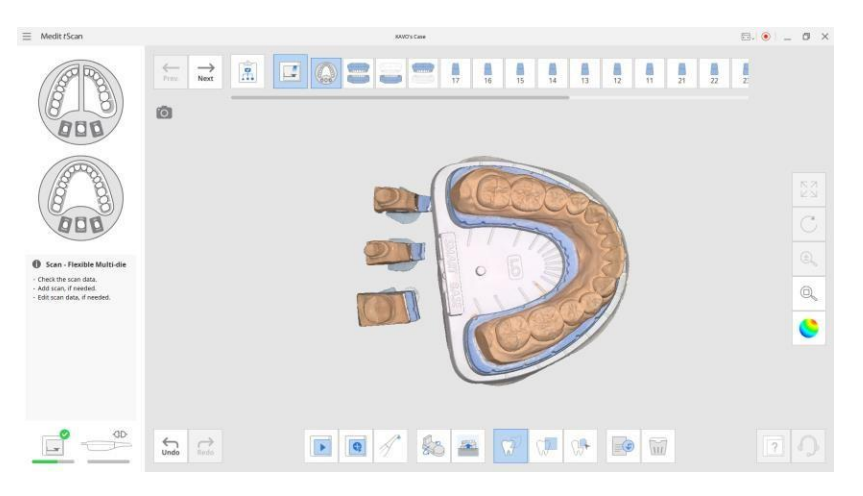

Нажмите кнопку "Далее", чтобы открыть окно назначения данных сканирования.  $\blacktriangleright$ 

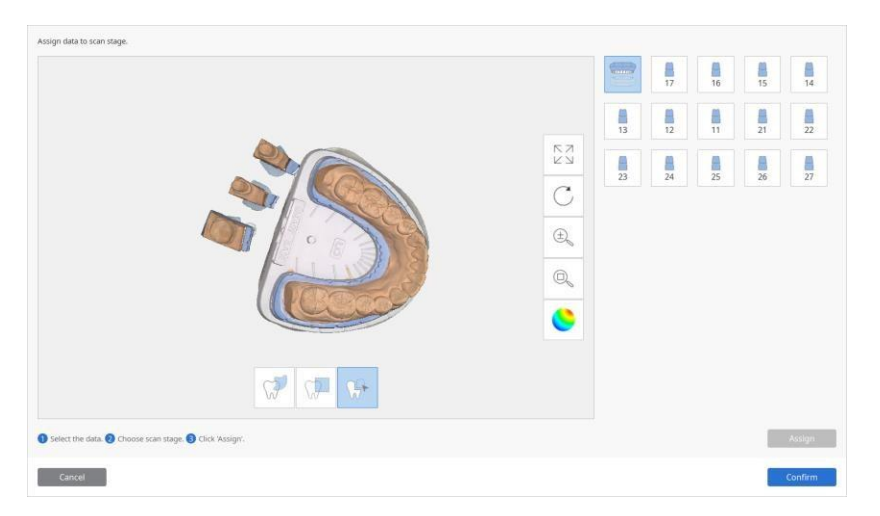

➢ Выберите данные и этап сканирования для назначения.

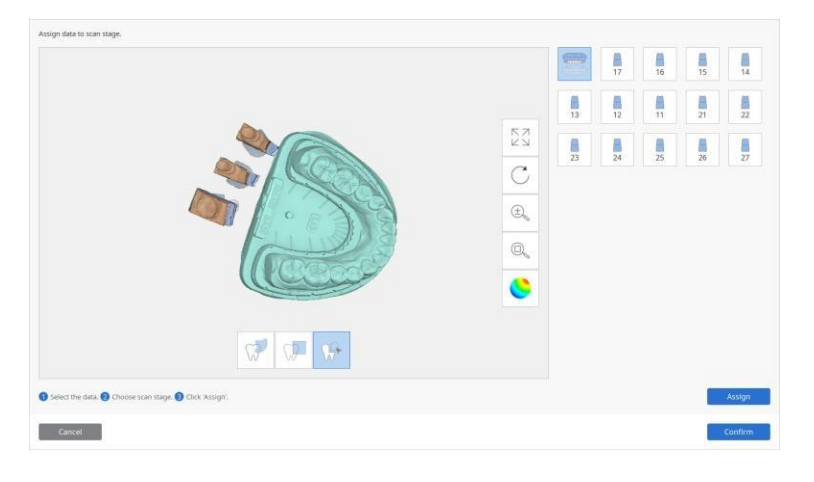

➢ Нажмите кнопку "Назначить", чтобы назначить данные.

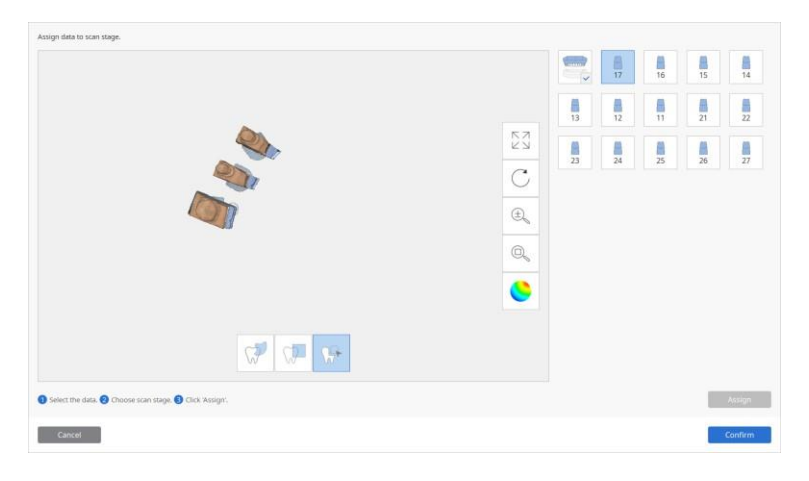

➢ Остальные данные назначаются таким же образом.

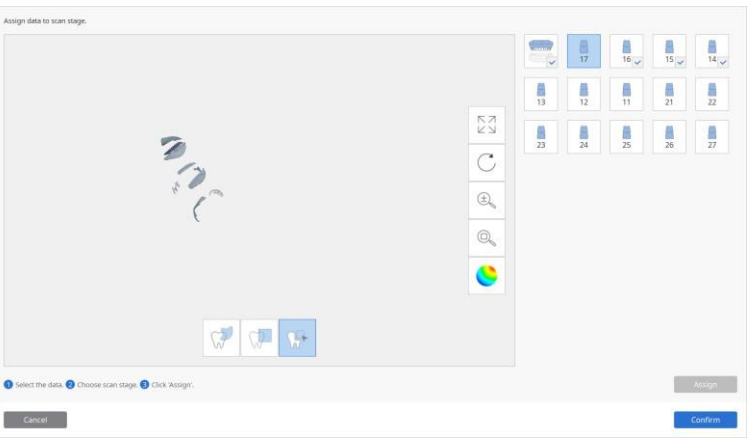

# **Модель**

**Координирование: выберите данные для координирования с данными сканирования опорного зуба**

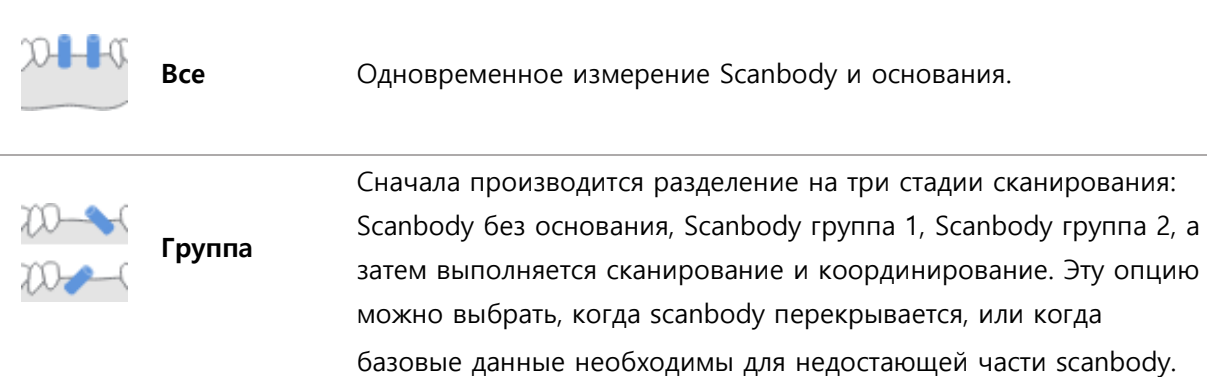

#### **Пример Процесса сканирования**

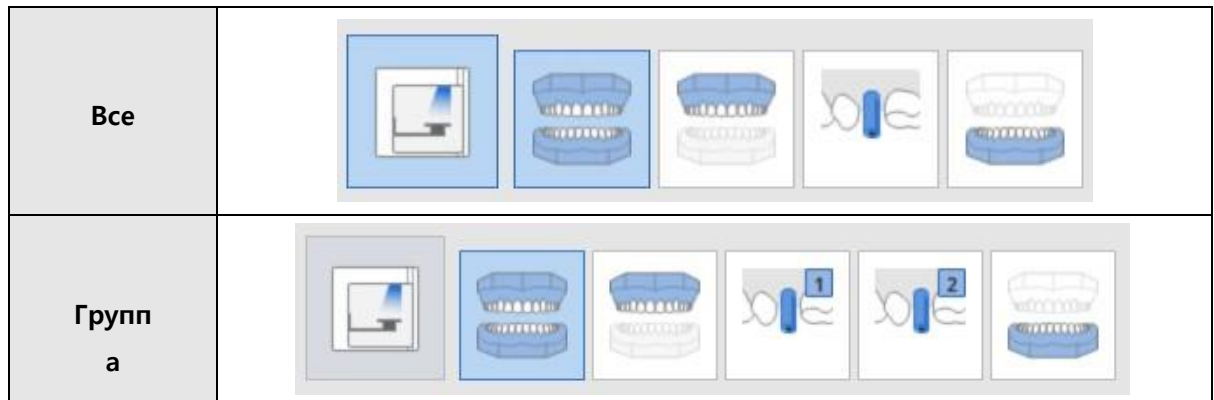

#### **Десна: Сканирование с десной и без нее**

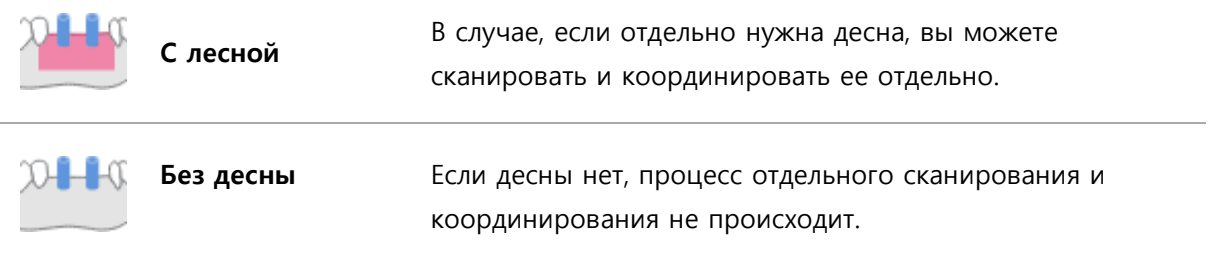

### **Подготовленные зубы: выберите данные, которые будут скоординированы с данными сканирования подготовленных зубов**

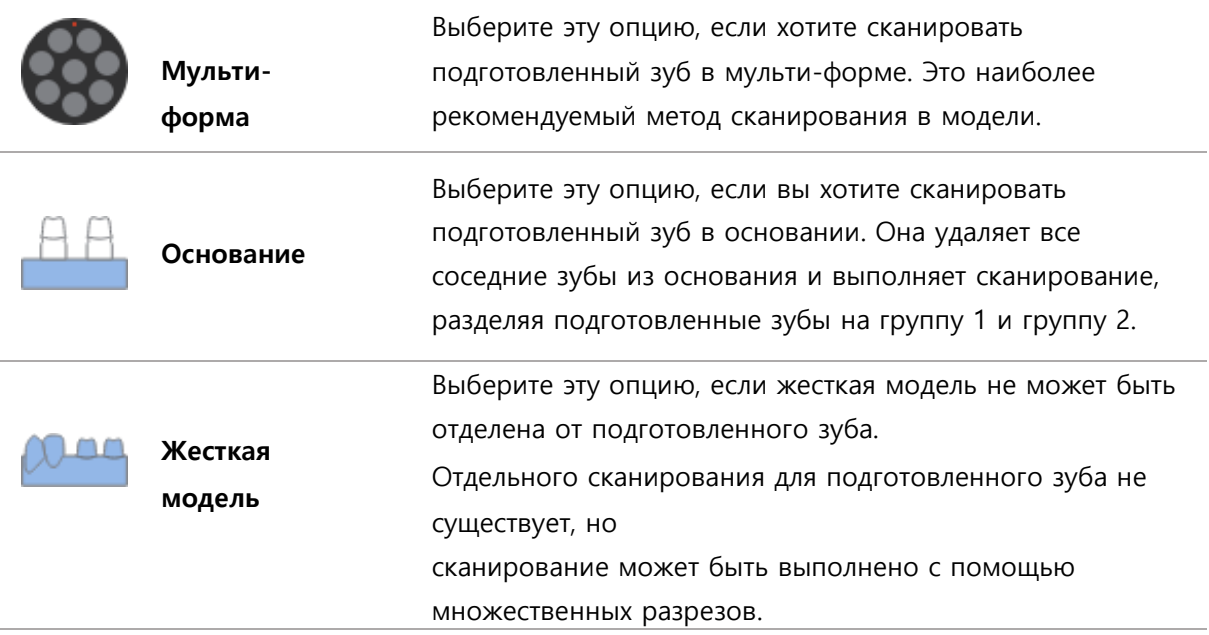

#### **Пример Процесса сканирования**

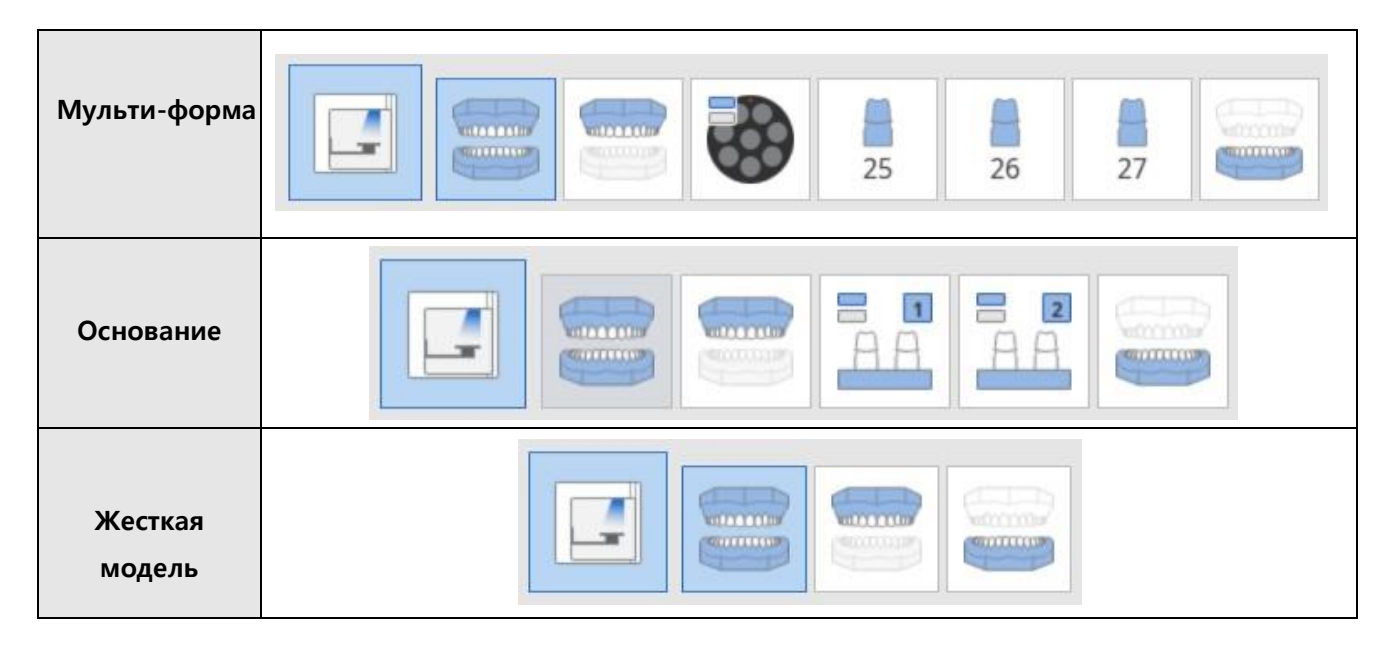

# **Межзубное пространство: эта опция появляется только для стоматологических материалов, которые требуют хорошего согласования межзубного пространства.**

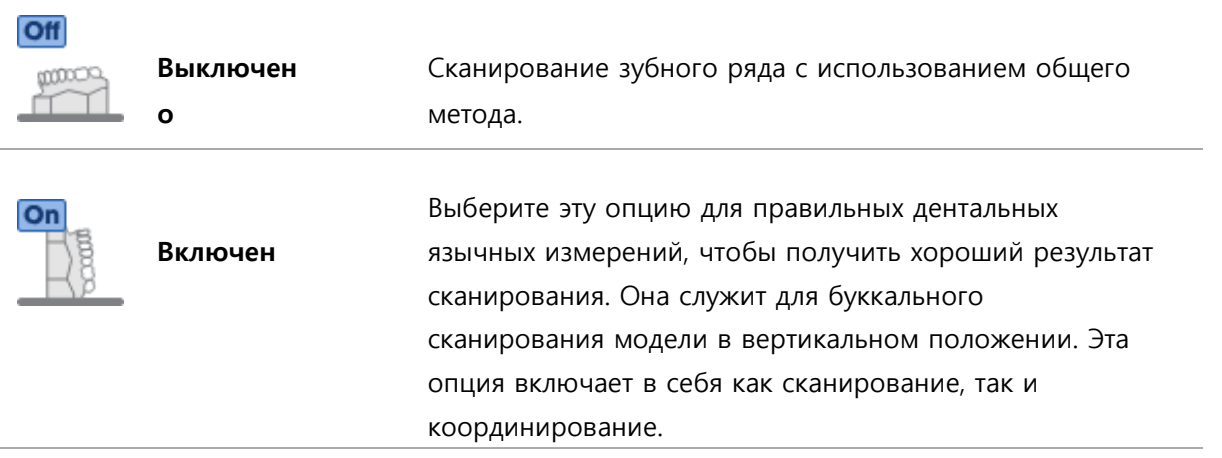

#### **Пример сканирования межзубного пространства**

➢ Этапы сканирования показаны ниже:

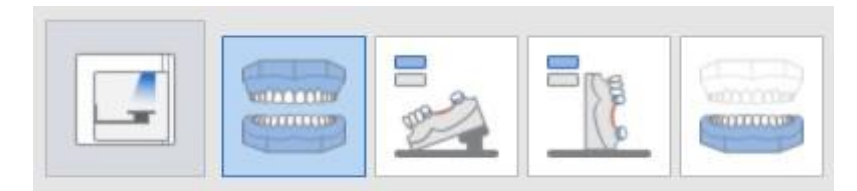

➢ Сканирование межзубного пространства выполняется путем наклона модели, как показано на рисунке ниже:

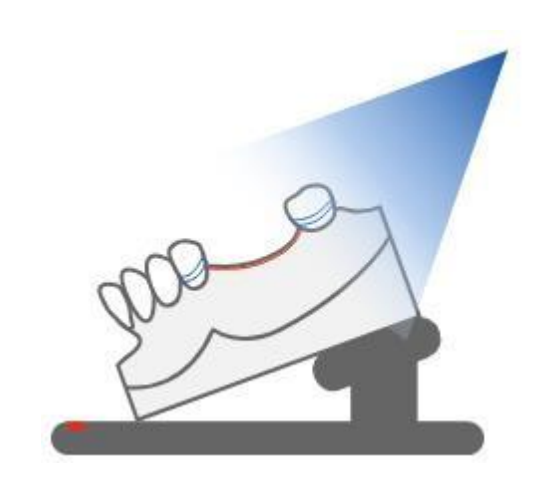

➢ Для буккального сканирования межзубного пространства модель сканируется в вертикальном положении, как показано ниже:

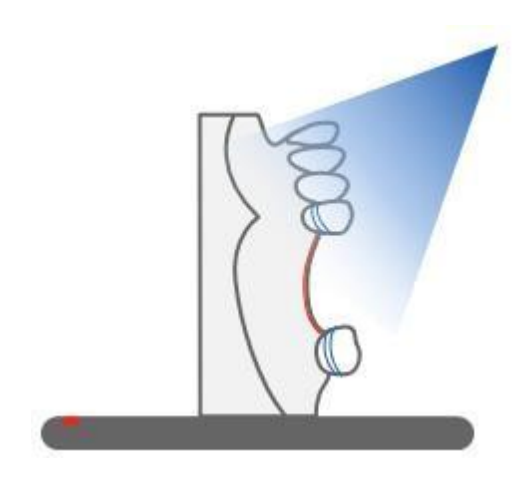

### **Оттиск**

#### **Тип оттиска: выберите тип оттисков для измерения**

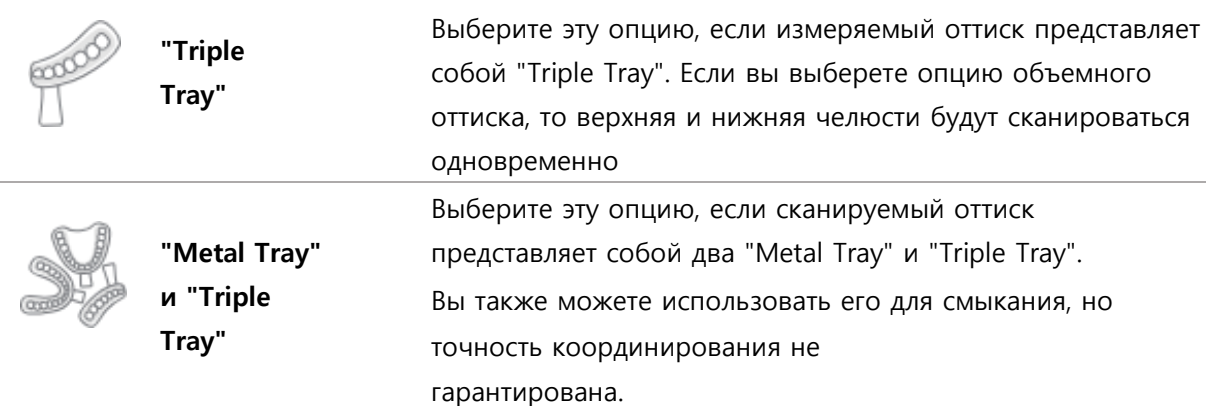

### **Пример Процесса сканирования**

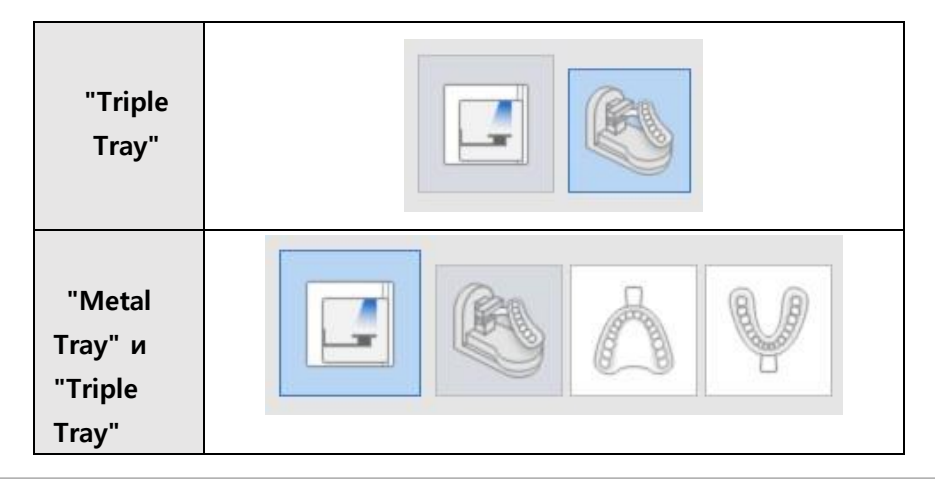

**58** 3D-сканер "Medit"

**Сканирование индивидуальной штамповой формы: оттиск и гипсовый подготовленный зуб**

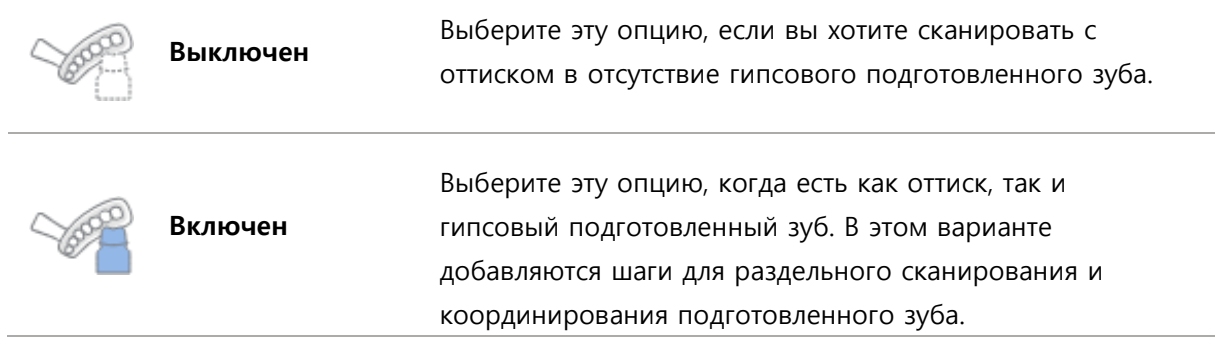

#### **Пример Процесса сканирования**

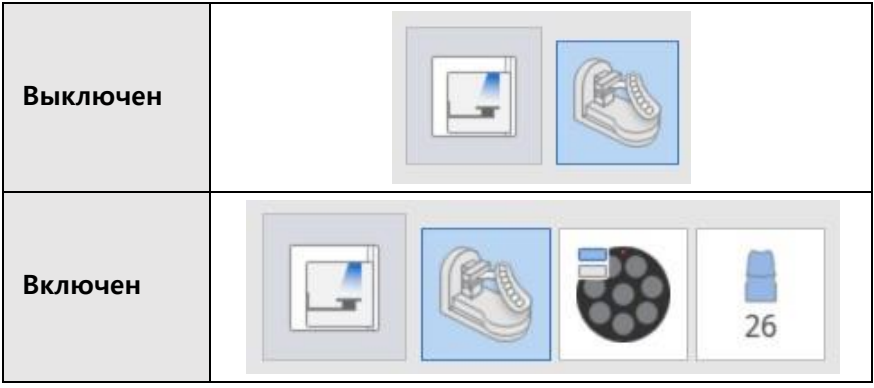

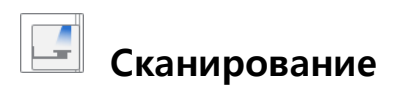

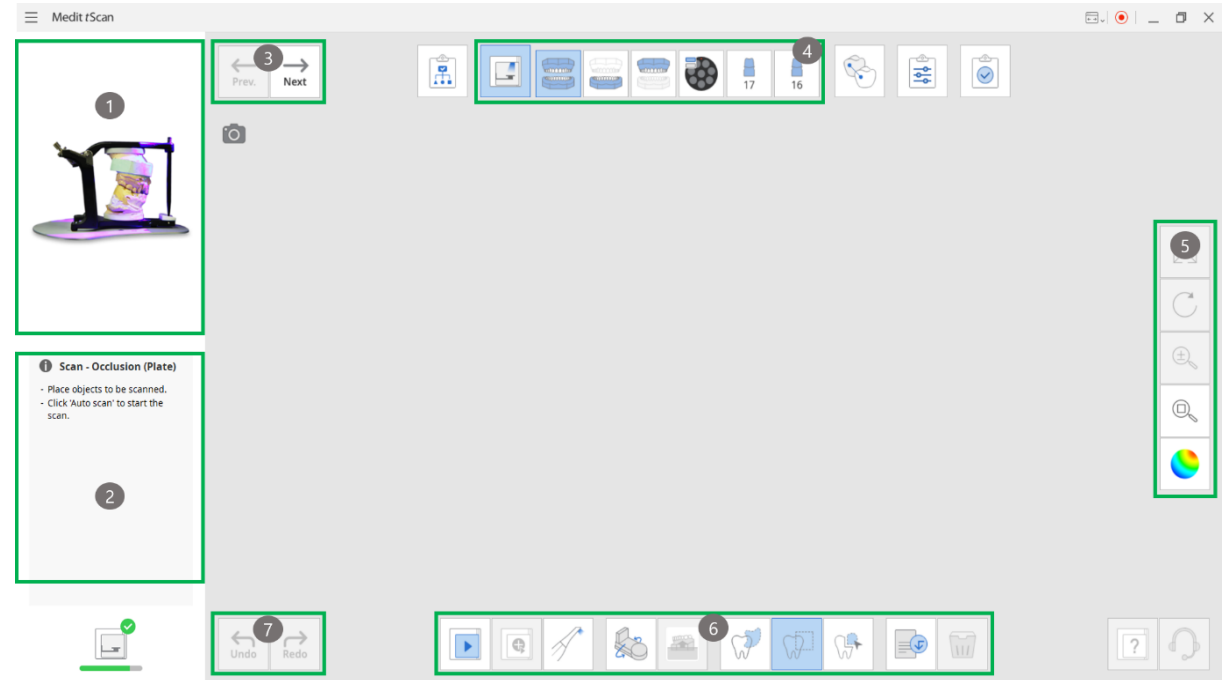

- **① Абрис:** абрис информации о сканировании на текущем этапе.
- **② Наводящее сообщение:** наводящее сообщение о деталях сканирования на текущем этапе.
- **③ Navigation:** переход к предыдущему/ следующему шагу на основе текущего шага.

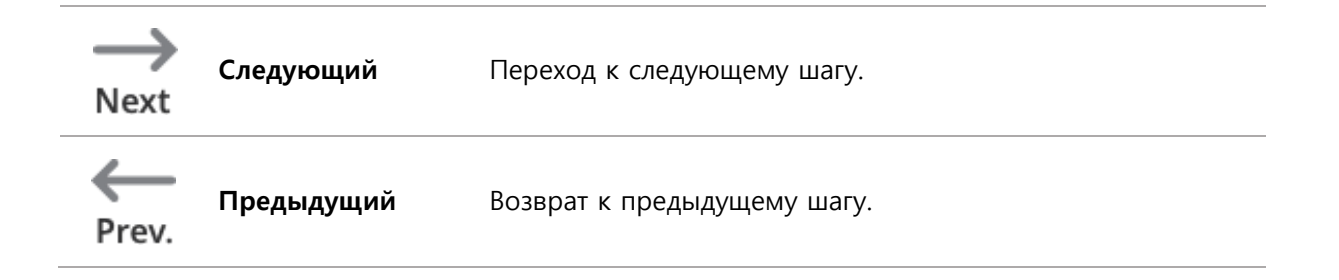

**④ Сканирование:** подэтапы, основанные на стратегии сканирования. Последовательность может быть изменена в каждом зубном ряду. Вы можете сохранить новую последовательность шагов и использовать ее для следующего сканирования.

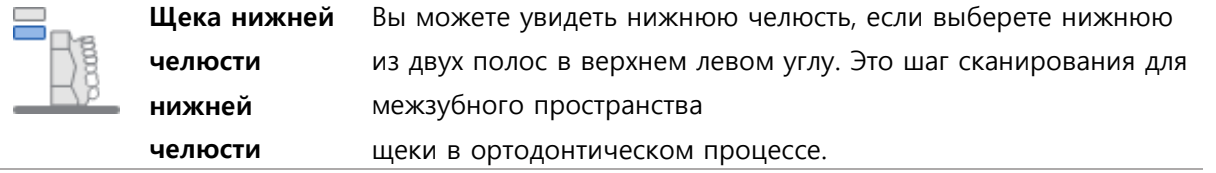

**60** 3D-сканер "Medit"

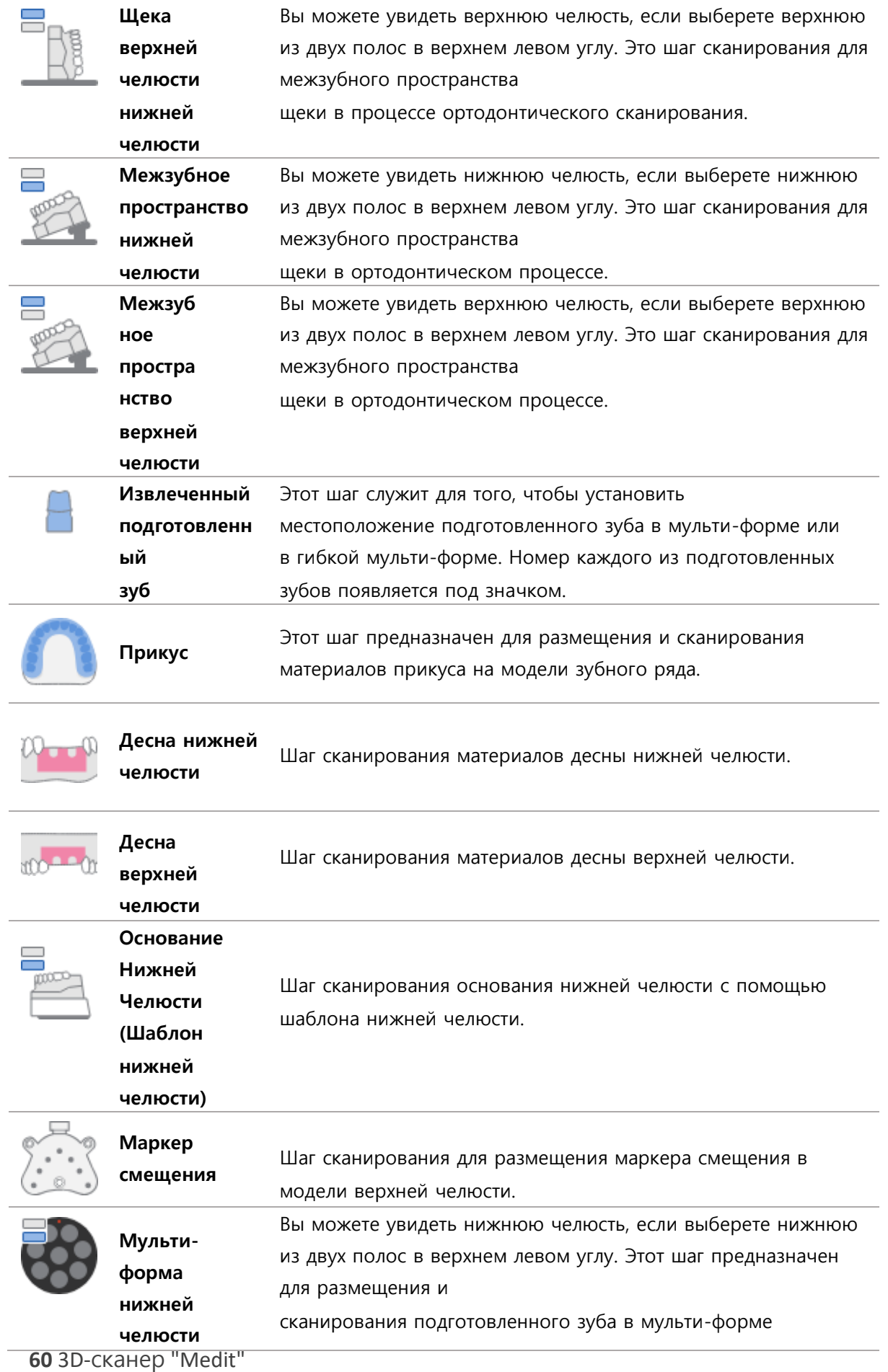
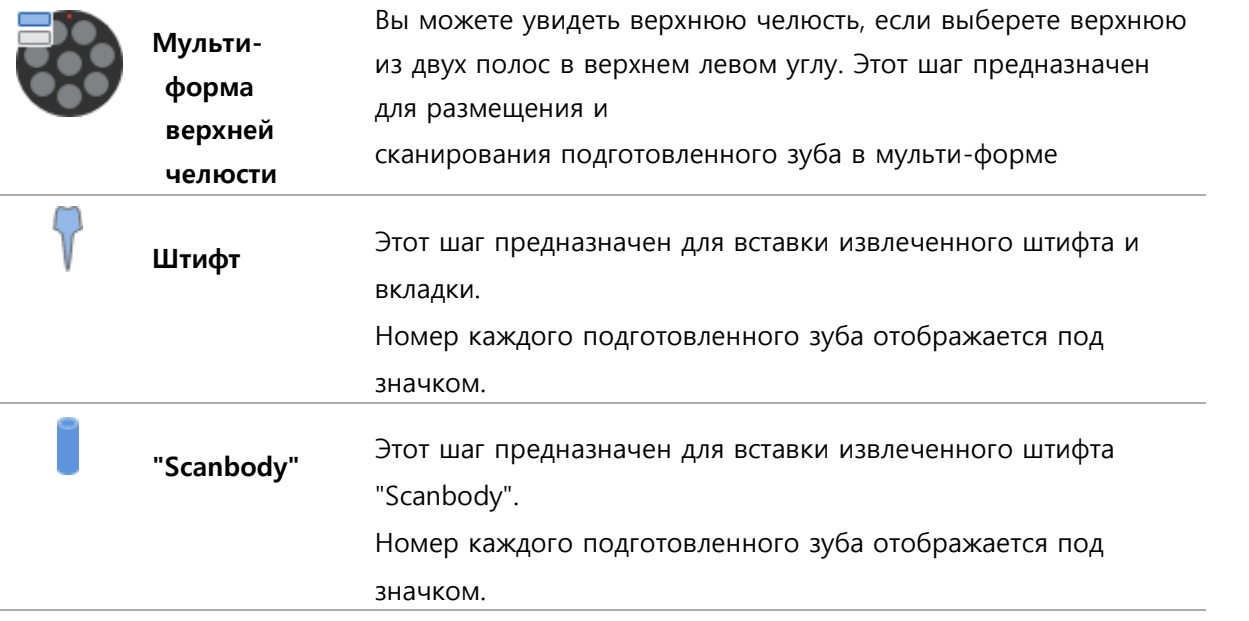

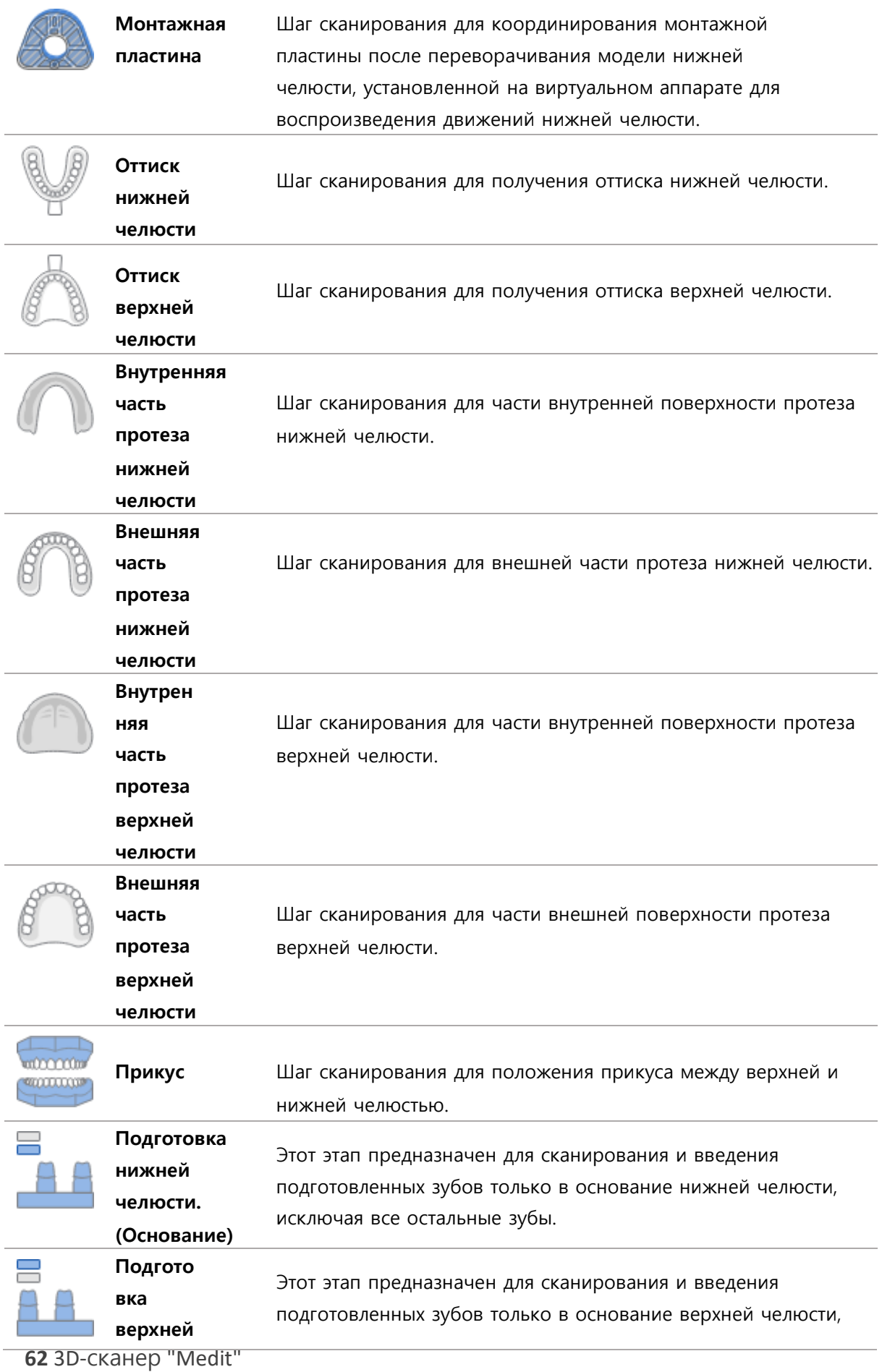

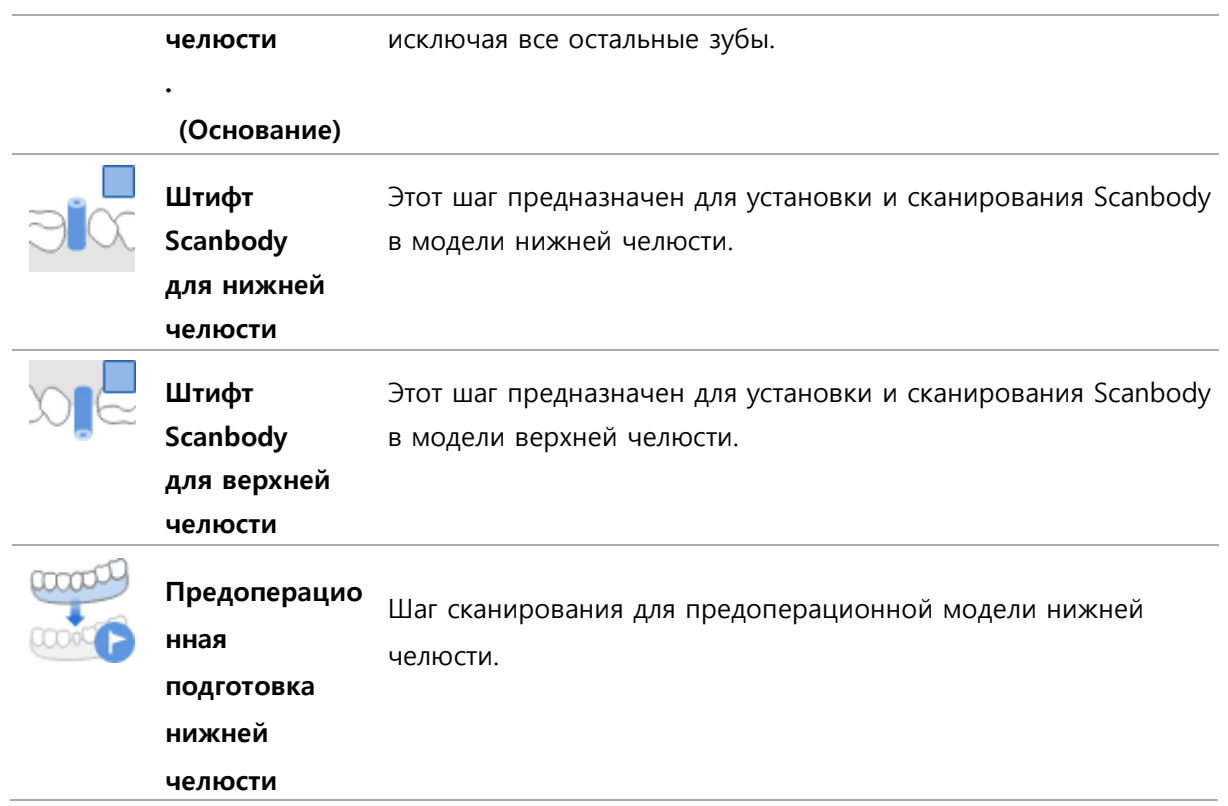

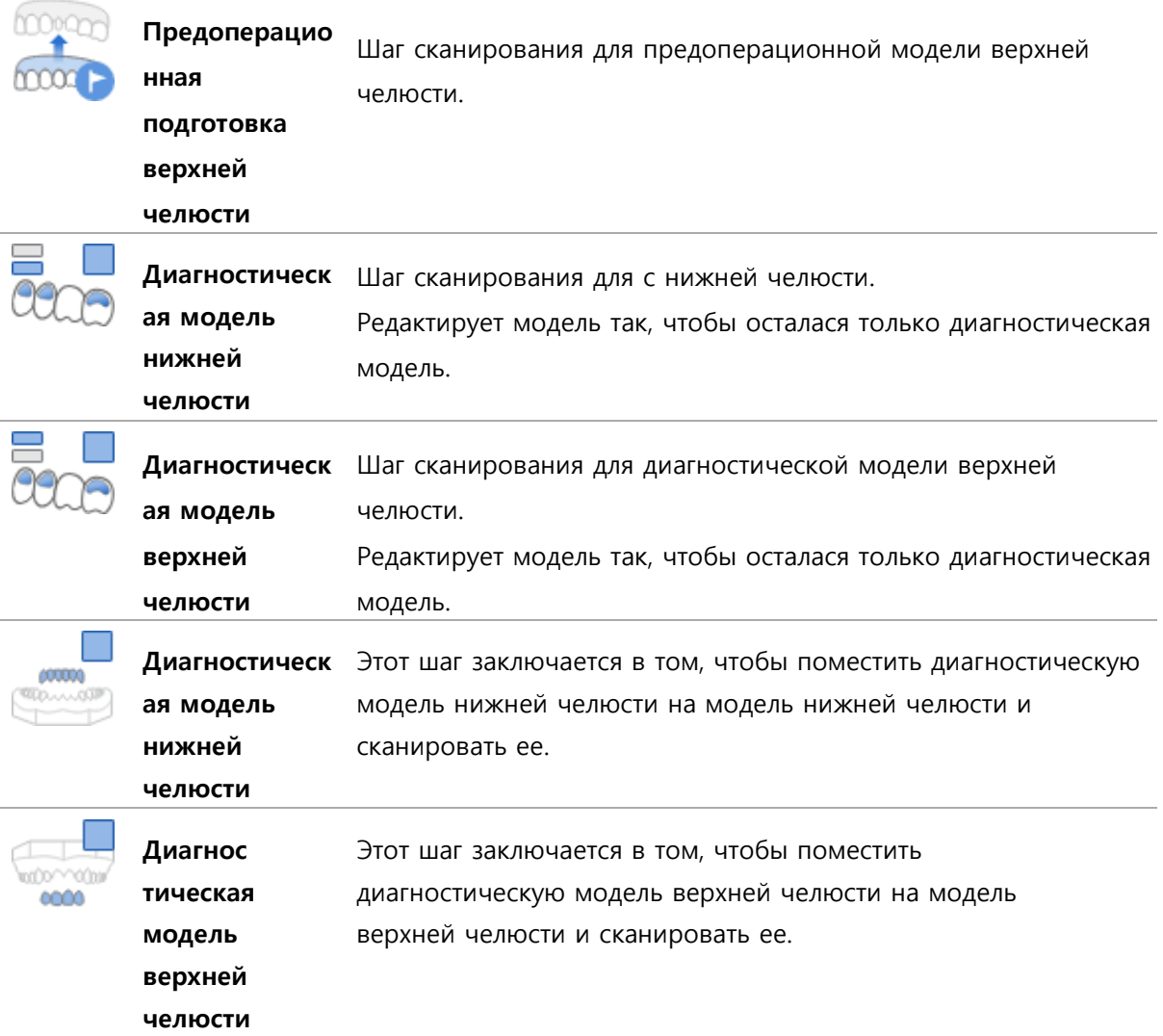

#### **Пример: изменение порядка выполнения шагов сканирования**

➢ Основные этапы для верхней челюсти, нижней челюсти и прикуса показаны ниже:

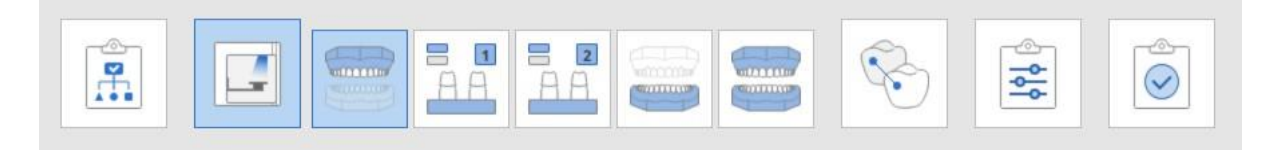

➢ Если вы хотите установить прикус в качестве первого шага, просто перетащите изображение прикуса вперед. Вы увидите в зеленом цвете доступные места, куда можно вставить прикус.

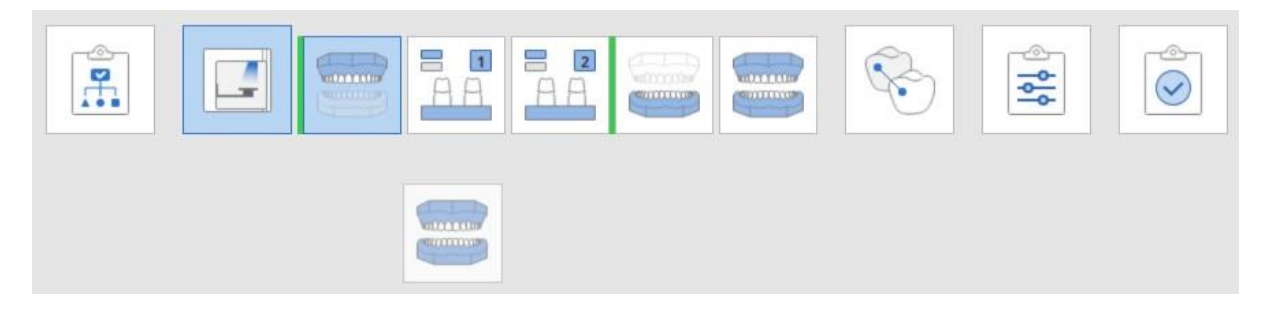

➢ Прикус был успешно установлен в качестве первого шага на изображении ниже:

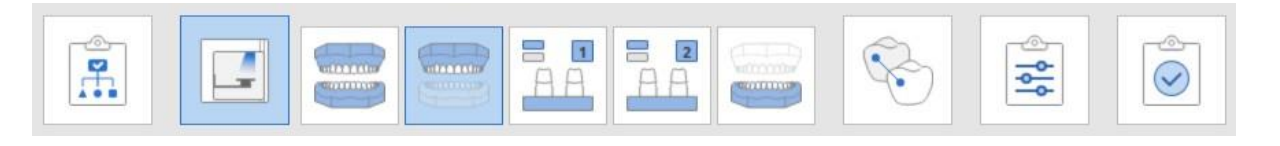

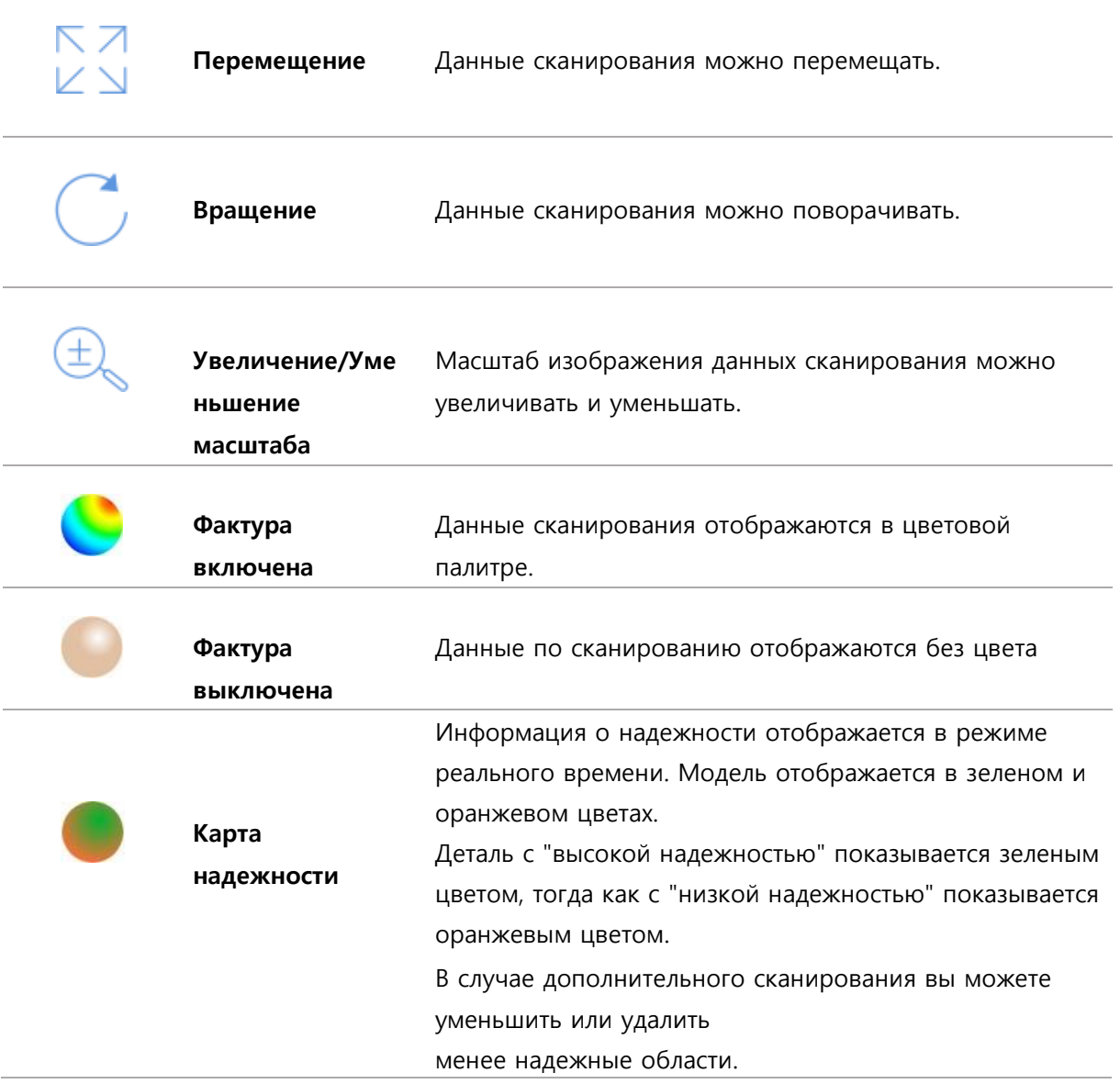

### **⑤ Опции просмотра (сенсорный экран): функции в "Окне просмотра"**

**66** 3D-сканер "Medit"

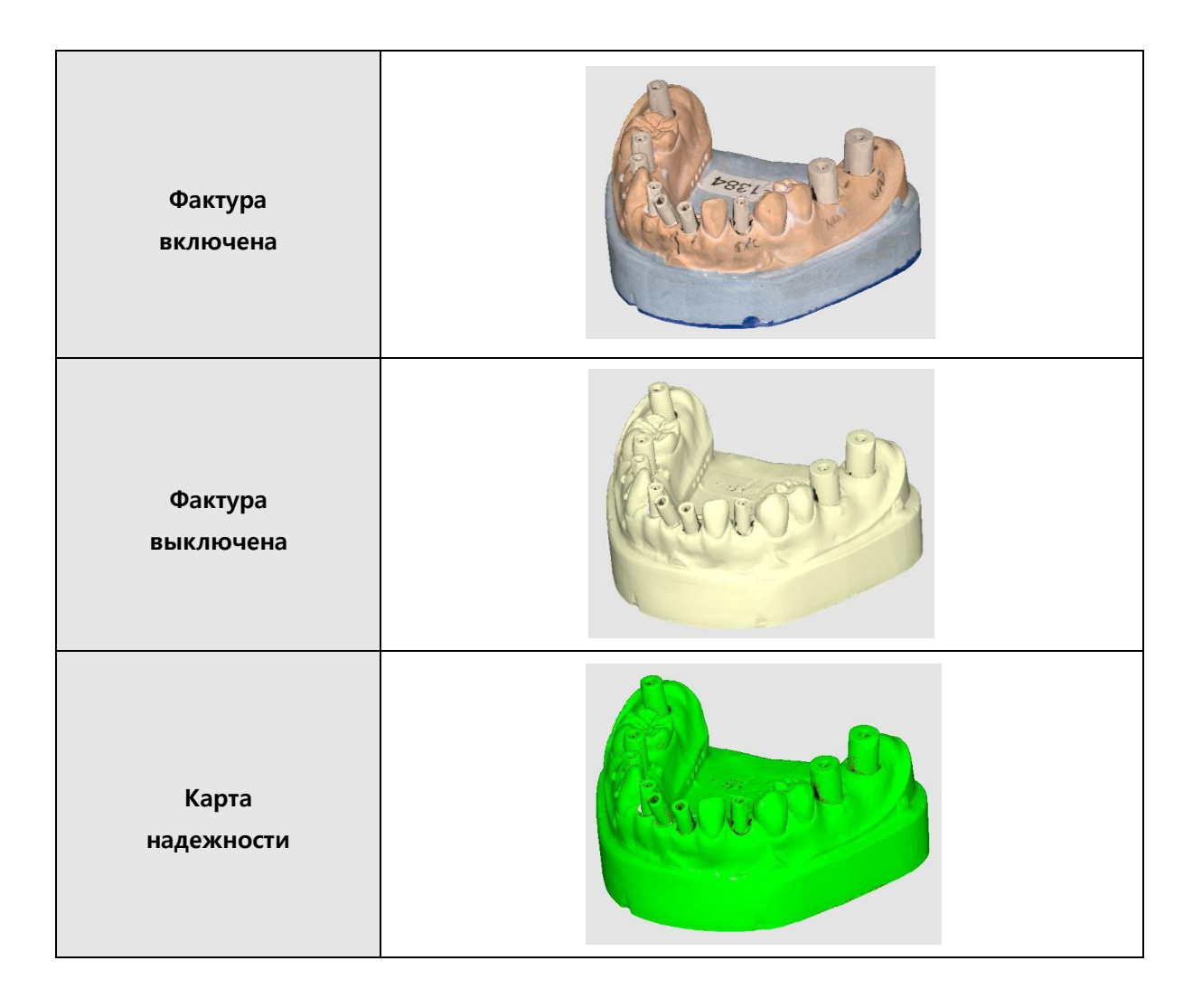

#### **⑥ Scan Box: запускает сканирование**

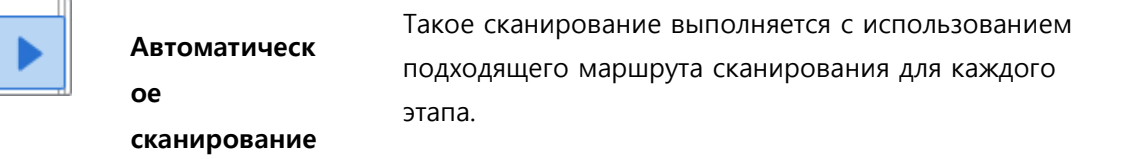

➢ При запуске сканирования (первый этап) появится 3D-окно, показанное на рисунке ниже. Поместите

объект в сканер и нажмите кнопку "автоматическое сканирование"

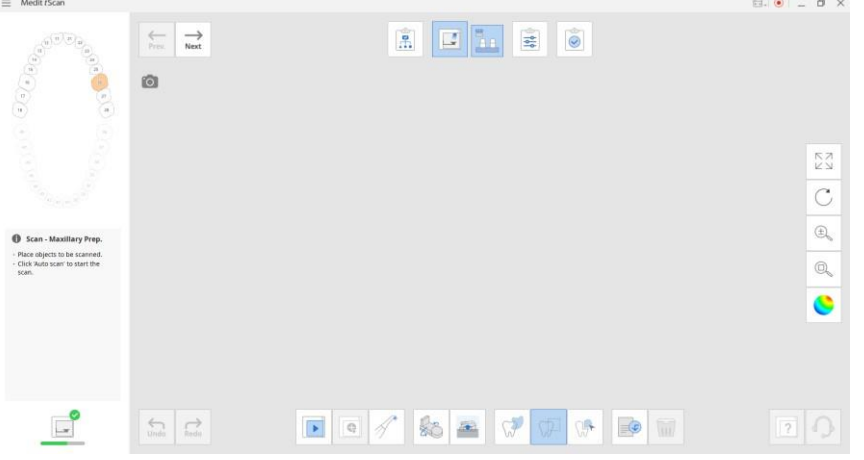

➢ Появится окно, в котором можно настроить высоту сканирования. Убедитесь, что область и сторона модели, которую вы хотите сканировать, помещаются в поле зрения камеры. В случае, если это не так, отрегулируйте высоту с помощью пол-блока шаблона. Теперь можно использовать синюю линию, чтобы установить соответствующую высоту.

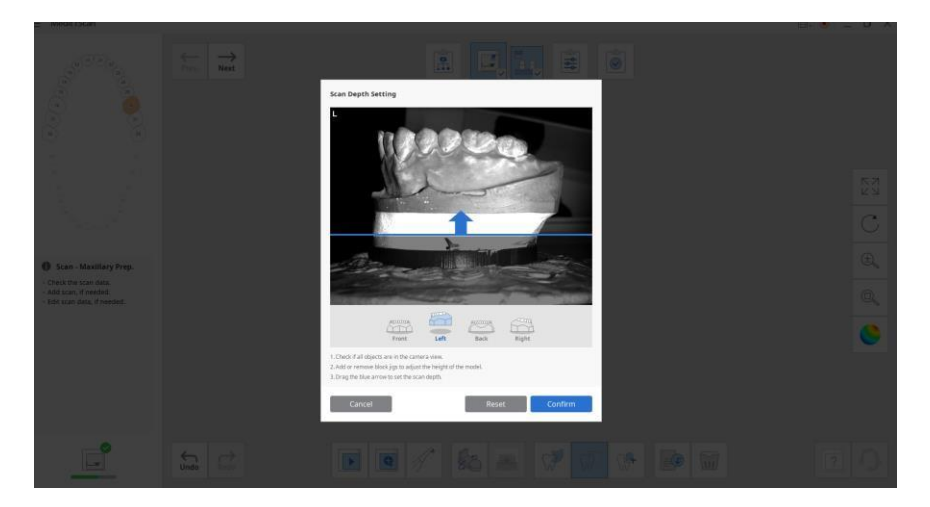

➢ Сканирование начинается в соответствии с указанным путем сканирования, как показано на рисунке ниже.

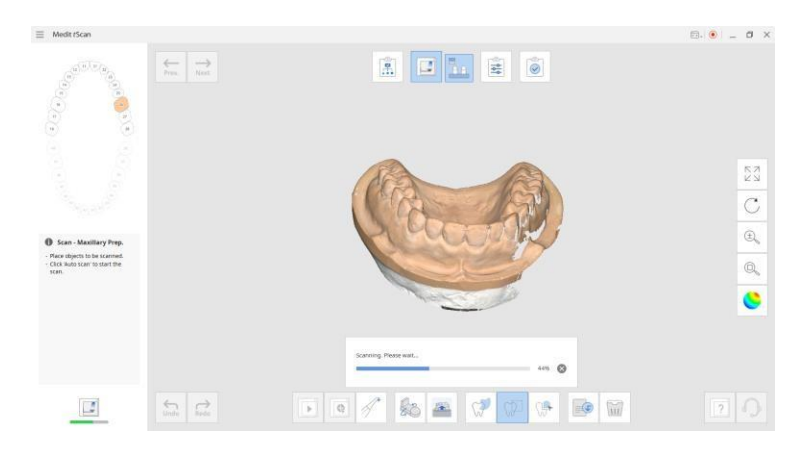

➢ Сканирование было успешно завершено.

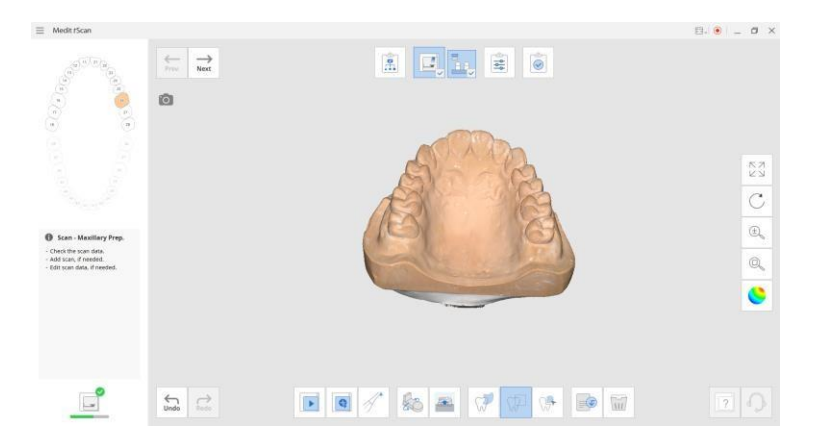

➢ Если вы нажмете кнопку "автоматическое сканирование" для повторного сканирования, появится следующее сообщение. Вы можете удалить или перезаписать данные из предыдущего сканирования.

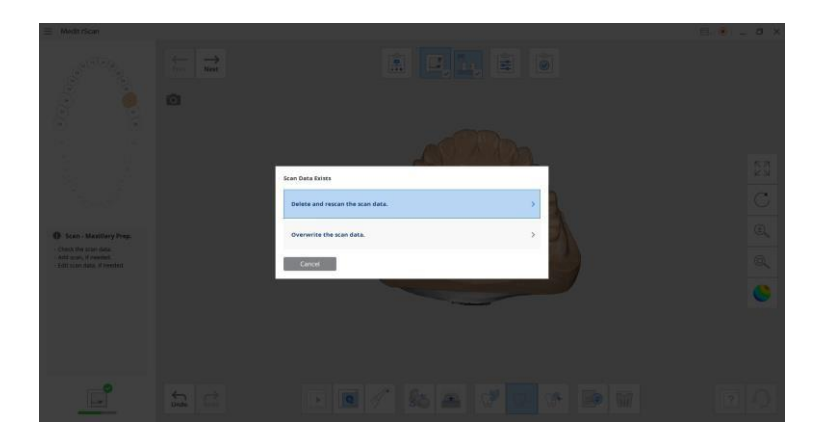

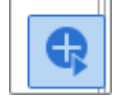

- ➢ Если вам понадобится дополнительное сканирование, поверните модель так, чтобы отверстие оказалось спереди, и нажмите кнопку
	- "Добавить сканирование"

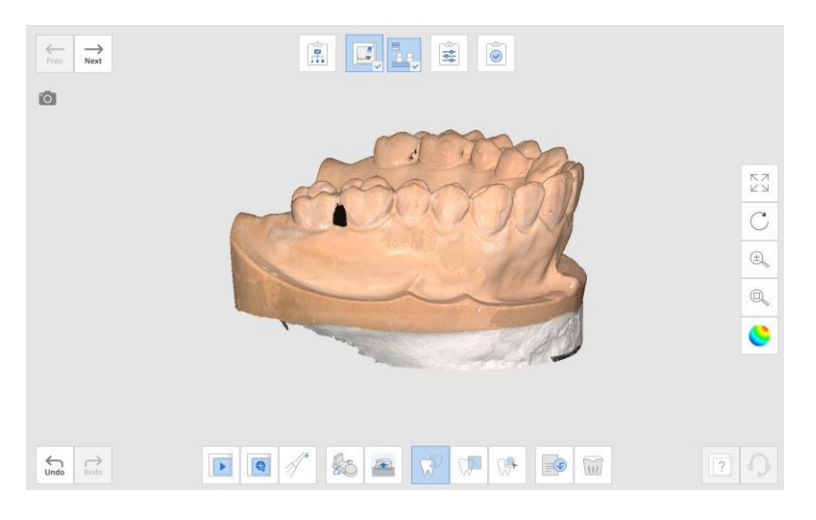

➢ Пустое место было заполнено после дополнительного сканирования.

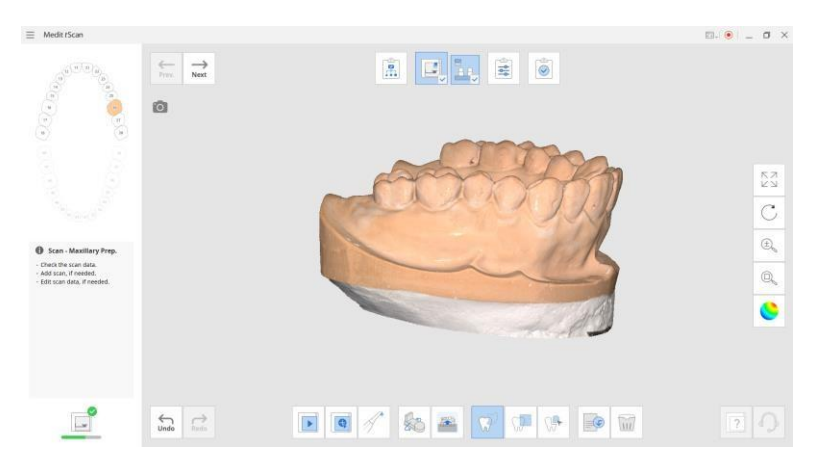

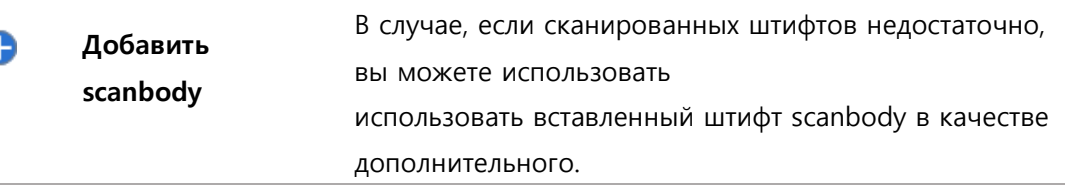

➢ На рисунке ниже показан случай, когда первоначально требуется четыре штифта для сканирования, но доступны только два. Теперь запустите автоматическое сканирование, используя эти два штифта для сканирования.

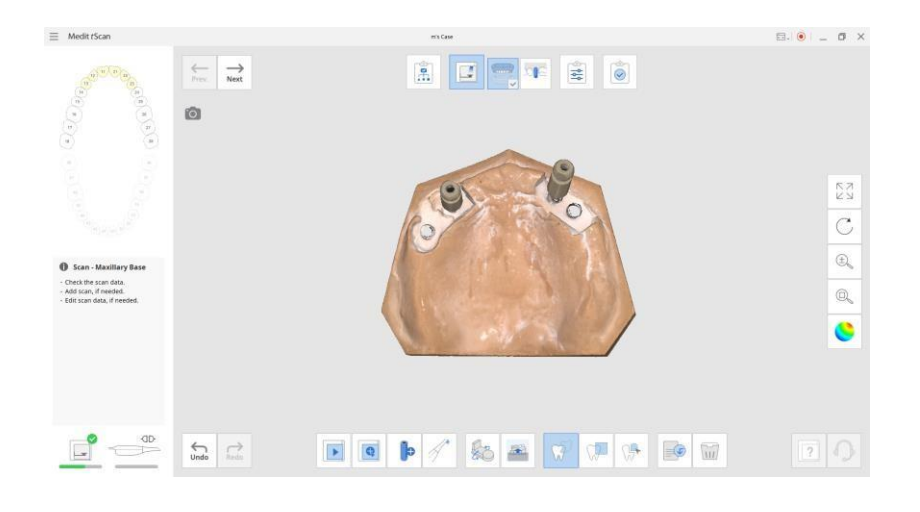

➢ Переместите два штифта для сканирования и нажмите кнопку "Добавить штифт для сканирования", чтобы добавить оставшиеся два штифта.

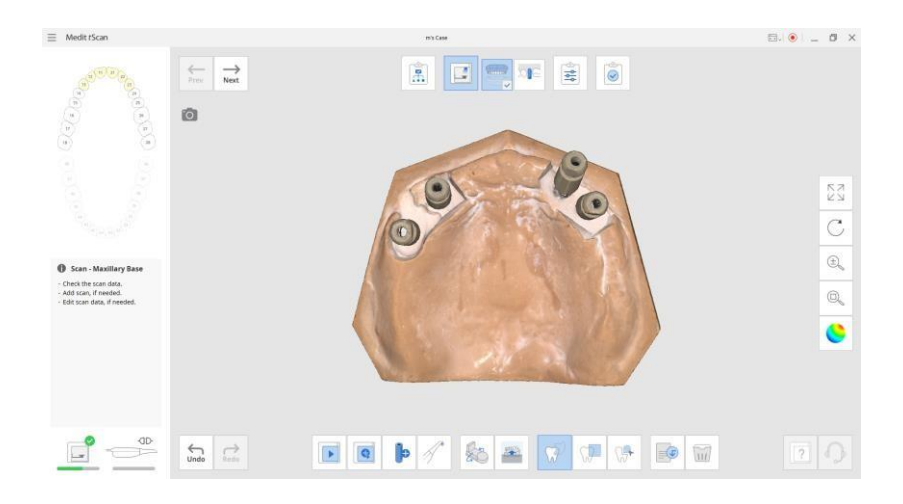

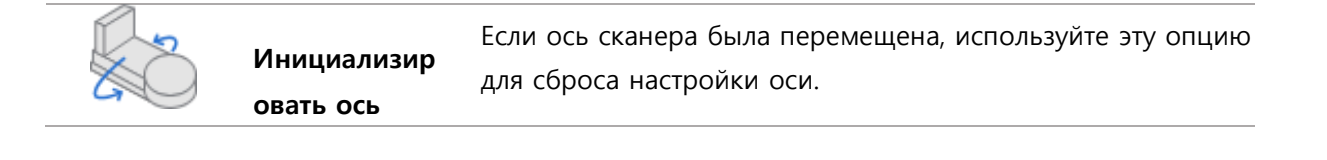

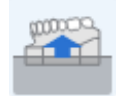

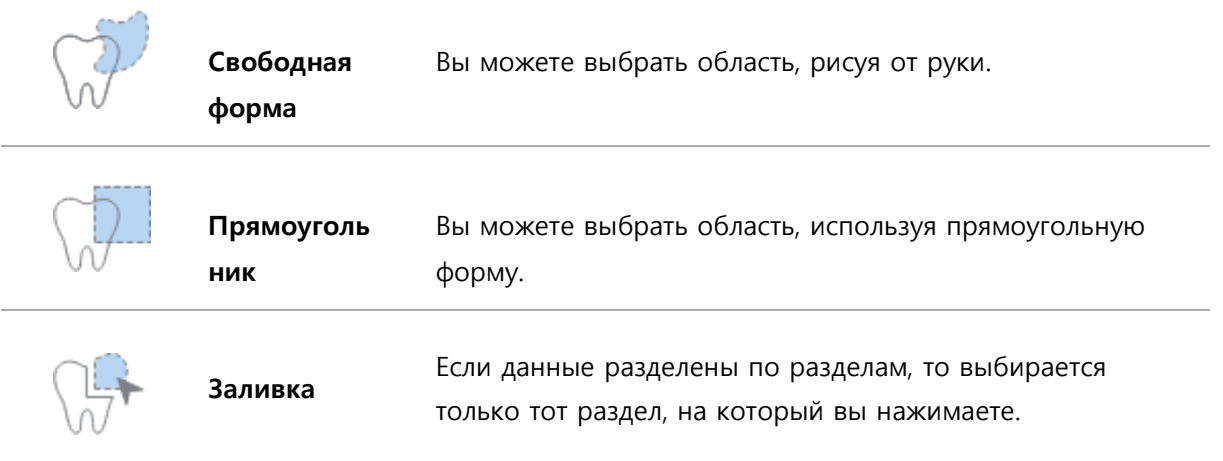

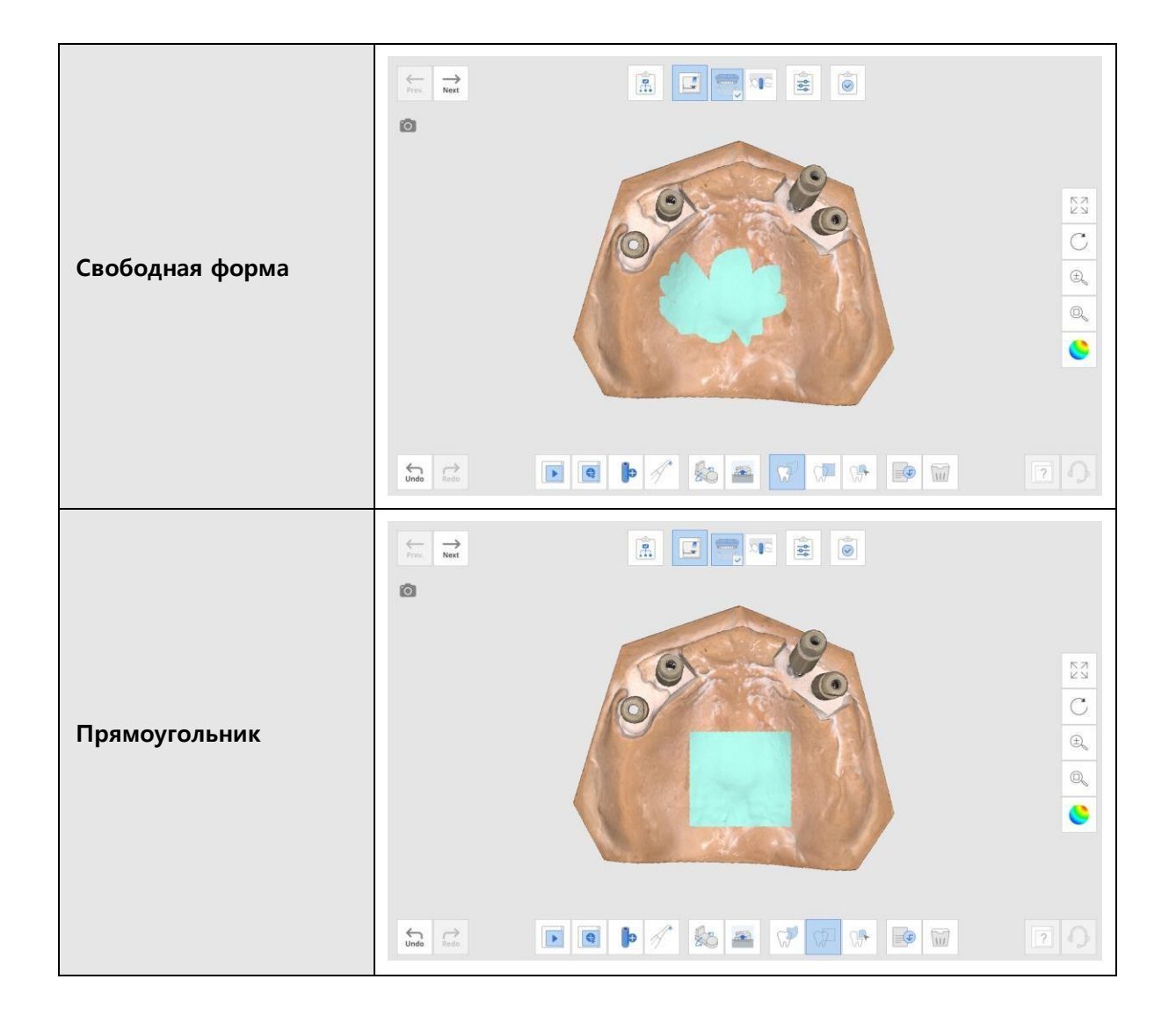

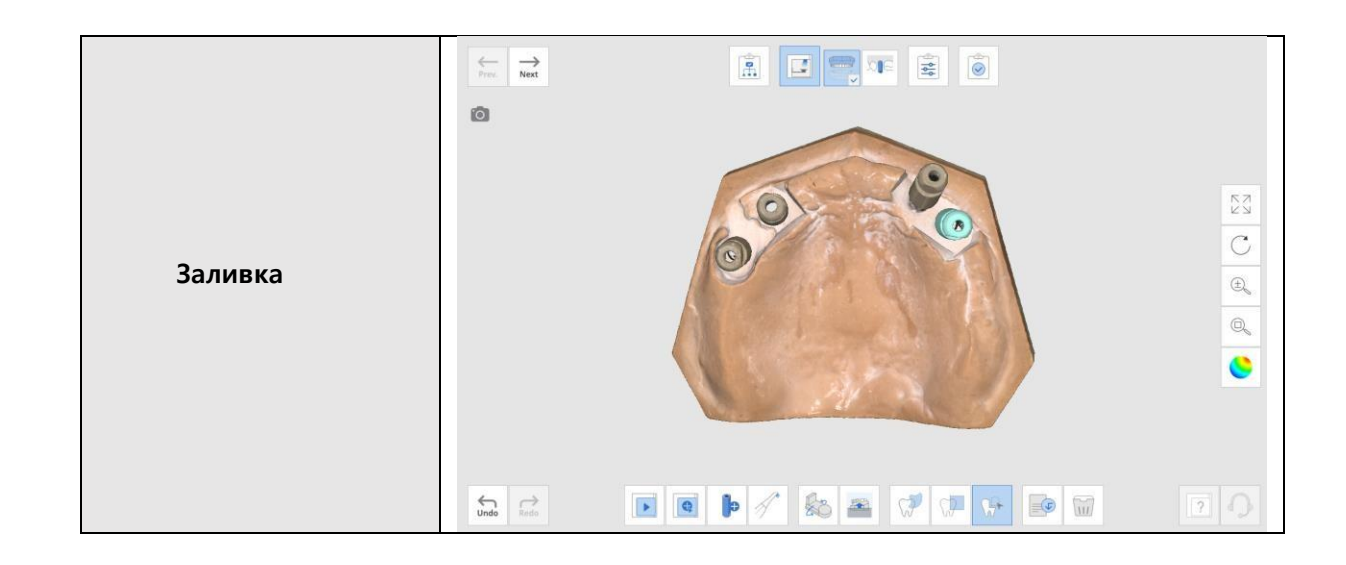

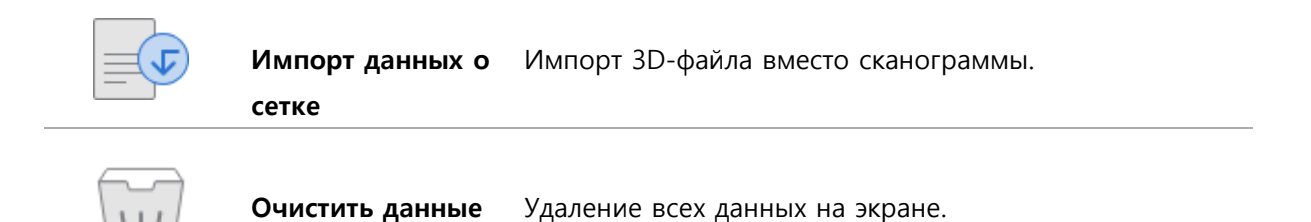

### **⑦ Отменить/ Повторить**

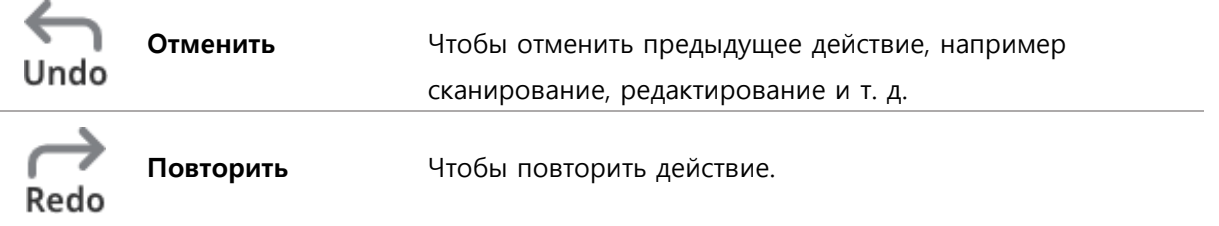

**⑧ Редактирование: вы можете использовать следующие функции для выбора и редактирования данных.**

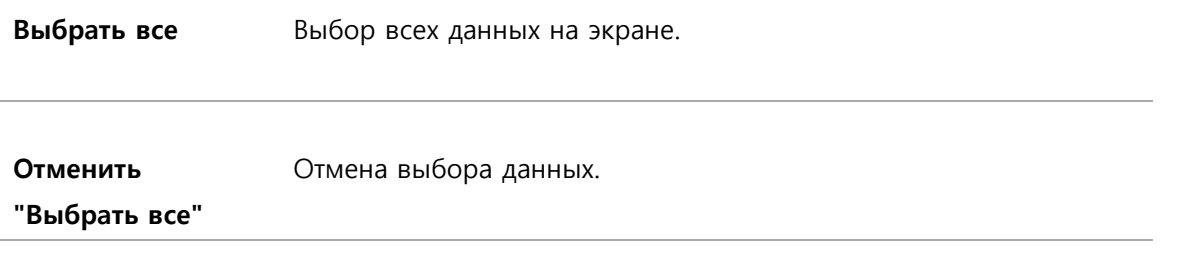

Руководство пользователя (ME-

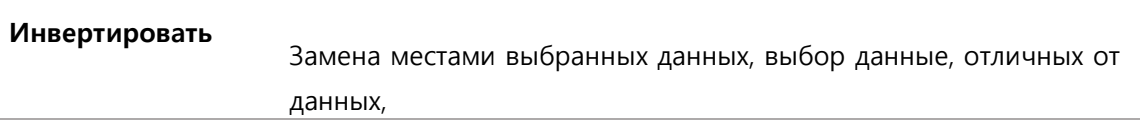

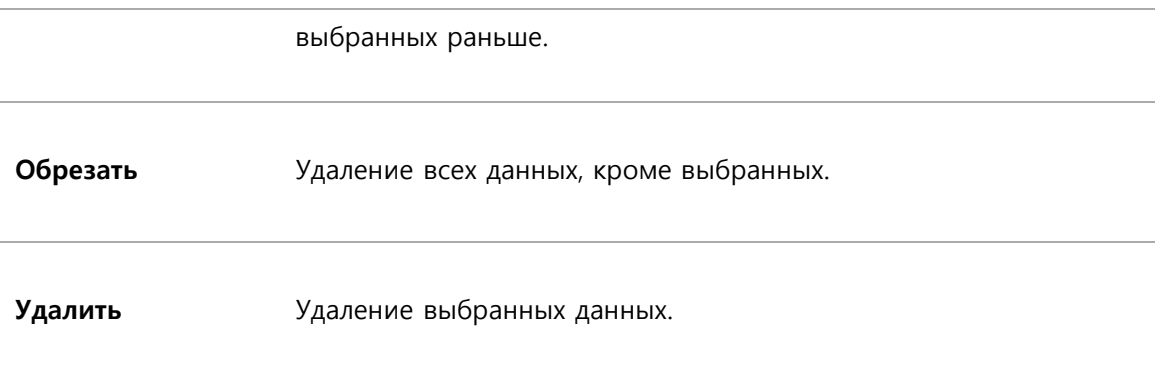

## **Координирование**

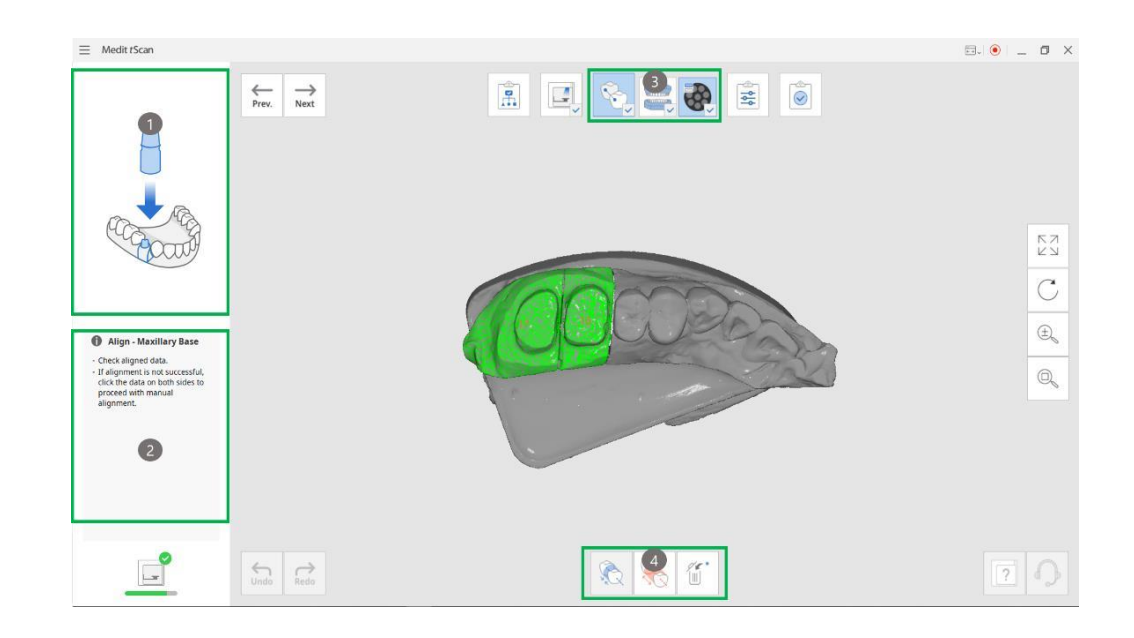

**① Абрис:** абрис информации о сканировании на текущем этапе.

**② Наводящее сообщение:** наводящее сообщение о деталях сканирования на текущем этапе**.**

**③ Шаги координирования:** этапы координирования на основе выбранного метода сканирования. Порядок каждого подэтапа может быть изменен в зубном ряду. Измененная последовательность сохраняется и может быть применена к следующему сканированию. Каждая стадия координирования совпадает со стадией сканирования. См. процесс сканирования для получения дополнительной информации.

### **④Набор инструментов координирования: Инструменты для координирования**

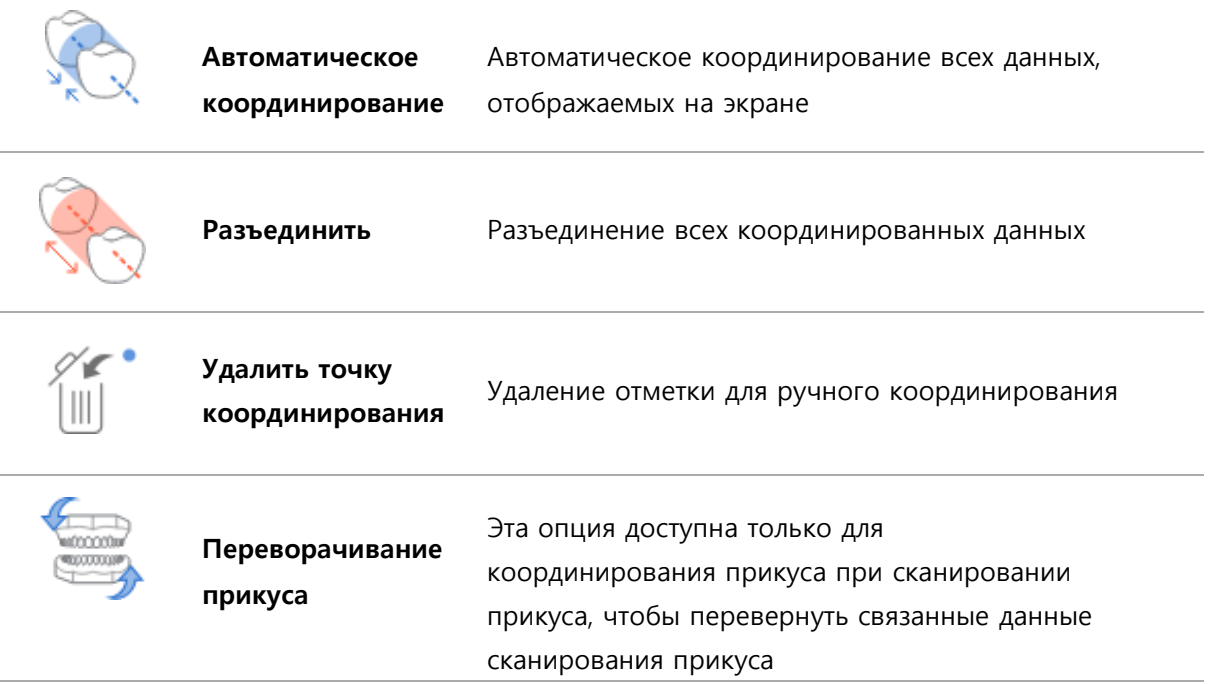

➢ Когда начинается процесс координирования (первый этап), автоматически запускается функция "автоматическое координирование".

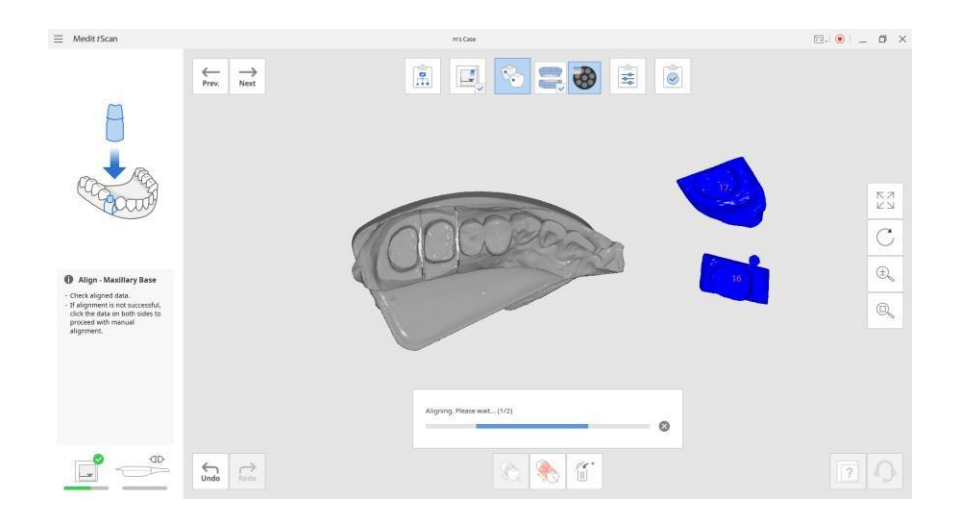

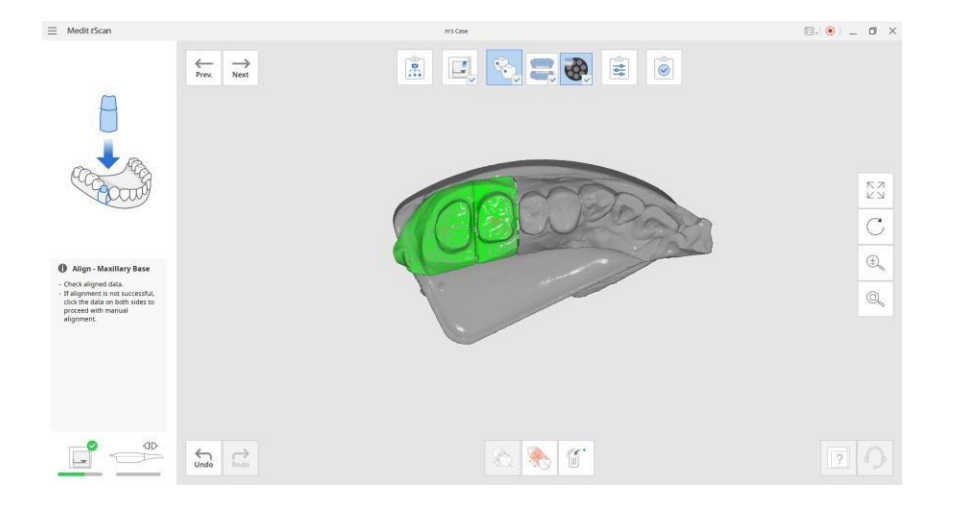

➢ Если вы нажмете кнопку "Разъединить", скоординированные данные будут разделены, чтобы вернуться в исходное положение.

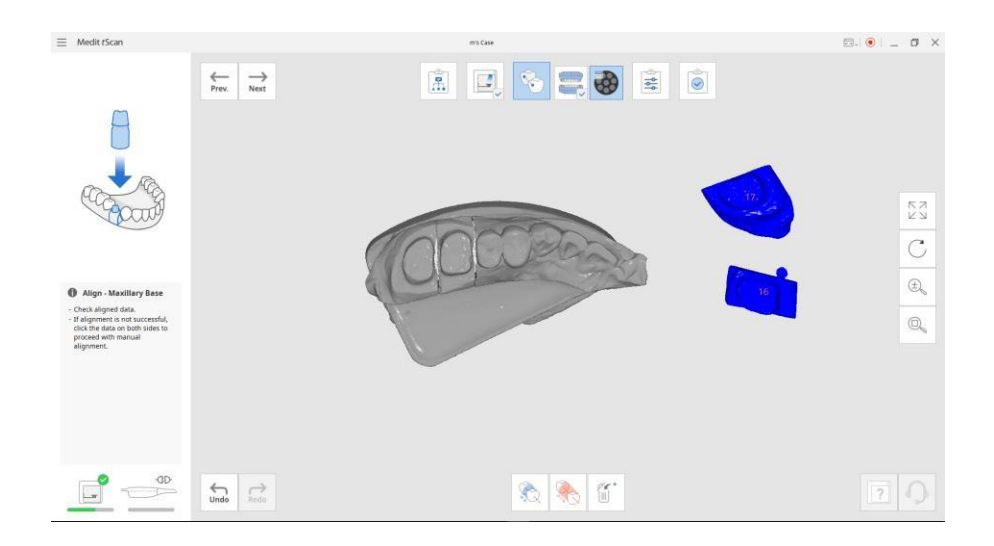

➢ Нажмите кнопку "Авто координирование", чтобы снова автоматически координировать данные.

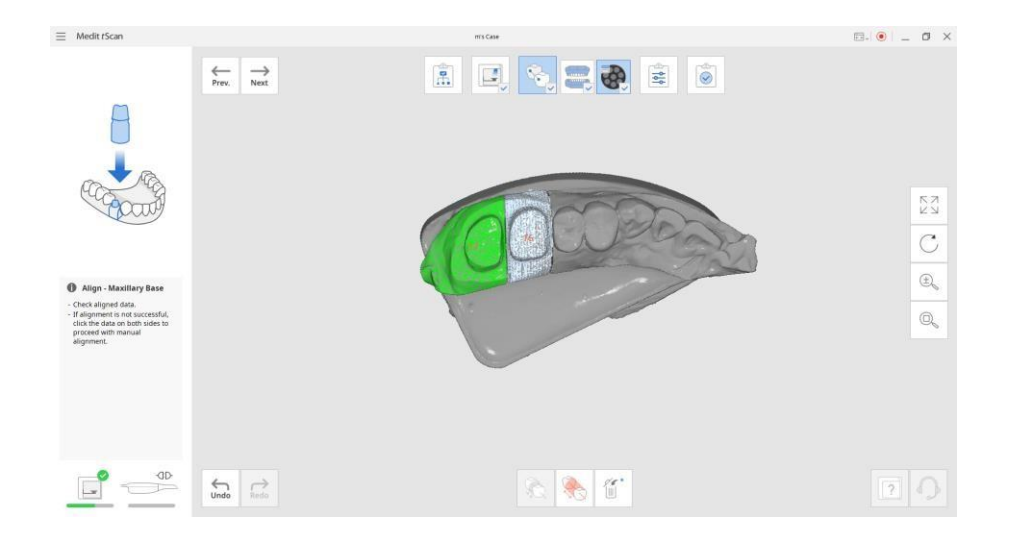

➢ Вы можете вручную координировать данные, выбрав две соответствующие точки на обоих изображениях.

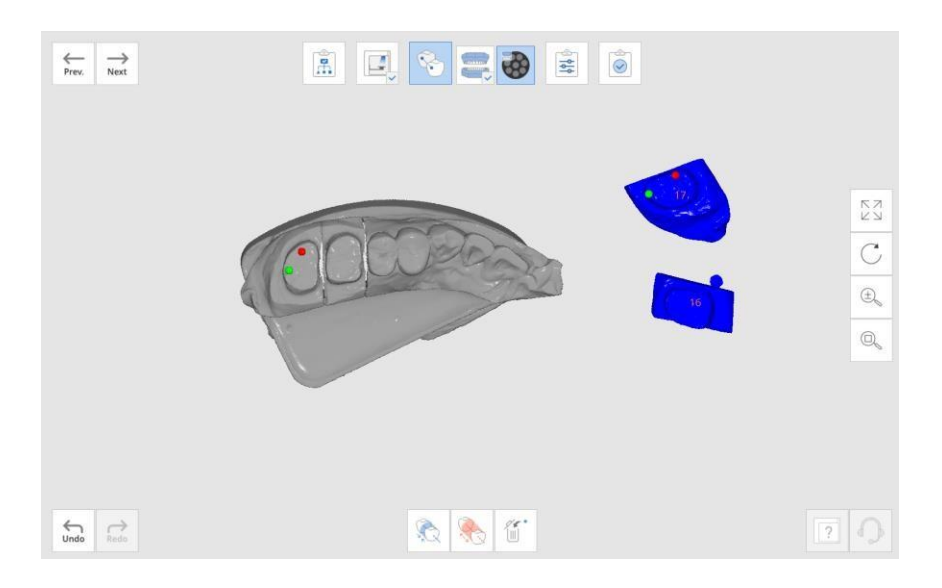

**Координирование индивидуальных данных: Функции для координирования индивидуальных данных (щелкните правой кнопкой мыши по данным для этих параметров)**

**Отделить данные**

Выделение отдельных данных в свободное пространство.

**76** 3D-сканер "Medit"

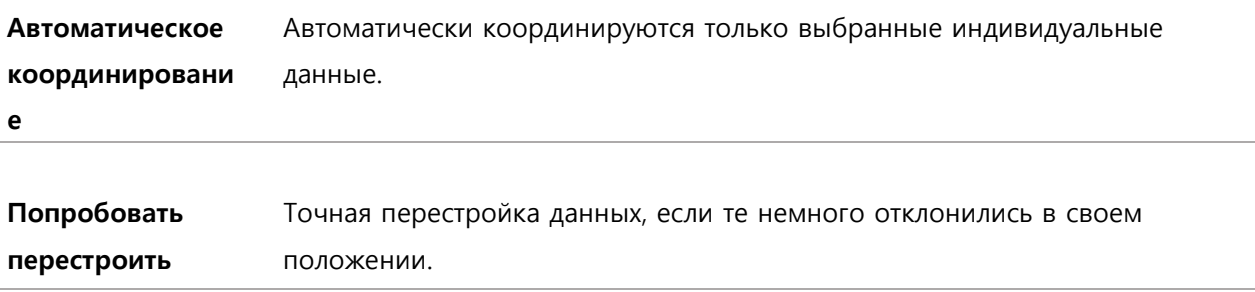

➢ Координированные данные также могут быть индивидуально разделены. Щелкните правой кнопкой мыши по данным, которые вы хотите отделить, затем нажмите кнопку "Отделить".

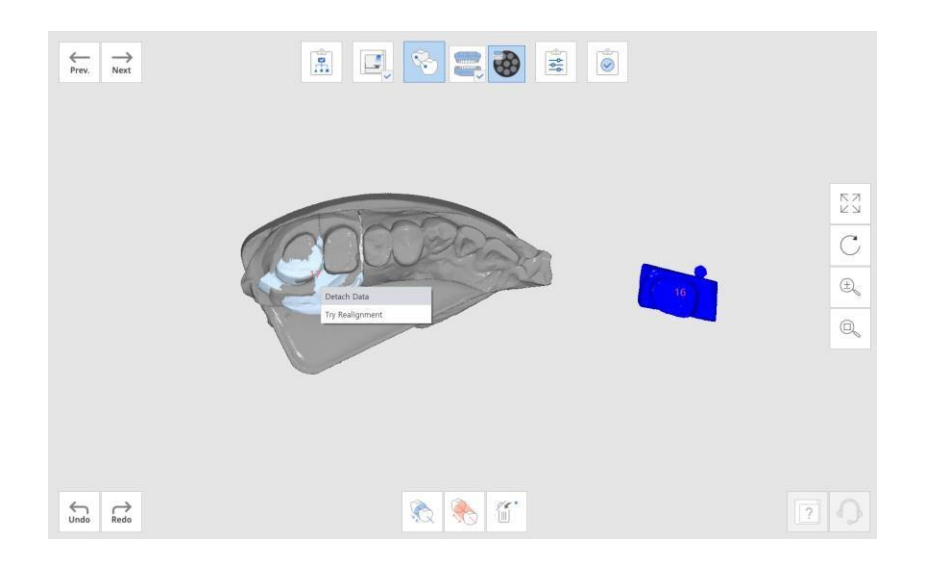

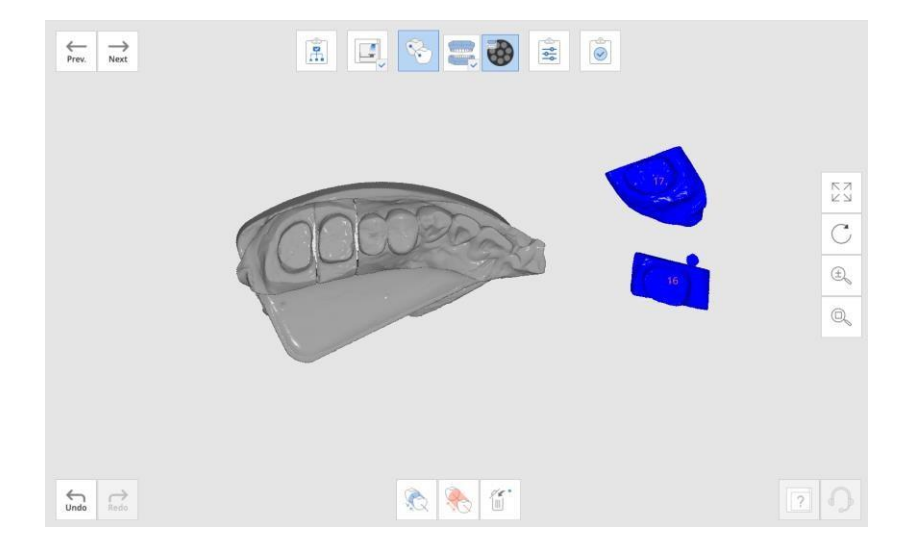

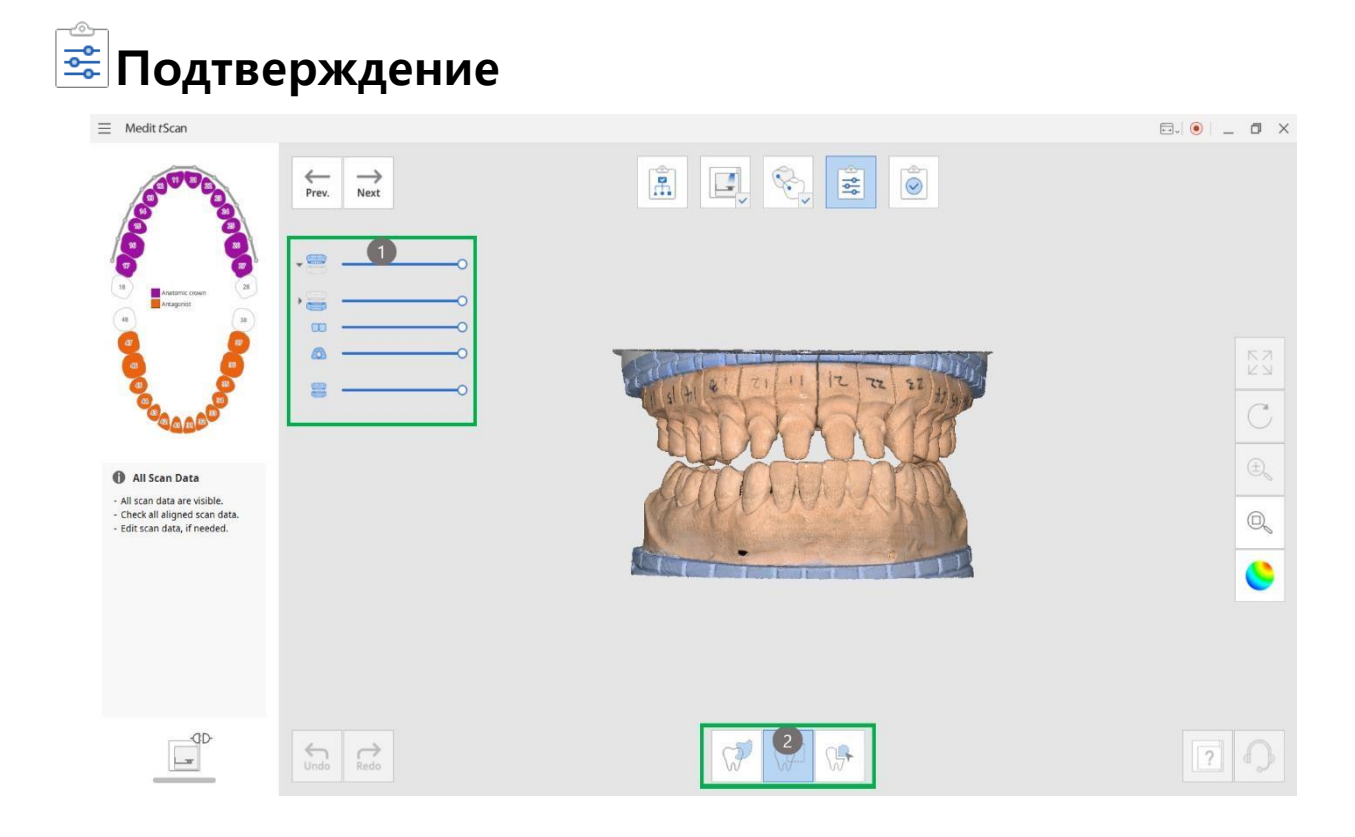

**① Отображение данных:** все данные отображаются здесь вместе со значками и ползунком. Вы можете использовать эти инструменты для отображения/скрытия данных.

### **② Выбор:** выбор отображаемых данных.

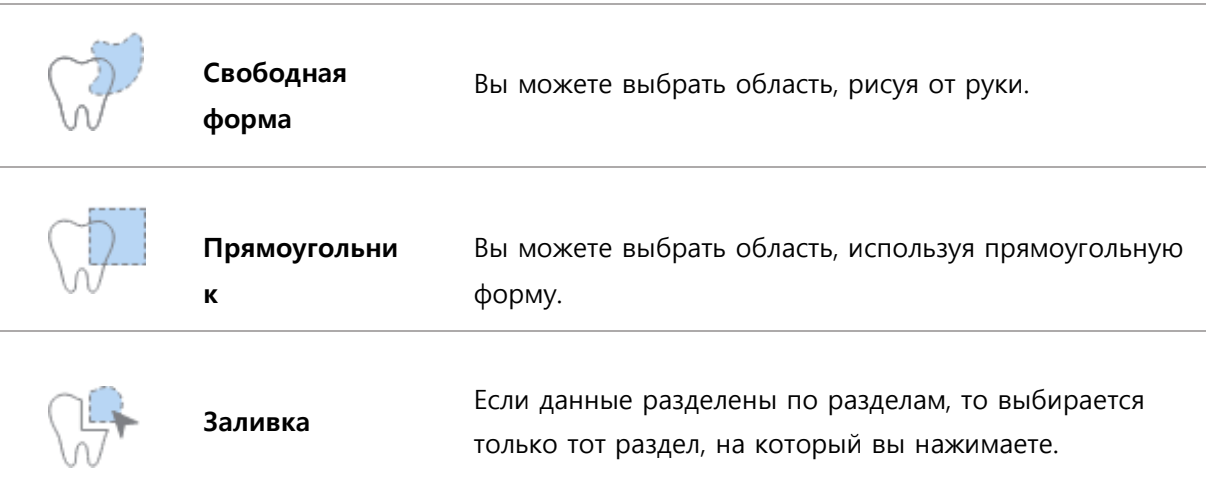

# **③ Редактирование: вы можете использовать следующие функции для выбора и**

**редактирования данных.**

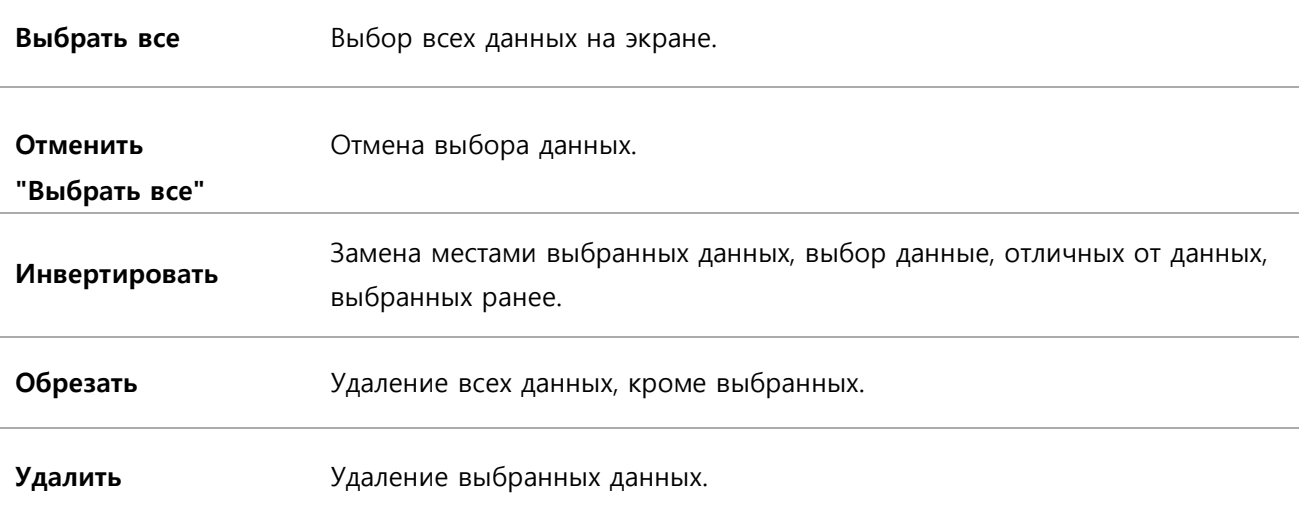